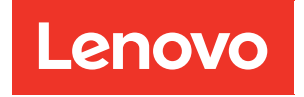

# Guía de configuración de ThinkSystem SR670

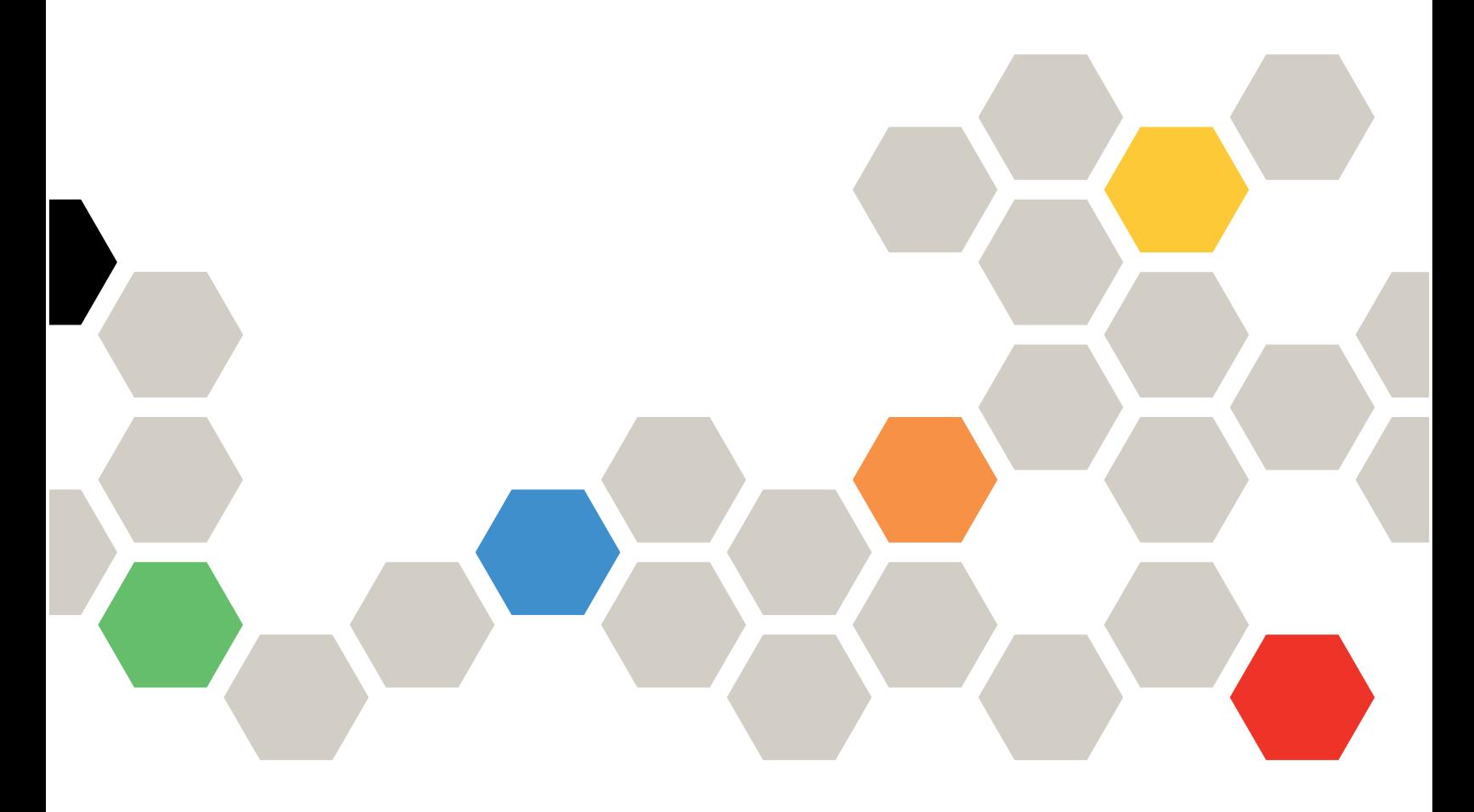

Tipos de equipo: 7Y36, 7Y37 y 7Y38

#### **Nota**

Antes de utilizar esta información y el producto al que brinda soporte, no olvide leer y comprender la información de seguridad y las instrucciones de seguridad, que están disponibles en: [http://thinksystem.lenovofiles.com/help/topic/safety\\_documentation/pdf\\_files.html](http://thinksystem.lenovofiles.com/help/topic/safety_documentation/pdf_files.html)

Además, asegúrese de estar familiarizado con los términos y las condiciones de la garantía de Lenovo para su servidor, que se pueden encontrar en: <http://datacentersupport.lenovo.com/warrantylookup>

#### Novena edición (Noviembre 2021)

© Copyright Lenovo 2018, 2021.

AVISO DE DERECHOS LIMITADOS Y RESTRINGIDOS: si los productos o software se suministran según el contrato GSA (General Services Administration), la utilización, reproducción o divulgación están sujetas a las restricciones establecidas en el Contrato Núm. GS-35F-05925.

# <span id="page-2-0"></span>Contenido

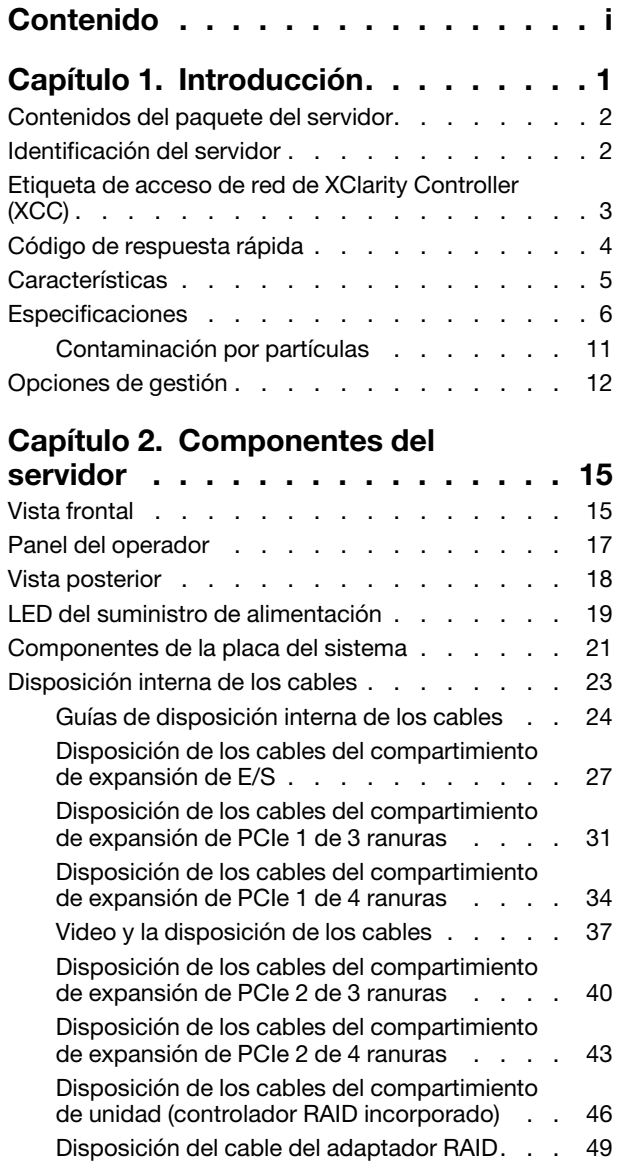

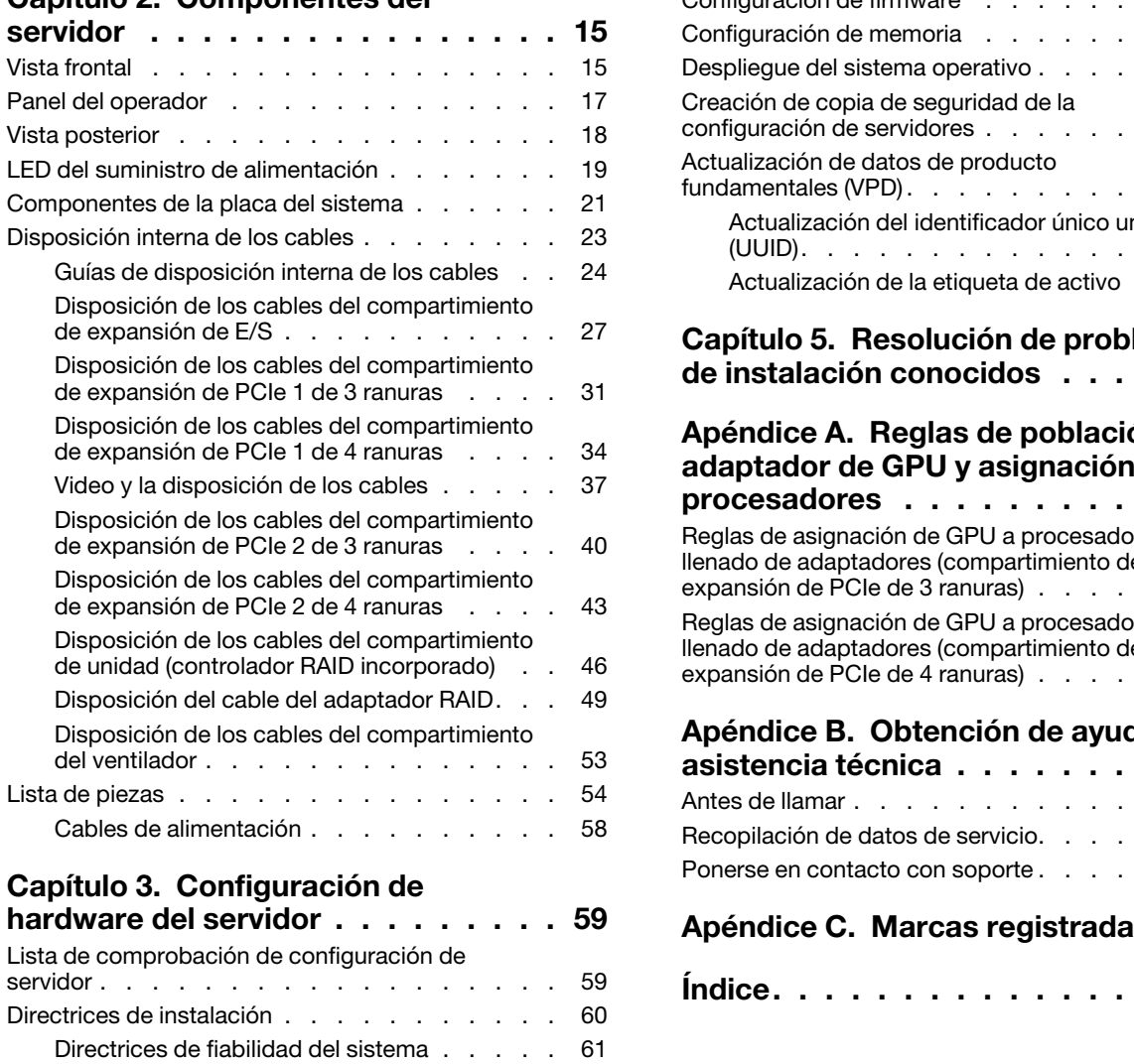

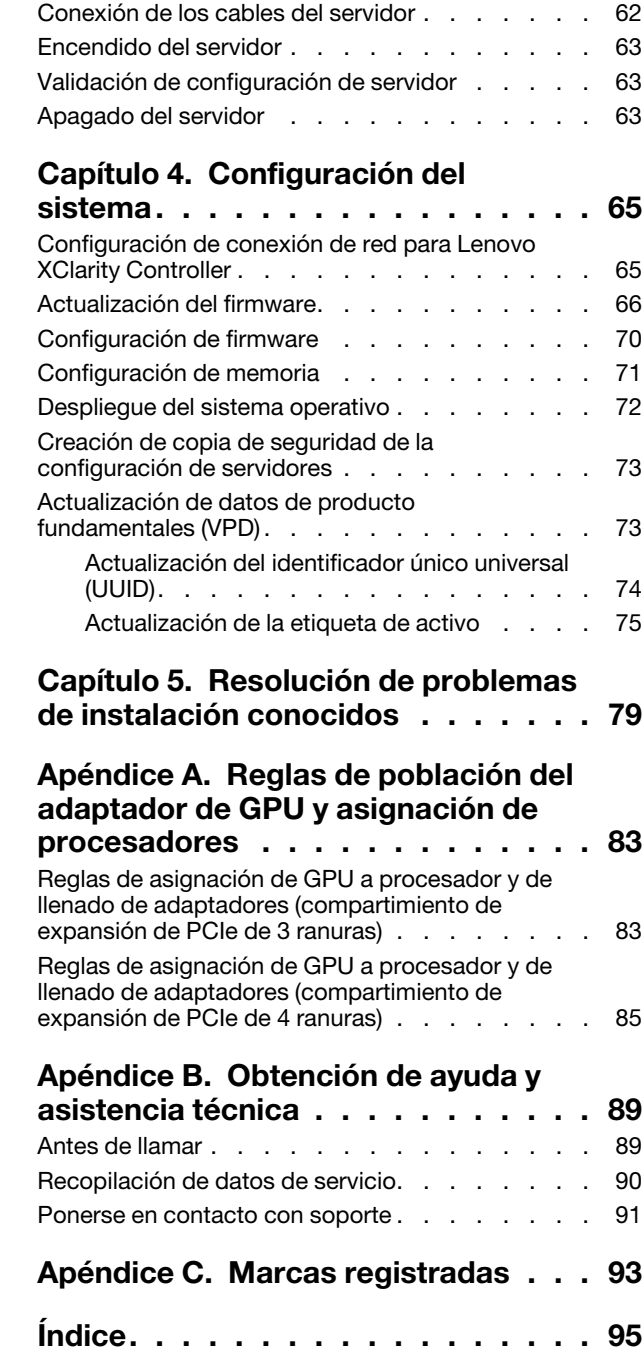

[Manipulación de dispositivos sensibles a la](#page-65-0)

[electricidad estática . . . . . . . . . . . 62](#page-65-0) [Instalación del servidor en un bastidor . . . . . . 62](#page-65-1)

del ventilador . . . . . . . . Lista de piezas . . . . . . . . . Cables de alimentación . . . .

hardware del servidor . . .

Directrices de instalación . . . . .

# <span id="page-4-0"></span>Capítulo 1. Introducción

El servidor ThinkSystem™ SR670 es un servidor de bastidor de 2U que habilita el soporte de hasta cuatro adaptadores de unidad de procesamiento de gráficos (GPU) PCIe 3.0 x16 conectados directamente a los procesadores del servidor.

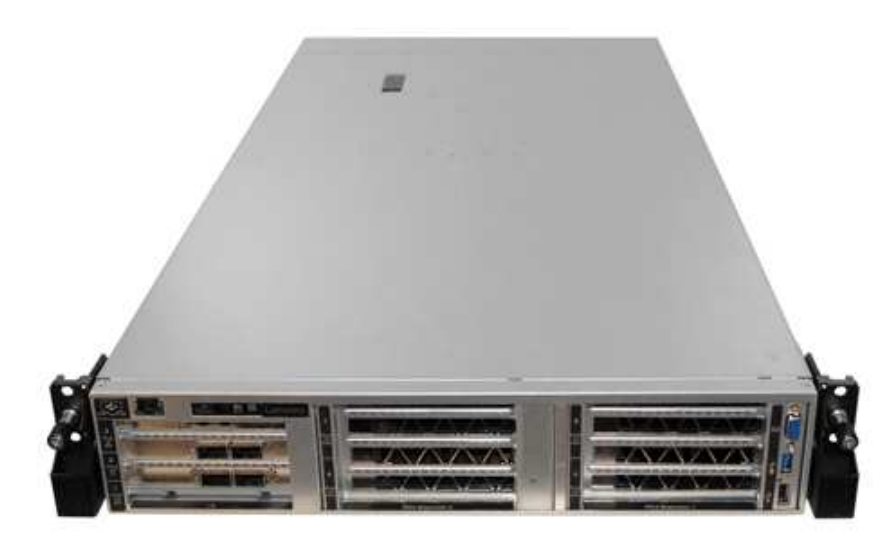

#### Avisos especiales

Solo el personal de servicio capacitado y autorizado puede realizar el servicio.

Este equipo no es adecuado para utilizarse en lugares donde pueden estar presentes los elementos secundarios.

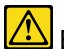

El producto solo recibirá alimentación en un bastidor.

El producto está pensado para ser instalado solo en una sala de servidores. El producto no es apto para su uso en el campo visual directo en un lugar de trabajo con pantalla visual de acuerdo con la cláusula 2 del reglamento laboral.

#### Enlaces útiles

Es posible que encuentre los enlaces siguientes de utilidad:

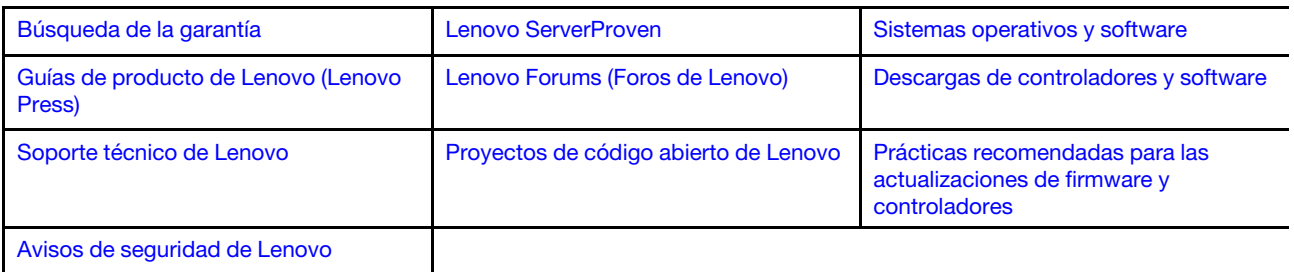

# <span id="page-5-0"></span>Contenidos del paquete del servidor

Al recibir el servidor, verifique que el envío contenga todo que debiese recibir.

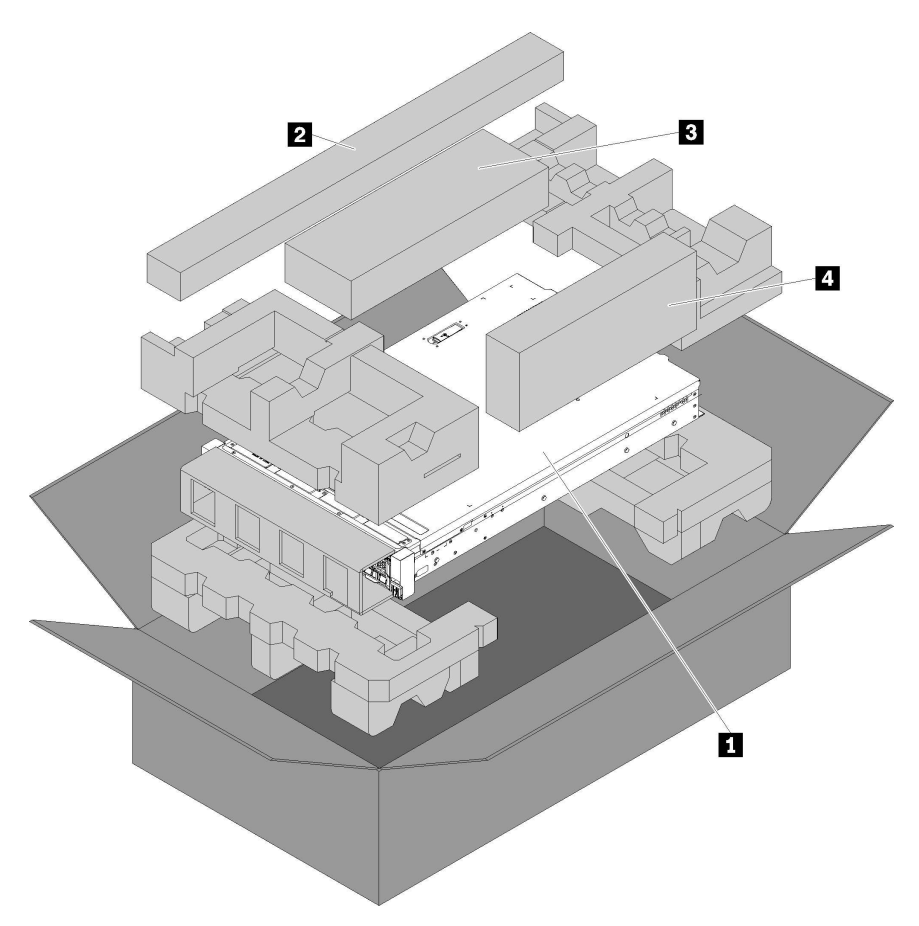

El envase de servidor incluye lo siguiente:

**1** Servidor.

**2** Kit de deslizamiento. Se incluyen instrucciones detalladas para instalar los deslizamientos en un bastidor en el paquete del kit de deslizamiento.

**3** Kit de soporte de envío.

**4** Caja de materiales, que incluye elementos como kit de accesorios, cables de alimentación y documentación.

# <span id="page-5-1"></span>Identificación del servidor

Si se pone en contacto con Lenovo para obtener ayuda, la información de tipo y número de serie del equipo permite a los técnicos de soporte identificar el servidor y proporcionar un servicio más rápido.

El tipo de máquina y el número de serie se encuentran en la etiqueta de ID en el pestillo derecho del bastidor ubicado en la parte frontal del servidor.

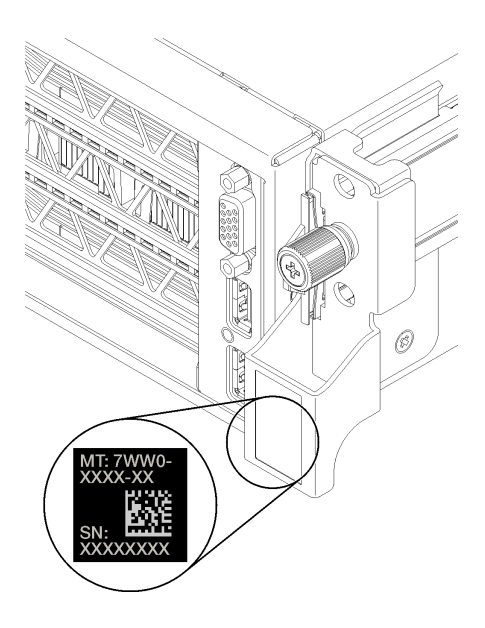

Figura 1. Ubicación de la etiqueta de ID

# <span id="page-6-0"></span>Etiqueta de acceso de red de XClarity Controller (XCC)

La etiqueta de acceso de red de XCC está adherida a la derecha de la pestaña extraíble derecha **1** (mirando desde la parte delantera del servidor). Después de recibir el servidor, quite la etiqueta de acceso de red de XCC y guárdela en un lugar seguro.

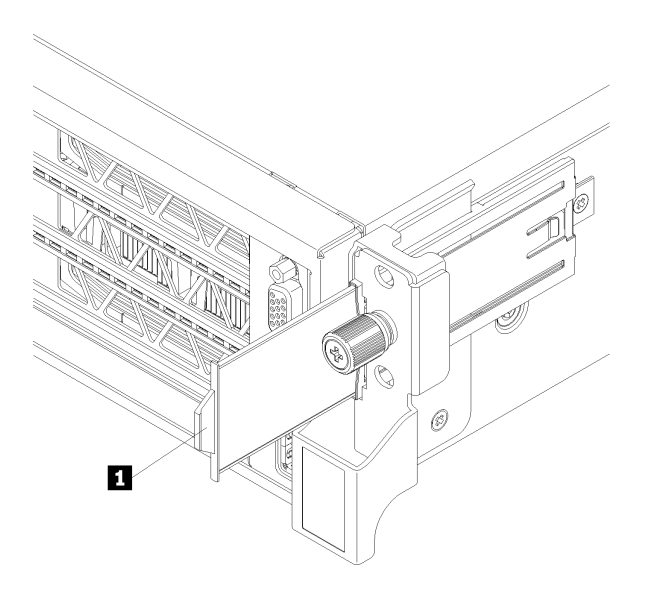

Figura 2. Ubicación de la etiqueta de acceso de red de XClarity Controller

## <span id="page-7-0"></span>Código de respuesta rápida

La etiqueta de servicio del sistema, la cual se encuentra en la parte inferior de la cubierta superior, proporciona un código de respuesta rápida (QR) para el acceso móvil a la información del servicio. Escanee el código QR con un dispositivo móvil para obtener un acceso rápido al sitio web de Servicio de Lenovo para este servidor. El sitio web de información del servicio de Lenovo proporciona información adicional para videos de sustitución e instalación de piezas y códigos de error para soporte del servidor.

En la ilustración siguiente se muestran el código QR:

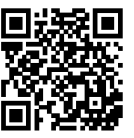

https://support.lenovo.com/<br>p/servers/sr670

Figura 3. Código QR

### <span id="page-8-0"></span>**Características**

Las posibilidades de rendimiento, facilidad de uso, fiabilidad y expansión han constituido consideraciones principales en el diseño del servidor. Estas características del diseño posibilitan la personalización del hardware del sistema a fin de que satisfaga sus necesidades actuales y proporcionan posibilidades de expansión flexible en el futuro.

El servidor implementa las siguientes características y tecnologías:

#### • Lenovo XClarity Controller (XCC)

Lenovo XClarity Controller es el controlador de gestión habitual para el hardware del servidor Lenovo ThinkSystem. El Lenovo XClarity Controller combina varias funciones de gestión en un único chip de la placa del sistema del servidor.

Algunas de las características únicas de Lenovo XClarity Controller son rendimiento mejorado, video remoto de mayor resolución y opciones de seguridad ampliadas. Para obtener información adicional sobre el Lenovo XClarity Controller, consulte la documentación de XCC compatible con su servidor en:

[https://sysmgt.lenovofiles.com/help/topic/lxcc\\_frontend/lxcc\\_overview.html](https://sysmgt.lenovofiles.com/help/topic/lxcc_frontend/lxcc_overview.html)

Importante: Lenovo XClarity Controller (XCC) la versión compatible varía según el producto. Todas las versiones de Lenovo XClarity Controller se denominan Lenovo XClarity Controller y XCC en este documento, a menos que se especifique lo contrario. Para ver la versión de XCC admitida por su servidor, vaya a [https://sysmgt.lenovofiles.com/help/topic/lxcc\\_frontend/lxcc\\_overview.html](https://sysmgt.lenovofiles.com/help/topic/lxcc_frontend/lxcc_overview.html).

#### • Firmware del servidor compatible con UEFI

El firmware de Lenovo ThinkSystem cumple el estándar Unified Extensible Firmware Interface (UEFI). UEFI sustituye al BIOS y define una interfaz estándar entre el sistema operativo, el firmware de la plataforma y los dispositivos externos.

Los servidores Lenovo ThinkSystem pueden arrancar sistemas operativos que cumplen el estándar UEFI, sistemas operativos basados en el BIOS y adaptadores basados en el BIOS, así como adaptadores que cumplen el estándar UEFI.

Nota: El servidor no es compatible con DOS (Disk Operating System, sistema operativo de disco).

#### • Memoria del sistema de gran capacidad

El servidor admite DIMM registrados (RDIMM). Para obtener más información sobre los tipos específicos y la cantidad máxima de memoria, consulte ["Especificaciones" en la página 6](#page-9-0).

#### • Módulo de plataforma fiable integrado (TPM)

Este chip de seguridad integrado realiza funciones criptográficas y almacena claves de seguridad públicas y privadas. Además, proporciona compatibilidad de hardware para la especificación TCG (Trusted Computing Group). Puede descargar el software para admitir la especificación TCG si el software está disponible.

Nota: Para los clientes en la República Popular China, no se admite el TPM integrado. Sin embargo, los clientes en la República Popular China pueden instalar una tarjeta TPM apta para Lenovo (con frecuencia denominada una tarjeta hija).

#### • Gran capacidad de almacenamiento de datos

El servidor admite hasta un máximo de ocho unidades de almacenamiento SATA de 2,5 pulgadas de intercambio en caliente usando el controlador RAID integrado.

Alternativamente, el servidor admite un máximo de ocho unidades de almacenamiento de intercambio en caliente de 2,5 pulgadas SAS si cualquier adaptador RAID está instalado.

#### • Acceso móvil al sitio web de información del servicio de Lenovo

El servidor proporciona un código de respuesta rápida (QR) en la etiqueta de servicio del sistema, que se encuentra en la parte posterior del servidor y que puede explorar con un dispositivo móvil para obtener un acceso rápido al sitio web de información del servicio de Lenovo. La sitio web de información del servicio de Lenovo proporciona información adicional para videos de sustitución e instalación de piezas y códigos de error para soporte del servidor.

#### • Funciones de alimentación opcionales y de refrigeración redundantes

El servidor admite un máximo de dos fuentes de alimentación de intercambio en caliente y seis ventiladores (cada uno con rotores redundantes), que proporcionan funciones de redundancia para una configuración típica. La refrigeración redundante de los ventiladores del servidor permite su funcionamiento continuo en caso de que uno de los ventiladores presente errores.

### <span id="page-9-0"></span>Especificaciones

La siguiente información muestra un resumen de las características y especificaciones del servidor. En función del modelo, es posible que algunos dispositivos no estén disponibles o que algunas especificaciones no sean aplicables.

| Especificación | <b>Descripción</b>                                                                                                    |
|----------------|----------------------------------------------------------------------------------------------------|
| Dimensión      | $\cdot$ 2U<br>• Altura: 86,5 mm (3,4 pulgadas)<br>Anchura:<br>- Cubierta superior: 438,7 mm (17,3 pulgadas)<br>- Brida EIA: 488,0 mm (19,3 pulgadas)<br>Profundidad:<br>Brida EIA a parte posterior: 869,5 mm (34,3 pulgadas)<br>- General: 932,8 mm (36,8 pulgadas)                                                                                                    |
| Peso           | Aproximadamente 37,3 kg (71,9 libras) según su configuración                                                                                                    |
| Procesador     | El servidor requiere dos procesadores Intel® XEON®.<br>Para ver una lista de procesadores compatibles, consulte:<br>https://static.lenovo.com/us/en/serverproven/index.shtml                                                                                                    |
|                | Notas:                                                                                                    |
|                | Los procesadores son solo instalados en fábrica; no hay actualización de campo.<br>Debido a los bajos requisitos de temperatura operativa del procesador, el<br>rendimiento completo no se puede garantizar y la regulación del procesador<br>puede producirse cuando la temperatura ambiente se encuentra por encima de<br>27 °C o cuando se produce un suceso de falla de ventilador para los siguientes<br>SKU de procesador:<br>6242R<br>6246R |
|                | 6248R                                                                                                    |
|                | 6258R                                                                                                    |

Tabla 1. Especificaciones de servidor

Tabla 1. Especificaciones de servidor (continuación)

| Especificación                              | Descripción                                                                                                    |
|---------------------------------------------|----------------------------------------------------------------------------------------------------|
| <b>DIMM</b>                                 | El servidor contiene 24 ranuras DIMM, que se pueden llenar con DIMM registrados<br>de 16 GB o 32 GB (RDIMM) en cantidades de 8, 12, 16 o 24. |
|                                             | Nota: Todos los DIMM instalados en el servidor deben ser del mismo tipo y<br>capacidad.                                                      |
|                                             | Configuración mínima: 128 GB utilizando 8 RDIMM<br>· Configuración máxima: 768 GB utilizando 24 RDIMM                                        |
|                                             | Consulte "Configuración de memoria" en la página 71 para ver los tipos de DIMM<br>admitidos y las reglas de población.                       |
|                                             | Para ver una lista de DIMM admitidos, consulte:<br>https://static.lenovo.com/us/en/serverproven/index.shtml                                  |
| Unidades internas                           | Las unidades admitidas varían según los modelos.                                                                                             |
|                                             | · Hasta ocho unidades de 2,5 pulgadas SATA de intercambio en caliente usando el<br>controlador RAID integrado.                               |
|                                             | Hasta ocho unidades de 2,5 pulgadas SAS de intercambio en caliente usando un<br>adaptador RAID o HBA compatible.                             |
|                                             | Hasta dos unidades M.2 montadas en una placa posterior M.2 vertical.                                                                         |
| Ranuras de expansión                        | Dos ranuras PCIe 3.0 x16 y una ranura PCIe 3.0 x4 en el compartimiento de<br>expansión de E/S                                                |
|                                             | Dos ranuras PCIe 3.0 x16 en el compartimiento de expansión de PCIe 1                                                                         |
|                                             | Dos ranuras PCIe 3.0 x16 en el compartimiento de expansión de PCIe 2<br>٠                                                                    |
|                                             | Para obtener información detallada, consulte "Vista frontal" en la página 15.                                                                |
| Características de entrada/<br>salida (E/S) | • Panel frontal:<br>- Un conector VGA<br>- Un conector USB 2.0 y un conector USB 3.0<br>Panel posterior:<br>- Un puerto serie                |

Tabla 1. Especificaciones de servidor (continuación)

| Especificación                               | Descripción                                                                                                    |  |
|----------------------------------------------|----------------------------------------------------------------------------------------------------|--|
| Unidad de procesamiento de<br>gráficos (GPU) | El servidor admite las siguientes GPU de doble ancho full-height, full-length (FHFL),<br>que se pueden instalar solo en el compartimiento de expansión de PCIe de 3<br>ranuras:<br>• P40 NVIDIA<br>• NVIDIA V100 16 GB<br>NVIDIA V100 32 GB<br>• AMD Radeon Instinct MI25               |  |
|                                              | Para obtener una lista de adaptadores de GPU admitidos, consulte la https://<br>lenovopress.com/lp1051-lenovo-thinksystem-sr670-server-xeon-sp-gen-2#gpu-<br>adapters.                                                                                                    |  |
|                                              | Nota: Con GPU mayores que 250 W (por ejemplo, AMD MI-25) y CPU mayores que<br>165 W y SKU TCase bajas de 165 W (8180, 8168, 6154, 6146 y 6144), no se puede<br>garantizar rendimiento completo y se puede producir regulación de la CPU de<br>temperaturas ambiente superiores a 30 °C. |  |
|                                              | El servidor también admite las siguientes GPU de ancho único full-height, half-length<br>(FHHL), que se pueden instalar en el compartimiento de expansión de PCIe de 4<br>ranuras o en el compartimiento de expansión de PCIe de 3 zócalos:<br>• NVIDIA T4 70W de bajo perfil de 16 GB  |  |
|                                              | <b>Nota:</b> Si elige instalar una GPU de ancho único full-height, half-length en el<br>compartimiento de expansión de PCIe de 3 zócalos, debe instalar en la ranura<br>superior o la ranura inferior. La ranura central no tiene conectividad PCIe.                                    |  |
| Adaptadores RAID                             | Adaptador ThinkSystem RAID 530-8i PCIe                                                                                                    |  |
|                                              | Adaptador ThinkSystem RAID 730-8i PCIe 2 GB                                                                                                    |  |
|                                              | Adaptador ThinkSystem RAID 930-8i                                                                                                    |  |
|                                              | El adaptador admite retención de datos mediante una memoria flash NAND que<br>se encuentra en el adaptador, con una copia de seguridad que se encuentra en el<br>supercondensador ThinkSystem RAID 930.                                                                                 |  |
| Adaptador de bus de host                     | HBA denso ThinkSystem 430-8i SAS/SATA de 12 GB                                                                                                    |  |
|                                              | Adaptador ThinkSystem 430-8e                                                                                                    |  |
| Ventiladores del sistema                     | Seis ventiladores de doble rotor                                                                                                    |  |
| Fuentes de alimentación                      | Dos fuentes de alimentación de intercambio en caliente para admitir redundancia                                                                                                    |  |
|                                              | • 2000 vatios, 220 V CA                                                                                                    |  |
|                                              | Nota: Para que los productos ThinkSystem funcionen sin errores en un entorno<br>eléctrico de CC o CA, debe haber o instalarse un sistema TN-S de toma de tierra que<br>cumpla con el estándar 60364-1 IEC 2005.                                                                         |  |

Tabla 1. Especificaciones de servidor (continuación)

| Especificación                                          | <b>Descripción</b>                                                                                                    |  |
|---------------------------------------------------------|----------------------------------------------------------------------------------------------------|--|
| Entrada eléctrica                                       | • Se necesita una entrada de ondas sinusoidales (de 50 a 60 Hz)<br>Rango alto de voltaje de entrada:<br>$\bullet$<br>- Mínimo: 200 VCA<br>– Máximo: 240 VCA<br><b>PRECAUCIÓN:</b><br>La entrada CC de 240 V (rango de entrada: 180-300 V CC) SOLO se admite en                                                                                                    |  |
|                                                         | China continental. La fuente de alimentación con entrada CC de 240 V no<br>admite la función de conexión en caliente del cable de alimentación. Antes de<br>retirar la fuente de alimentación con la entrada CC, apague el servidor o<br>desconecte las fuentes de alimentación de CC. en el panel del disyuntor o<br>apagando la fuente de alimentación. Luego, saque el cable de alimentación.                                                                                                    |  |
| Emisiones acústicas de ruido<br>(configuración de base) | • Potencia de sonido, en espera: 6,7 belios como máximo                                                                                                    |  |
|                                                         | Potencia de sonido, en funcionamiento (carga de trabajo típica): 7,3 belios                                                                                                    |  |
|                                                         | · Potencia de sonido, en funcionamiento (carga de trabajo máxima): 8,3 belios                                                                                                    |  |
|                                                         | Notas:                                                                                                    |  |
|                                                         | • Las opciones admitidas en este servidor variarán en sus funciones, consumo de<br>alimentación y enfriamiento necesario. Cualquier aumento en el enfriamiento<br>requerido por estas opciones aumentará la velocidad del ventilador y el nivel de<br>sonido generado. Los niveles de presión de sonido reales medidos en su<br>instalación dependen de una variedad de factores, incluidos: la cantidad de<br>bastidores en la instalación; el tamaño, los materiales y la configuración de la<br>habitación; el nivel de ruido de otros equipos; la temperatura ambiente de la<br>habitación y la presión barométrica; y la ubicación de los empleados en relación<br>con el equipo. |  |
|                                                         | · El nivel de potencia de ruido se basan en configuraciones especificadas y pueden<br>cambiar según los cambios en la configuración y condición.                                                                                                    |  |
|                                                         | • Los niveles de ruido acústico declarados pueden aumentar considerablemente si<br>se instalan los componentes de alta potencia, como algunas NIC, procesadores y<br>GPU de alta potencia.                                                                                                    |  |
| Emisión de calor                                        | Emisión de calor aproximada:                                                                                                    |  |
|                                                         | • Configuración mínima: 2543,86 BTU, 746 W (en BTU por hora y vatios)                                                                                                    |  |
|                                                         | - Configuración mínima de dos procesadores, 8 módulos de memoria, cero<br>adaptadores M.2, cero adaptadores PCIe, cero HDD, cero GPU, dos fuentes de<br>alimentación de 2000 W                                                                                                    |  |
|                                                         | • Configuración máxima: 6963,22 BTU, 2042 W (en BTU por hora y vatios)                                                                                                    |  |
|                                                         | - Configuración máxima de dos procesadores, 24 módulos de memoria, dos<br>adaptadores M.2, tres adaptadores de red PCIe, ocho HDD, cuatro GPU, dos<br>fuentes de alimentación de 2000 W                                                                                                    |  |

Tabla 1. Especificaciones de servidor (continuación)

| Especificación      | <b>Descripción</b>                                                                                                    |  |
|---------------------|----------------------------------------------------------------------------------------------------|--|
| Entorno             | El servidor se admite en el entorno siguiente:                                                                                                    |  |
|                     | • Temperatura del aire:                                                                                                    |  |
|                     | - Funcionamiento:                                                                                                    |  |
|                     | - ASHRAE clase A2: 10-35 °C (50-95 °F); cuando la altitud supera los 900 m<br>(2953 pies), el valor de temperatura ambiente máxima se reduce en 1 °C<br>(1,8 °F) por cada 300 m (984 pies) de aumento en la altitud.               |  |
|                     | - Servidor apagado: $5-45$ °C (41-113 °F)                                                                                                    |  |
|                     | - Envío o almacenamiento: -40-60 °C (-40-140 °F)                                                                                                    |  |
|                     | • Altitud máxima: 3050 m (10.000 pies)                                                                                                    |  |
|                     | · Humedad relativa (sin condensación):                                                                                                    |  |
|                     | - Funcionamiento:                                                                                                    |  |
|                     | - ASHRAE clase A2: 8 % a 80 %, punto de rocío máximo: 21 °C (70 °F)                                                                                                    |  |
|                     | $-$ Envío o almacenamiento: 8 % a 90 %                                                                                                    |  |
|                     | • Contaminación por partículas                                                                                                    |  |
|                     | Atención: Las partículas y los gases reactivos que transporta el aire, ya sea por sí<br>solos o en combinación con otros factores del entorno, como la humedad o la<br>temperatura, pueden representar un riesgo para el servidor. |  |
|                     | Notas:                                                                                                    |  |
|                     | • El servidor cumple con las especificaciones ASHRAE de clase A2. El rendimiento<br>del servidor puede disminuir cuando la temperatura de funcionamiento está fuera<br>de las especificaciones ASHRAE A2.                          |  |
|                     | El servidor está diseñado para el entorno de centro de datos estándar y se<br>recomienda que se coloque en un centro de datos industrial.                                                                                          |  |
| Sistemas operativos | Sistemas operativos compatibles y certificados:                                                                                                    |  |
|                     | Microsoft Windows Server                                                                                                    |  |
|                     | • VMware ESXi                                                                                                    |  |
|                     | Red Hat Enterprise Linux                                                                                                    |  |
|                     | • SUSE Linux Enterprise Server                                                                                                    |  |
|                     | Referencias:                                                                                                    |  |
|                     | • Lista completa de los sistemas operativos disponibles: https://lenovopress.com/<br>osig.                                                                                                    |  |
|                     | · Instrucciones de implementación del SO: "Despliegue del sistema operativo" en la<br>página 72                                                                                                    |  |

# <span id="page-14-0"></span>Contaminación por partículas

Atención: Las partículas que transporta el aire (incluyendo partículas o escamas metálicas) o gases reactivos, bien por sí solos o en combinación con otros factores del entorno como la humedad o la temperatura, pueden representar un riesgo para el dispositivo que se describe en este documento.

Los riesgos que representan la presencia de concentraciones o niveles excesivos de partículas o gases perjudiciales incluyen daños que pueden hacer que el dispositivo funcione incorrectamente o deje de funcionar completamente. Esta especificación establece los límites que deben mantenerse para estos gases y partículas a fin de evitar estos daños. Dichos límites no se deben considerar ni utilizar como límites definitivos, ya que muchos otros factores, como la temperatura o el contenido de humedad en el aire, pueden influir en el efecto que tiene la transferencia de partículas o de contaminantes gaseosos o corrosivos del entorno. A falta de límites específicos establecidos en este documento, debe implementar métodos que mantengan unos niveles de partículas y gases que permitan garantizar la protección de la seguridad y de la salud de las personas. Si Lenovo determina que los niveles de partículas o gases del entorno han causado daños en el dispositivo, Lenovo puede condicionar el suministro de la reparación o sustitución de los dispositivos o las piezas a la implementación de las medidas correctivas adecuadas para mitigar dicha contaminación ambiental. La implementación de estas medidas correctivas es responsabilidad del cliente.

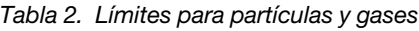

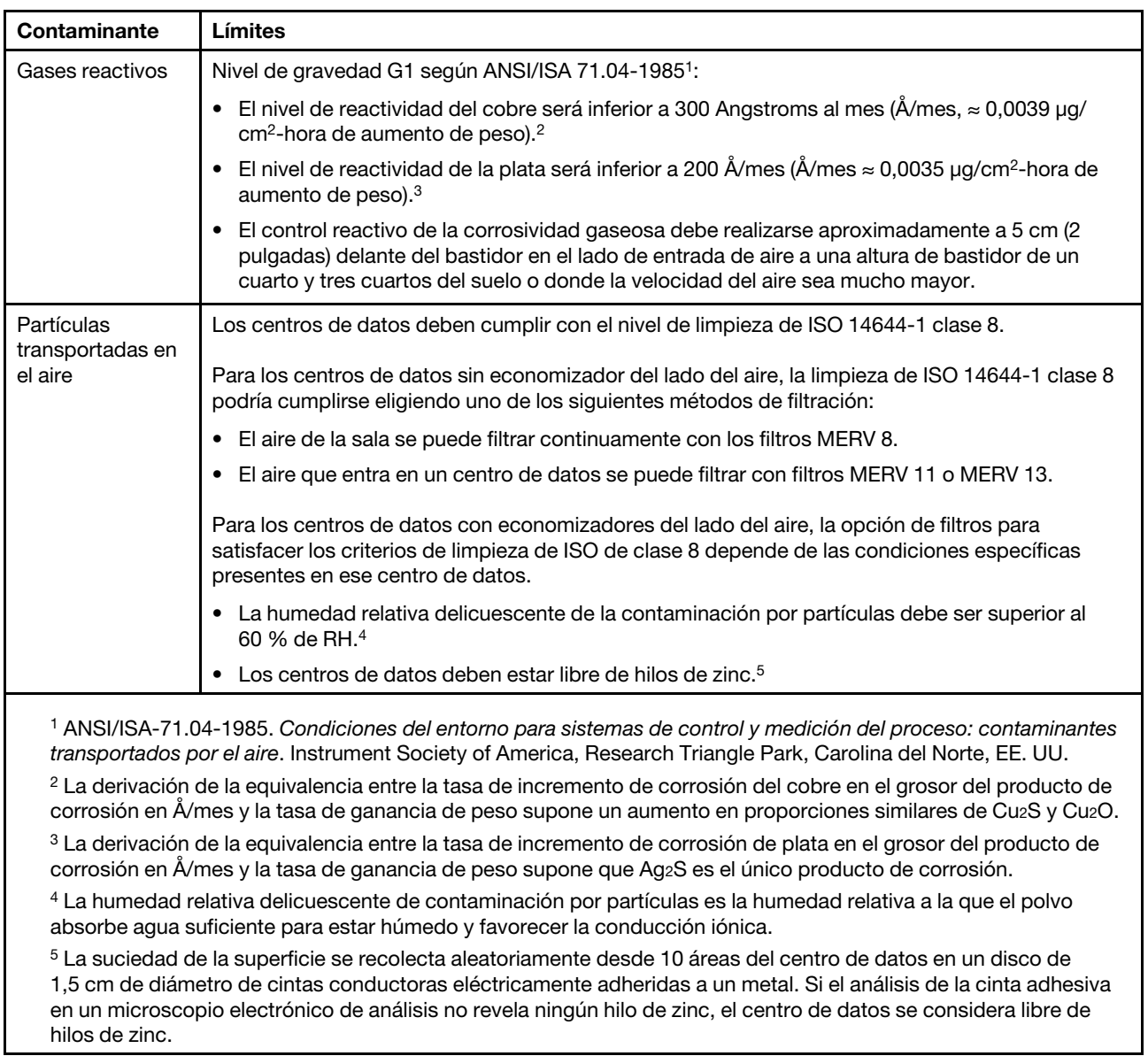

# <span id="page-15-0"></span>Opciones de gestión

La gama de XClarity y otras opciones de gestión de sistemas que se describen en esta sección están disponibles para ayudarle a gestionar los servidores de forma más cómoda y eficaz.

#### Visión general

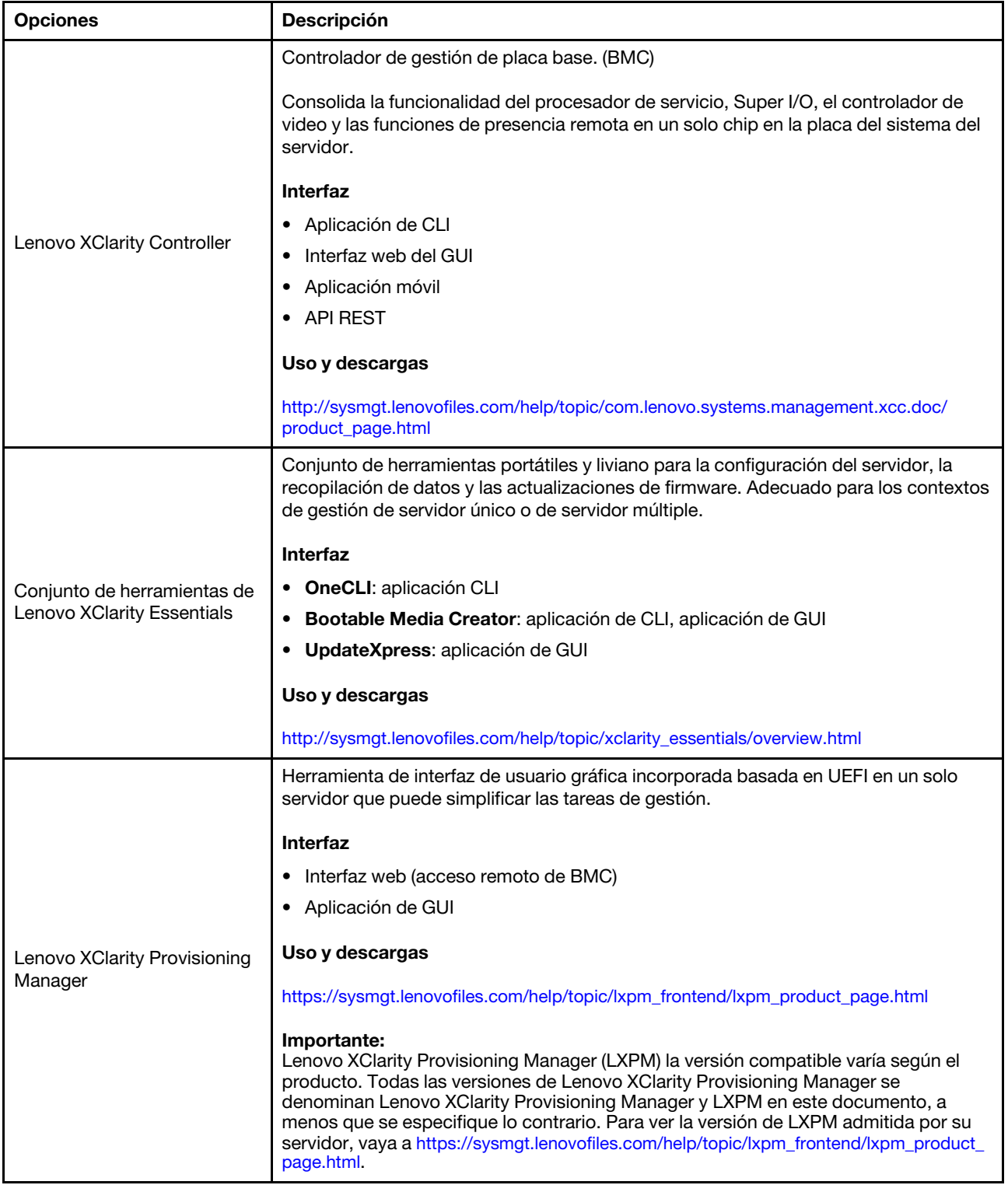

#### Funciones

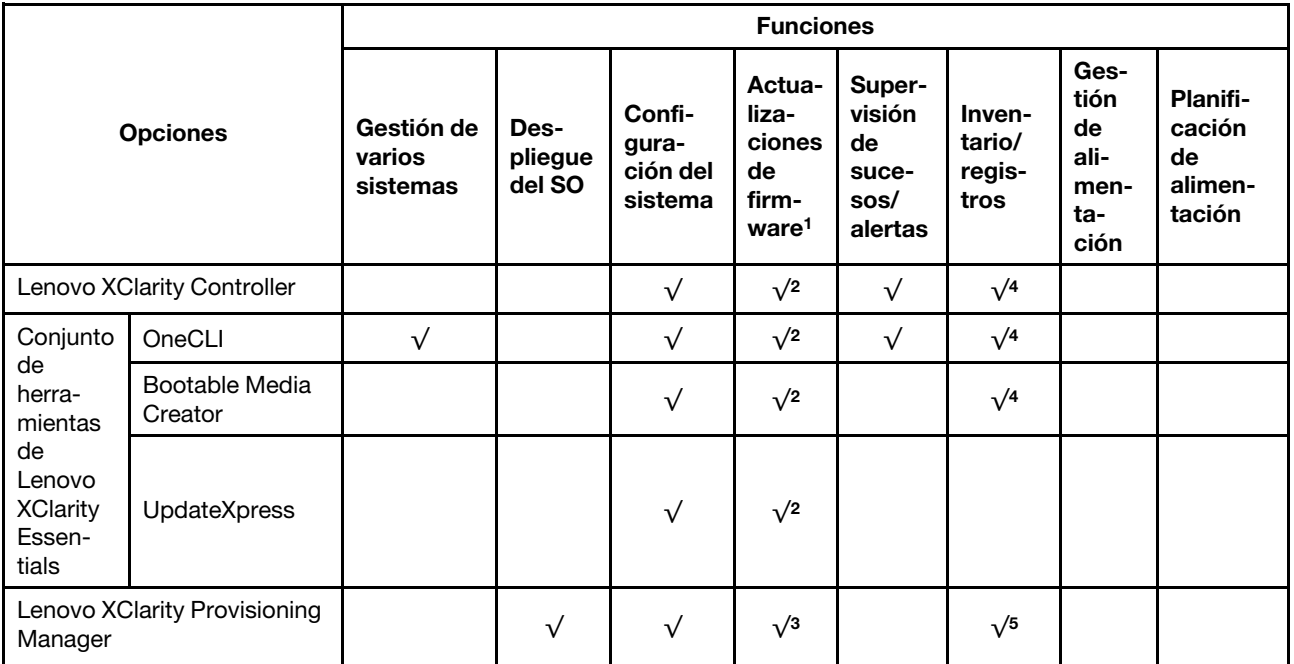

#### Notas:

- 1. La mayoría de las opciones se pueden actualizar a través de Lenovo Tools. Algunas opciones, como el firmware de GPU o el firmware de Omni-Path, requieren la utilización de herramientas creadas por el proveedor.
- 2. Los valores de UEFI del servidor para la opción de ROM deben configurarse en Auto o UEFI para actualizar el firmware mediante Lenovo XClarity Administrator, Lenovo XClarity Essentials o Lenovo XClarity Controller.
- 3. Las actualizaciones de firmware se limitan solo a Lenovo XClarity Provisioning Manager, Lenovo XClarity Controller y a las actualizaciones de UEFI. No se admite actualizaciones de firmware para dispositivos opcionales, como los adaptadores.
- 4. Los valores de UEFI del servidor para la opción de ROM deben configurarse en Auto o UEFI para que la información detallada del adaptador de tarjeta, como los niveles de firmware y el nombre del modelo, se muestre en Lenovo XClarity Administrator, Lenovo XClarity Controller o Lenovo XClarity Essentials.
- 5. Inventario limitado.

# <span id="page-18-0"></span>Capítulo 2. Componentes del servidor

<span id="page-18-1"></span>En esta sección se proporciona información para ayudarle a ubicar los componentes del servidor.

# Vista frontal

En la parte frontal del servidor, los siguientes componentes están disponibles: adaptadores PCIe, compartimientos de expansión de PCIe y los conectores KVM (monitor y 2 puertos USB).

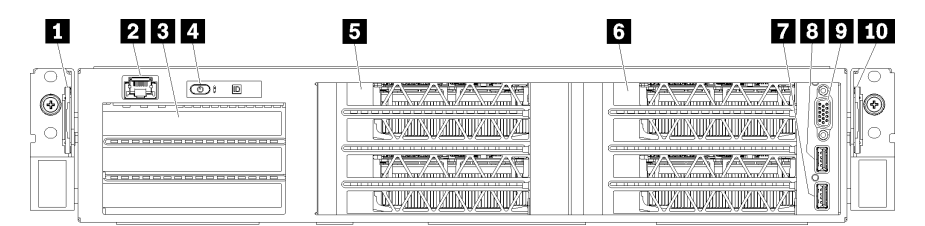

Figura 4. Vista frontal del servidor

Tabla 3. Componentes en la parte frontal del servidor

| Referencia de ilustración                       | Referencia de ilustración                      |
|-------------------------------------------------|------------------------------------------------|
| <b>1</b> Pestaña extraíble izquierda            | <b>2</b> Puerto de gestión                     |
| <b>B</b> Compartimiento de expansión de E/S     | <b>R</b> Panel del operador                    |
| <b>El</b> Compartimiento de expansión de PCIe 2 | <b>6</b> Compartimiento de expansión de PCIe 1 |
| <b>P</b> Puerto USB 2.0                         | <b>B</b> Puerto USB 3.0                        |
| <b>D</b> Puerto de video                        | <b>10</b> Pestaña extraíble derecha            |

<span id="page-18-2"></span>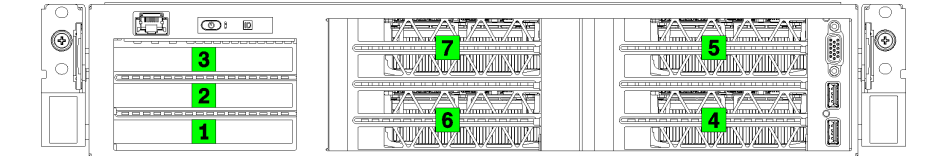

<span id="page-18-3"></span>Figura 5. Numeración de las ranuras de PCIEe en el servidor (compartimiento de expansión de PCIe de 3 zócalos)

![](_page_18_Figure_10.jpeg)

Figura 6. Numeración de las ranuras de PCIEe en el servidor (compartimiento de expansión de PCIe de 4 zócalos)

#### **1** Pestaña extraíble izquierda

Puede utilizar la pestaña extraíble izquierda para fijar la información específica en el servidor.

#### **2** Puerto de gestión

A través del puerto de gestión, puede acceder a la XCC conectando directamente su portátil al puerto de gestión mediante un cable Ethernet. Asegúrese de modificar los valores IP del portátil de modo que esté en la misma red que los valores predeterminados del servidor.

Importante: El acceso a XCC en Product name, de forma local o remota, solo se admite a través del puerto de gestión.

#### **3** Compartimiento de expansión de E/S

El compartimiento de expansión de E/S contiene:

- Dos ranuras PCIe 3.0 x16, altura completa, longitud media
- Una ranura PCIe 3.0 x4, altura completa, longitud media

#### **4** Panel del operador

Para obtener información acerca del panel del operador, consulte ["Panel del operador" en la página 17.](#page-20-0)

#### **5** Compartimiento de expansión de PCIe 2

Hay dos tipos de compartimientos de expansión de PCIe disponibles:

- Compartimiento de expansión de PCIe de 3 zócalos, que contiene:
	- Tres ranuras PCIe 3.0 x16, altura completa, longitud completa

Nota: Solo las ranuras de la parte superior e inferior están disponibles para su uso. La ranura central no tiene conectividad PCIe.

- Compartimiento de expansión de PCIe de 4 zócalos, que contiene:
	- Cuatro ranuras PCIe 3.0 x16, altura completa, longitud media.

Nota: Solo se admiten GPU de ancho único full-height, half-length en el compartimiento de expansión de PCIe de 4 zócalos.

Importante: Se debe utilizar el mismo tipo de compartimiento de expansión de PCIe para el compartimiento de expansión de PCIe 2 y el compartimiento de expansión de PCIe 1.

Consulte [Figura 5 "Numeración de las ranuras de PCIEe en el servidor \(compartimiento de expansión de](#page-18-2) [PCIe de 3 zócalos\)" en la página 15](#page-18-2) y [Figura 6 "Numeración de las ranuras de PCIEe en el servidor](#page-18-3)  [\(compartimiento de expansión de PCIe de 4 zócalos\)" en la página 15](#page-18-3) para conocer el orden de las ranuras de PCIe en el compartimiento de expansión de PCIe 2.

#### **6** Compartimiento de expansión de PCIe 1

Hay dos tipos de compartimientos de expansión de PCIe disponibles:

- Compartimiento de expansión de PCIe de 3 zócalos, que contiene:
	- Tres ranuras PCIe 3.0 x16, altura completa, longitud completa

Nota: Solo las ranuras de la parte superior e inferior están disponibles para su uso. La ranura central no tiene conectividad PCIe.

- **7** Puerto USB 3.0
- **8** Puerto USB 2.0
- **9** Puerto de video
- Compartimiento de expansión de PCIe de 4 zócalos, que contiene:

– Cuatro ranuras PCIe 3.0 x16, altura completa, longitud media.

Nota: Solo se admiten GPU de ancho único full-height, half-length en el compartimiento de expansión de PCIe de 4 zócalos.

- **7** Puerto USB 3.0
- **8** Puerto USB 2.0
- **9** Puerto de video

Importante: Se debe utilizar el mismo tipo de compartimiento de expansión de PCIe para el compartimiento de expansión de PCIe 2 y el compartimiento de expansión de PCIe 1.

Consulte [Figura 5 "Numeración de las ranuras de PCIEe en el servidor \(compartimiento de expansión de](#page-18-2)  [PCIe de 3 zócalos\)" en la página 15](#page-18-2) y [Figura 6 "Numeración de las ranuras de PCIEe en el servidor](#page-18-3) [\(compartimiento de expansión de PCIe de 4 zócalos\)" en la página 15](#page-18-3) para conocer el orden de las ranuras de PCIe en el compartimiento de expansión de PCIe 2.

#### **10 Pestaña extraíble derecha**

<span id="page-20-0"></span>La etiqueta de red XCC está fija en el lado derecho de la pestaña extraíble derecha.

### Panel del operador

El panel del operador del servidor entrega controles y LED.

La siguiente ilustración muestra el panel del operador del servidor.

![](_page_20_Figure_12.jpeg)

Figura 7. Panel del operador

Tabla 4. Componentes del panel del operador

![](_page_20_Picture_176.jpeg)

#### **1** Botón de inicio/apagado con LED de estado de energía

Puede presionar el botón de inicio para encender el servidor cuando termine de configurar el servidor. También puede mantener presionado el botón de inicio/apagado durante algunos segundos para apagar el servidor si no puede apagarlo desde el sistema operativo. El LED de estado de energía le ayuda a determinar el estado de energía actual.

![](_page_20_Picture_177.jpeg)

![](_page_21_Picture_145.jpeg)

#### **2** LED de actividad del sistema

El LED de actividad del sistema en el panel del operador no está en uso actualmente.

#### **3** Botón de ID del sistema con LED de ID del sistema

Utilice este botón de ID del sistema y el LED azul de ID del sistema para localizar visualmente el servidor. Cada vez que se presiona el botón de ID del sistema, el estado de ambos LED de ID del sistema cambia. Los LED pueden cambiar a encendido, parpadeando o apagado. También puede utilizar Lenovo XClarity Controller o un programa de gestión remota para cambiar el estado del LED de ID del sistema para facilitar la localización visual del servidor entre otros servidores.

#### **4** LED de error del sistema

El LED de error del sistema ayuda a determinar si hay errores del sistema.

![](_page_21_Picture_146.jpeg)

# <span id="page-21-0"></span>Vista posterior

La parte posterior del servidor proporciona acceso a varios conectores y componentes.

![](_page_22_Figure_0.jpeg)

#### Figura 8. Vista posterior del servidor

Tabla 5. Componentes en la parte posterior del servidor

![](_page_22_Picture_118.jpeg)

<span id="page-22-1"></span>![](_page_22_Figure_4.jpeg)

Figura 9. Numeración de unidades de disco duro y fuentes de alimentación

#### **1** Tornillos de mano del compartimiento de la unidad

Utilice estos tornillos de mano para fijar el compartimiento de la unidad en el chasis del servidor.

#### **2** Disco duros de intercambio en caliente

Puede instalar hasta ocho unidades de disco duro de intercambio en caliente. Las bahías de la unidad de disco duro están enumeradas de 0 a 7 (y etiquetadas). Consulte [Figura 9 "Numeración de unidades de disco](#page-22-1) [duro y fuentes de alimentación" en la página 19.](#page-22-1)

#### **3** Fuentes de alimentación de intercambio en caliente

Debe instalar dos fuentes de alimentación de intercambio en caliente. Las fuentes de alimentación tienen los números 1 y 2. Consulte [Figura 9 "Numeración de unidades de disco duro y fuentes de alimentación" en la](#page-22-1) [página 19.](#page-22-1)

#### **4** Puerto serie

<span id="page-22-0"></span>Utilice el puerto serie para conectarse a la parte frontal de la interfaz de serie del sistema

### LED del suministro de alimentación

La siguiente ilustración de esta sección muestra los LED de suministro de alimentación.

![](_page_23_Figure_0.jpeg)

Figura 10. LED de vista posterior del servidor

Tabla 6. LED del suministro de alimentación

![](_page_23_Picture_115.jpeg)

#### **1** LED de entrada de alimentación **2** LED de salida de alimentación **3** LED de error de la fuente de alimentación

Cada fuente de alimentación de intercambio en caliente tiene tres LED de estado.

![](_page_23_Picture_116.jpeg)

# <span id="page-24-0"></span>Componentes de la placa del sistema

La siguiente ilustración de esta sección muestra las ubicaciones de los componentes de la placa del sistema.

![](_page_24_Figure_2.jpeg)

Figura 11. Componentes de la placa del sistema

![](_page_24_Picture_199.jpeg)

![](_page_24_Picture_200.jpeg)

Tabla 7. Componentes de la placa del sistema (continuación)

| Referencia de ilustración                                                     | Referencia de ilustración                                       |
|-------------------------------------------------------------------------------|-----------------------------------------------------------------|
| <b>23</b> Conector PCIe 1 (CPU1)                                              | <b>24</b> Conector PCIe 2 (CPU1)                                |
| <b>25</b> Conector PCIe 3 (CPU1)                                              | 23 Conector PCIe 4 (CPU1)                                       |
| <b>27</b> Conector PCIe 5 (CPU1)                                              | 28 Conector PCIe 6 (CPU1)                                       |
| <b>27 Conector PCIe 7 (CPU2)</b>                                              | <b>Bull Conector PCIe 8 (CPU2)</b>                              |
| <b>BI</b> Conector PCIe 9 (CPU2)                                              | <b>B2</b> Conector PCIe 10 (CPU2)                               |
| <b>BB</b> Conector PCIe 11 (CPU2)                                             | <b>EV</b> Conector PCIe 12 (CPU2)                               |
| <b>EL</b> Conector de alimentación del compartimiento de E/<br>S <sub>2</sub> | <b>375</b> Conector de alimentación del compartimiento de E/S 1 |
| <b>B7</b> Conector de alimentación 5                                          | <b>BB</b> Conector de alimentación 2                            |
| <b>By</b> Conector del panel del operador                                     | <b>ET Conector de alimentación 3</b>                            |
| <b>ETI</b> Conector de alimentación 4                                         |                                                                 |

La placa del sistema está fija por dos postes del deflector de aire, dos postes guía del adaptador M.2 y 10 tornillos. Consulte la siguiente imagen para conocer las ubicaciones.

![](_page_25_Figure_3.jpeg)

Figura 12. Ubicaciones de tornillo de la placa del sistema

Tabla 8. Componentes de la placa del sistema

**1** Postes del deflector de aire

<span id="page-26-0"></span>**2** Postes guía del adaptador M.2

### Disposición interna de los cables

Algunos de los componentes del servidor tienen cables y conectores de los cables internos.

Para conectar los cables, utilice las siguientes directrices:

- Apague el servidor antes de conectar o desconectar los cables internos.
- Consulte la documentación que se proporciona con los dispositivos externos para obtener instrucciones adicionales sobre el cableado. Es posible que le sea más fácil orientar los cables antes de conectar los dispositivos al servidor.
- Los identificadores de ciertos cables están impresos sobre los cables que se proporcionan con el servidor y los dispositivos opcionales. Utilice estos identificadores para conectar los cables a los conectores correctos.
- Asegúrese de que el cable no esté pinzado y de que no cubra conectores ni obstruya ningún componente de la placa del sistema.
- Asegúrese de que los cables correspondientes pasen a través de las guías para cables, fosas y rutas.

Nota: Desacople todos los pestillos, las pestañas de liberación o los bloqueos de los conectores de los cables cuando desconecte los cables de la placa del sistema. Si no los libera antes de retirar los cables, los zócalos de los cables de la placa del sistema, los cuales son frágiles, resultarán dañados. Cualquier daño a los zócalos de los cables podría requerir la sustitución de la placa del sistema.

![](_page_26_Picture_12.jpeg)

# <span id="page-27-0"></span>Guías de disposición interna de los cables

Dentro del chasis del servidor, varias guías de disposición de los cables están disponibles para asegurarse de que todos los cables se hayan dispuesto correctamente.

![](_page_28_Figure_0.jpeg)

Figura 13. Guías de disposición de los cables

Nota: Los números azules representan las rutas de disposición de los cables bajo el compartimiento del ventilador.

![](_page_29_Picture_144.jpeg)

![](_page_30_Picture_146.jpeg)

# <span id="page-30-0"></span>Disposición de los cables del compartimiento de expansión de E/S

Use esta sección para comprender la disposición de los cables para el compartimiento de expansión de E/S.

![](_page_31_Figure_0.jpeg)

Figura 14. Disposición de los cables del compartimiento de expansión de E/S

Nota: Los números/letras azules representan las rutas de disposición de los cables bajo el compartimiento del ventilador.

El cable del puerto de gestión y el cable del panel de operador se disponen a través de la ruta izquierda de disposición de los cables (mirando desde la parte frontal del servidor) y a través de la guía de disposición de cables posterior. El orden de colocación de los cables en la ruta izquierda de disposición de los cables es la siguiente:

- 1. Cable del puerto de gestión
- 2. Cable del panel del operador
- 3. Conjunto de cable de alimentación del compartimiento de expansión de PCIe 2. Consulte ["Disposición](#page-43-0) [de los cables del compartimiento de expansión de PCIe 2 de 3 ranuras" en la página 40](#page-43-0) para la disposición de los cables del compartimiento de expansión de PCIe 2.
- 4. Cables de señal SAS de adaptador RAID (si está instalado)

El orden de colocación de cables en la guía de disposición de cables posterior es la siguiente:

- 1. Cable del puerto de gestión
- 2. Cable del panel del operador
- 3. Conjunto de cable de alimentación del compartimiento de expansión de PCIe 2. Consulte ["Disposición](#page-43-0) [de los cables del compartimiento de expansión de PCIe 2 de 3 ranuras" en la página 40](#page-43-0) para la disposición de los cables del compartimiento de expansión de PCIe 2.

![](_page_32_Picture_223.jpeg)

![](_page_33_Picture_72.jpeg)

# <span id="page-34-0"></span>Disposición de los cables del compartimiento de expansión de PCIe 1 de 3 ranuras

Use esta sección para comprender la disposición de los cables para el compartimiento de expansión de PCIe 1 de 3 ranuras.

![](_page_35_Figure_0.jpeg)

Figura 15. Disposición de los cables del compartimiento de expansión de PCIe 1 de 3 ranuras
Nota: Los números azules representan las rutas de disposición de los cables bajo el compartimiento del ventilador.

El cable de alimentación del compartimiento de expansión PCIe se dispone a través de la ruta de disposición de cables derecha (mirando desde la parte frontal del servidor). El orden de colocación de los cables en la ruta derecha de disposición de los cables es la siguiente:

- 1. Cable PCIe 13
- 2. Cable USB
- 3. Cable VGA
- 4. Conjunto de cable de alimentación del compartimiento de expansión de PCIe 1
- 5. Cable de alimentación de compartimiento del ventilador Consulte ["Disposición de los cables del](#page-56-0) [compartimiento del ventilador" en la página 53](#page-56-0) para la información de disposición del compartimiento del ventilador del sistema.

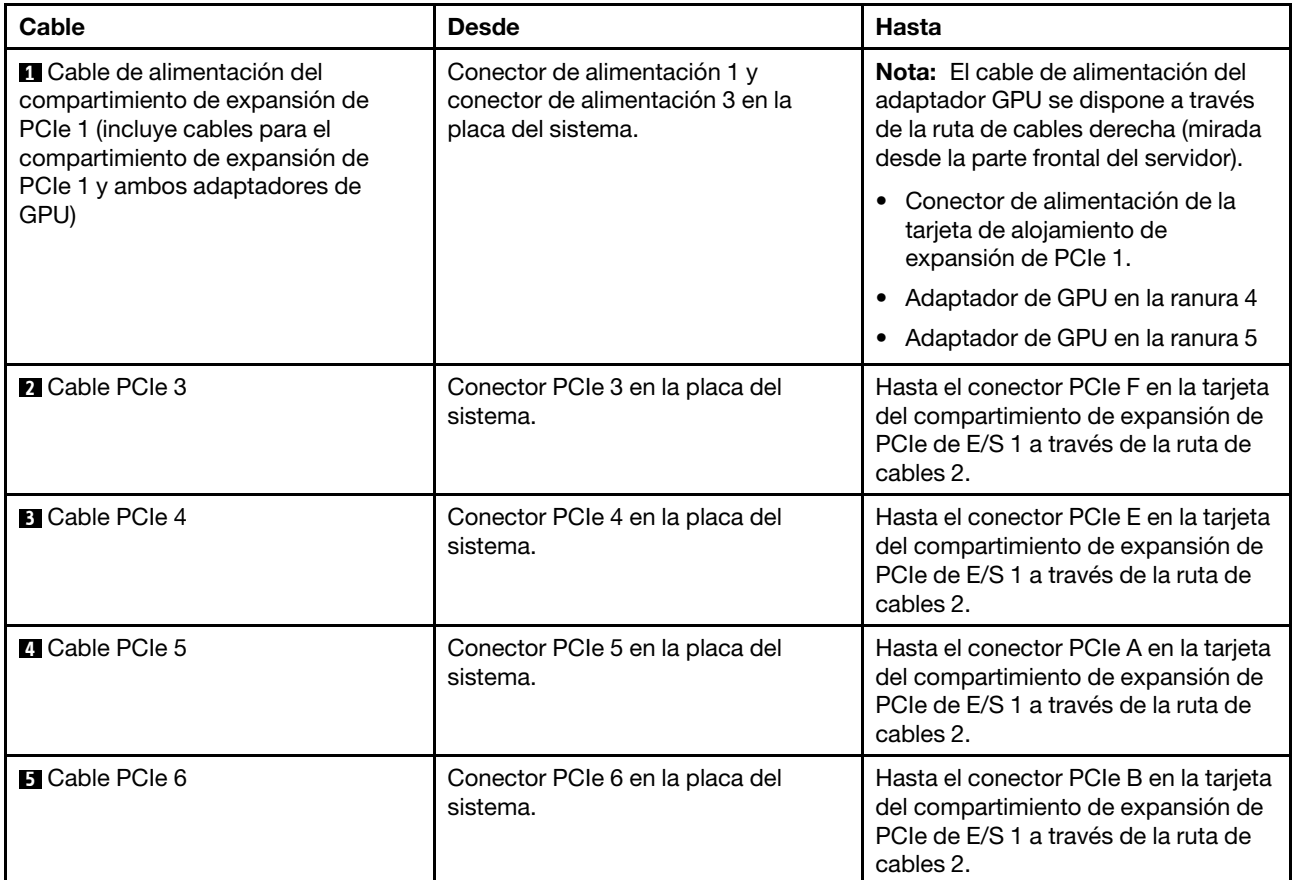

## Disposición de los cables del compartimiento de expansión de PCIe 1 de 4 ranuras

Use esta sección para comprender la disposición de los cables para el compartimiento de expansión de PCIe 1 de 4 ranuras.

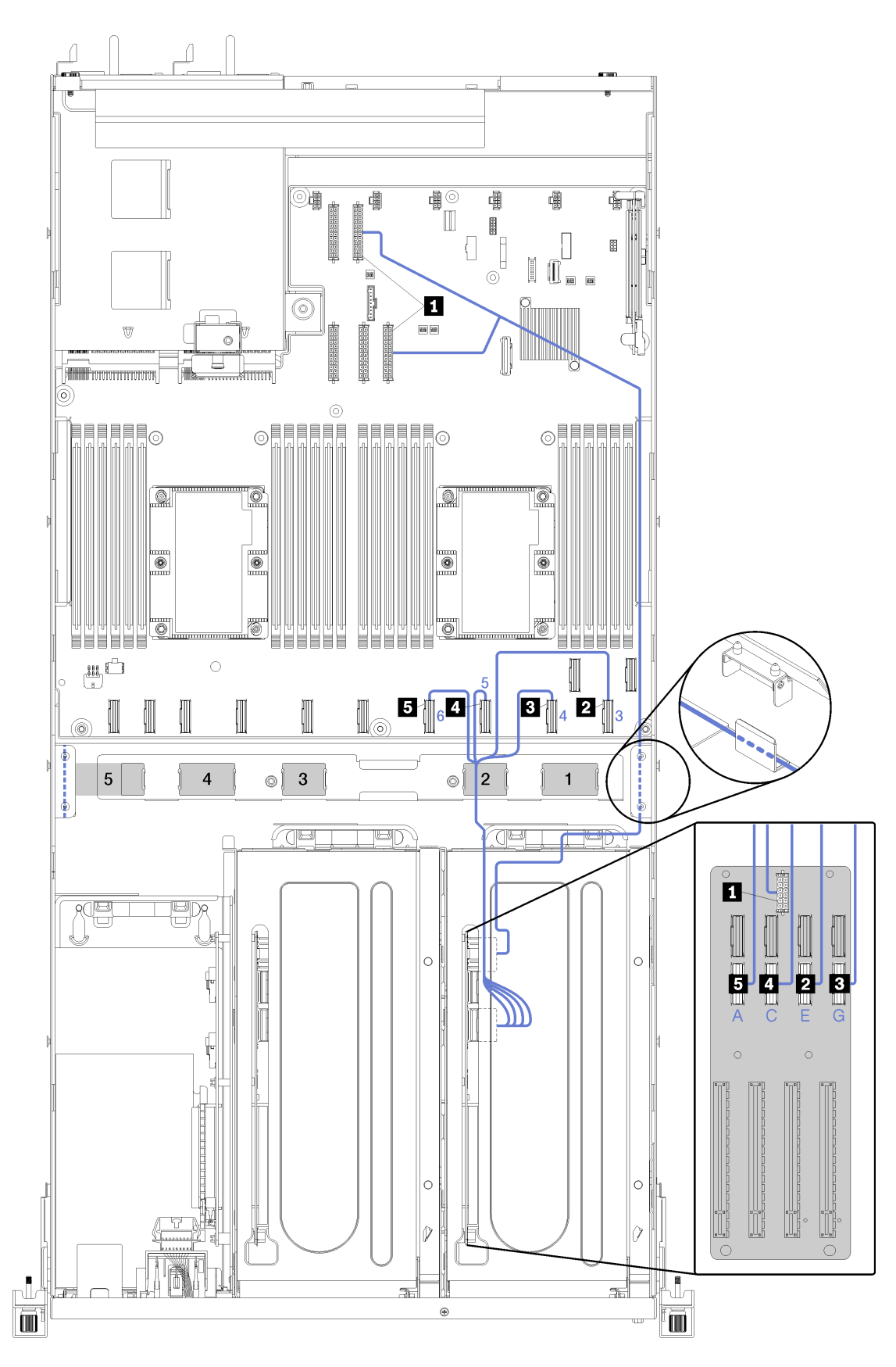

Figura 16. Disposición de los cables del compartimiento de expansión de PCIe 1 de 4 ranuras

Nota: Los números/letras azules representan las rutas de disposición de los cables bajo el compartimiento del ventilador.

El cable de alimentación del compartimiento de expansión PCIe se dispone a través de la ruta de disposición de cables derecha (mirando desde la parte frontal del servidor). El orden de colocación de los cables en la ruta derecha de disposición de los cables es la siguiente:

- 1. Cable PCIe 13
- 2. Cable USB
- 3. Cable VGA
- 4. Conjunto de cable de alimentación del compartimiento de expansión de PCIe 1
- 5. Cable de alimentación de compartimiento del ventilador Consulte ["Disposición de los cables del](#page-56-0) [compartimiento del ventilador" en la página 53](#page-56-0) para la información de disposición del compartimiento del ventilador del sistema.

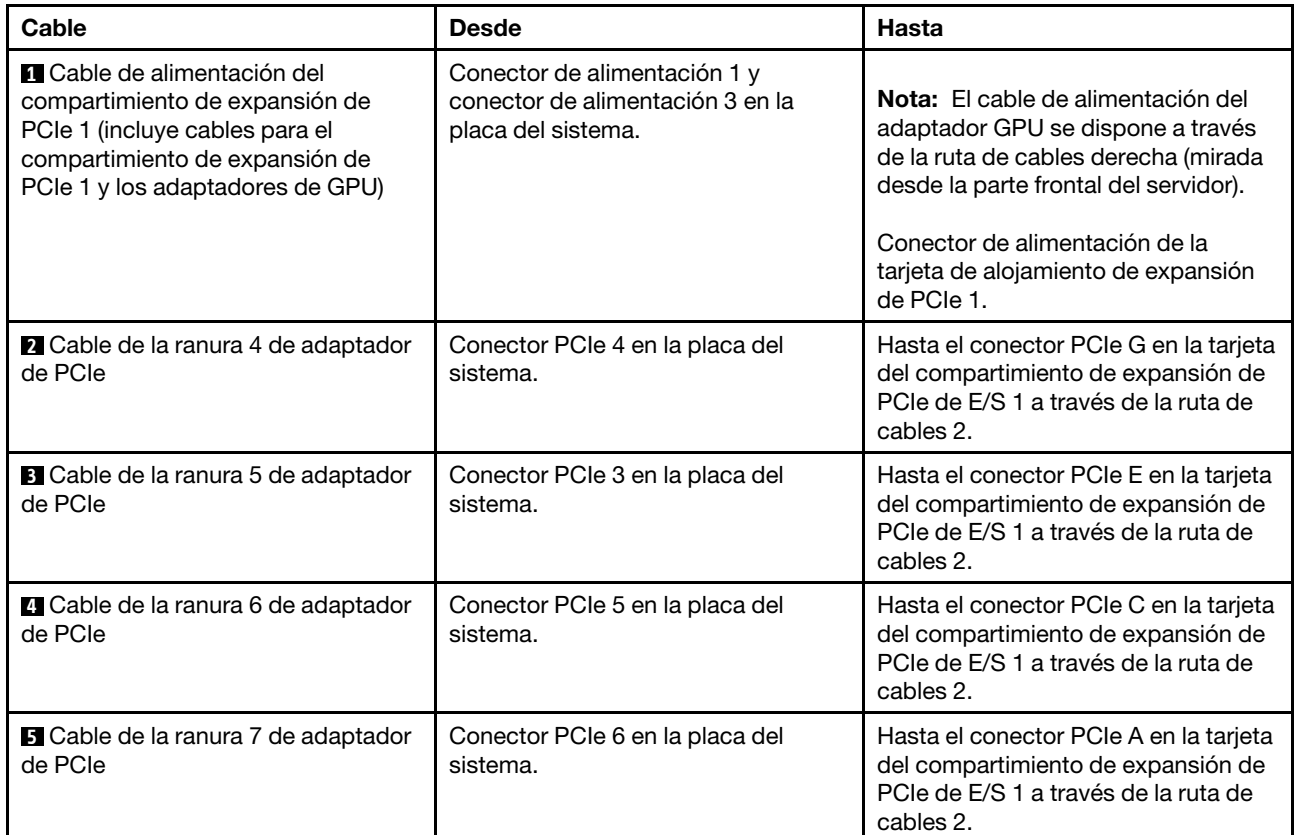

## Video y la disposición de los cables

Use esta sección para comprender la disposición de los cables para los puertos de video y USB.

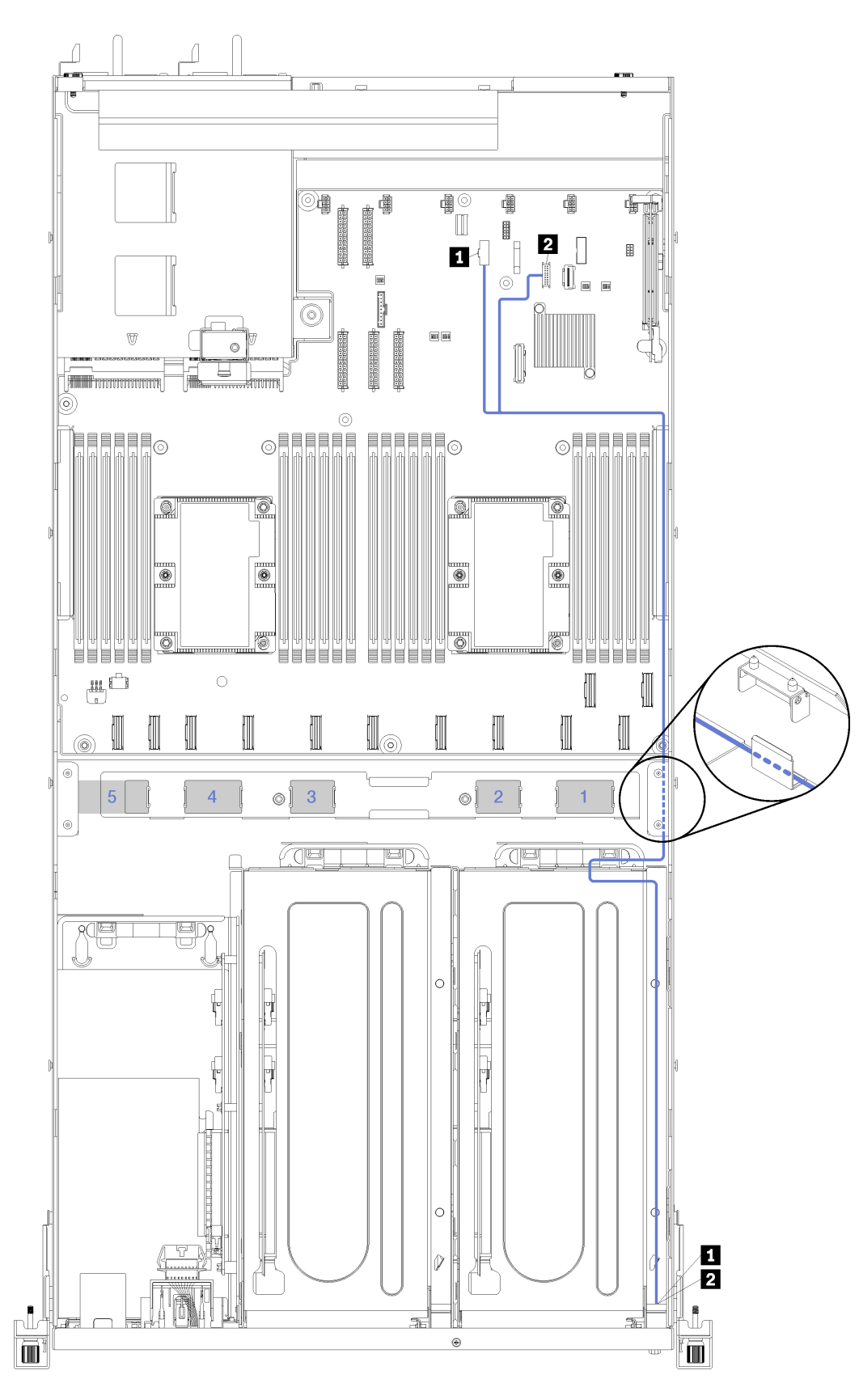

Figura 17. Disposición de los cables de video y USB

Nota: Los números azules representan las rutas de disposición de los cables bajo el compartimiento del ventilador.

El cable de video (VGA) y el cable USB se disponen a través de la ruta de cables derecha (mirada desde la parte frontal del servidor). El orden de colocación de los cables en la ruta derecha de disposición de los cables es la siguiente:

- 1. Cable PCIe 13
- 2. Cable USB
- 3. Cable VGA
- 4. Conjunto de cable de alimentación del compartimiento de expansión de PCIe 1. Consulte ["Disposición](#page-34-0) [de los cables del compartimiento de expansión de PCIe 1 de 3 ranuras" en la página 31](#page-34-0) para la disposición de los cables del compartimiento de expansión de PCIe 1.
- 5. Cable de alimentación de compartimiento del ventilador Consulte ["Disposición de los cables del](#page-56-0) [compartimiento del ventilador" en la página 53](#page-56-0) para la información de disposición del compartimiento del ventilador del sistema.

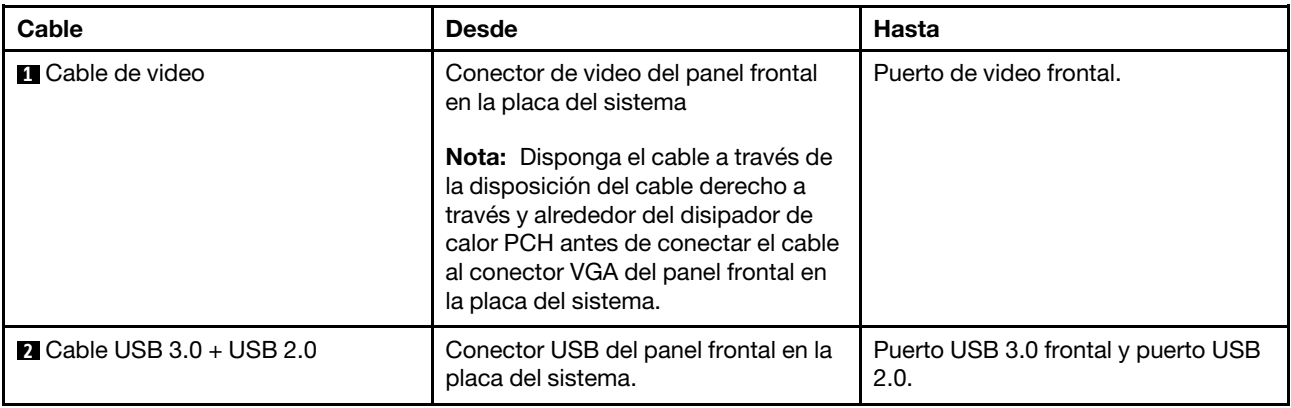

## <span id="page-43-0"></span>Disposición de los cables del compartimiento de expansión de PCIe 2 de 3 ranuras

Use esta sección para comprender la disposición de los cables para el compartimiento de expansión de PCIe 2 de 3 ranuras.

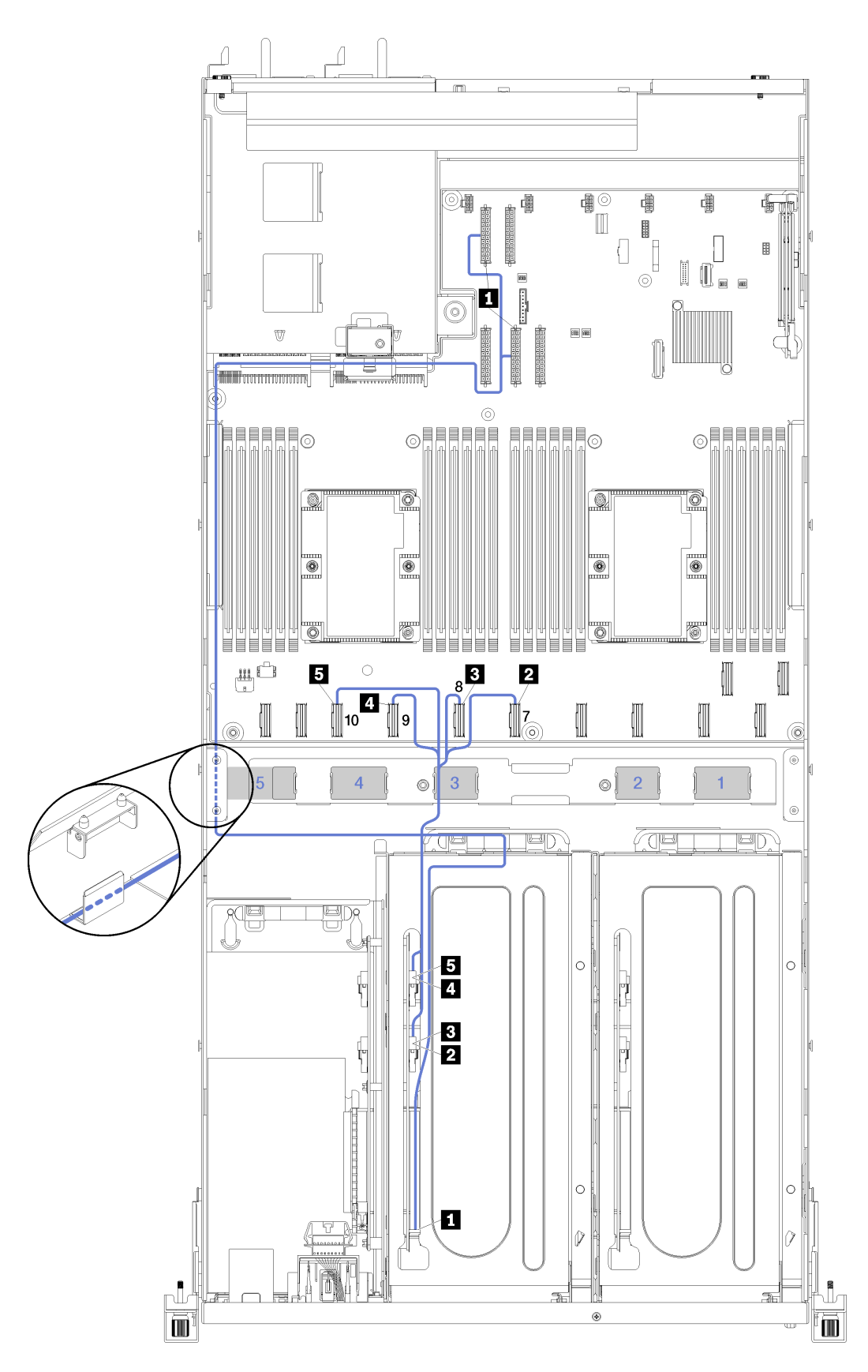

Figura 18. Disposición de los cables del compartimiento de expansión de PCIe 2 de 3 ranuras

Nota: Los números azules representan las rutas de disposición de los cables bajo el compartimiento del ventilador.

El conjunto de cable de alimentación del compartimiento de expansión PCIe 2 se enruta a través de la ruta izquierda de disposición de los cables (mirando desde la parte frontal del servidor) a través de la guía de disposición de los cables posterior. El orden de colocación de los cables en la ruta izquierda de disposición de los cables es la siguiente:

- 1. Cable del puerto de gestión
- 2. Cable del panel del operador
- 3. Conjunto de cable de alimentación del compartimiento de expansión de PCIe 2.
- 4. Cables de señal SAS de adaptador RAID (si está instalado)

El orden de colocación de cables en la guía de disposición de cables posterior es la siguiente:

- 1. Cable del puerto de gestión
- 2. Cable del panel del operador
- 3. Conjunto de cable de alimentación del compartimiento de expansión de PCIe 2.

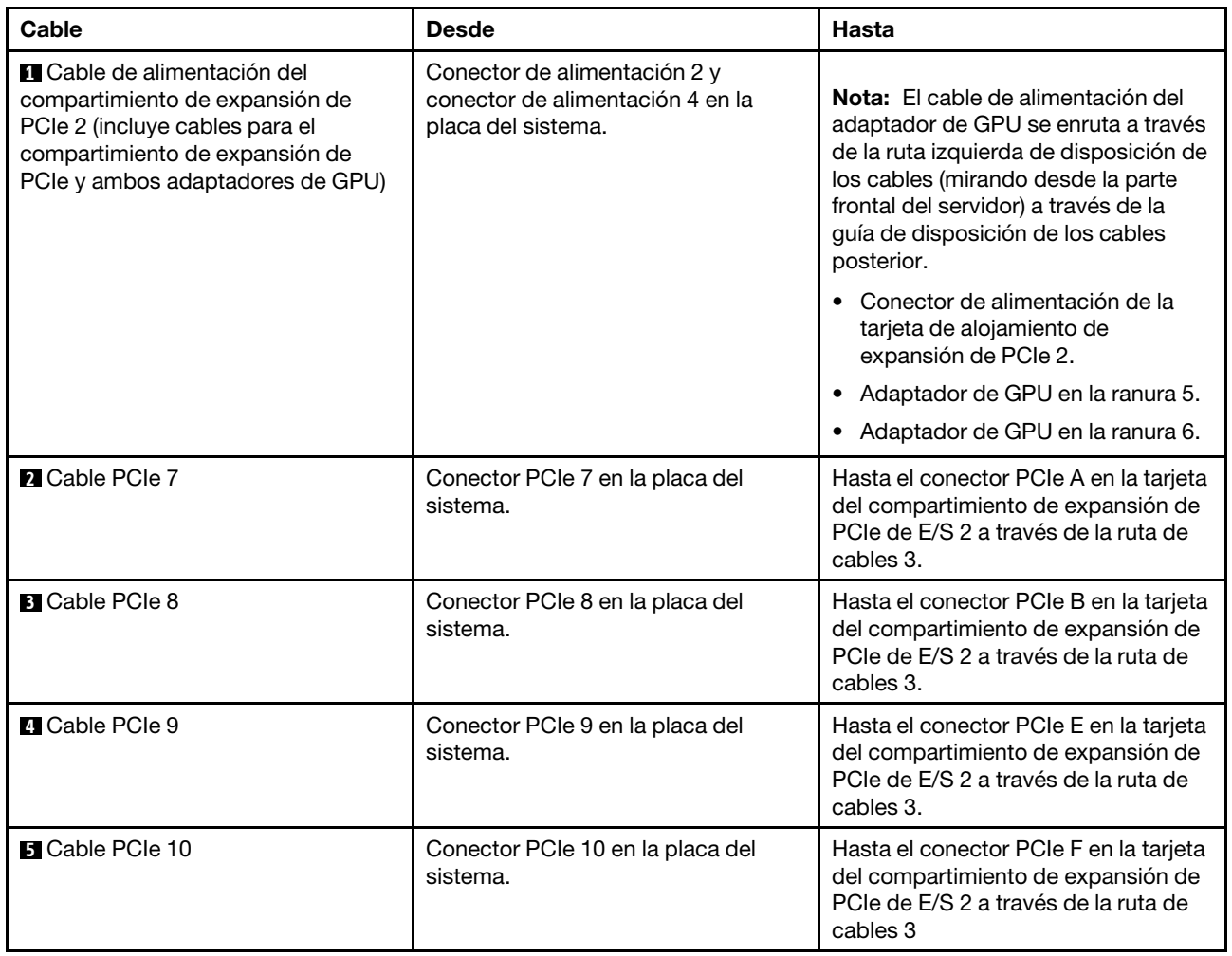

## Disposición de los cables del compartimiento de expansión de PCIe 2 de 4 ranuras

Use esta sección para comprender la disposición de los cables para el compartimiento de expansión de PCIe 2 de 4 ranuras.

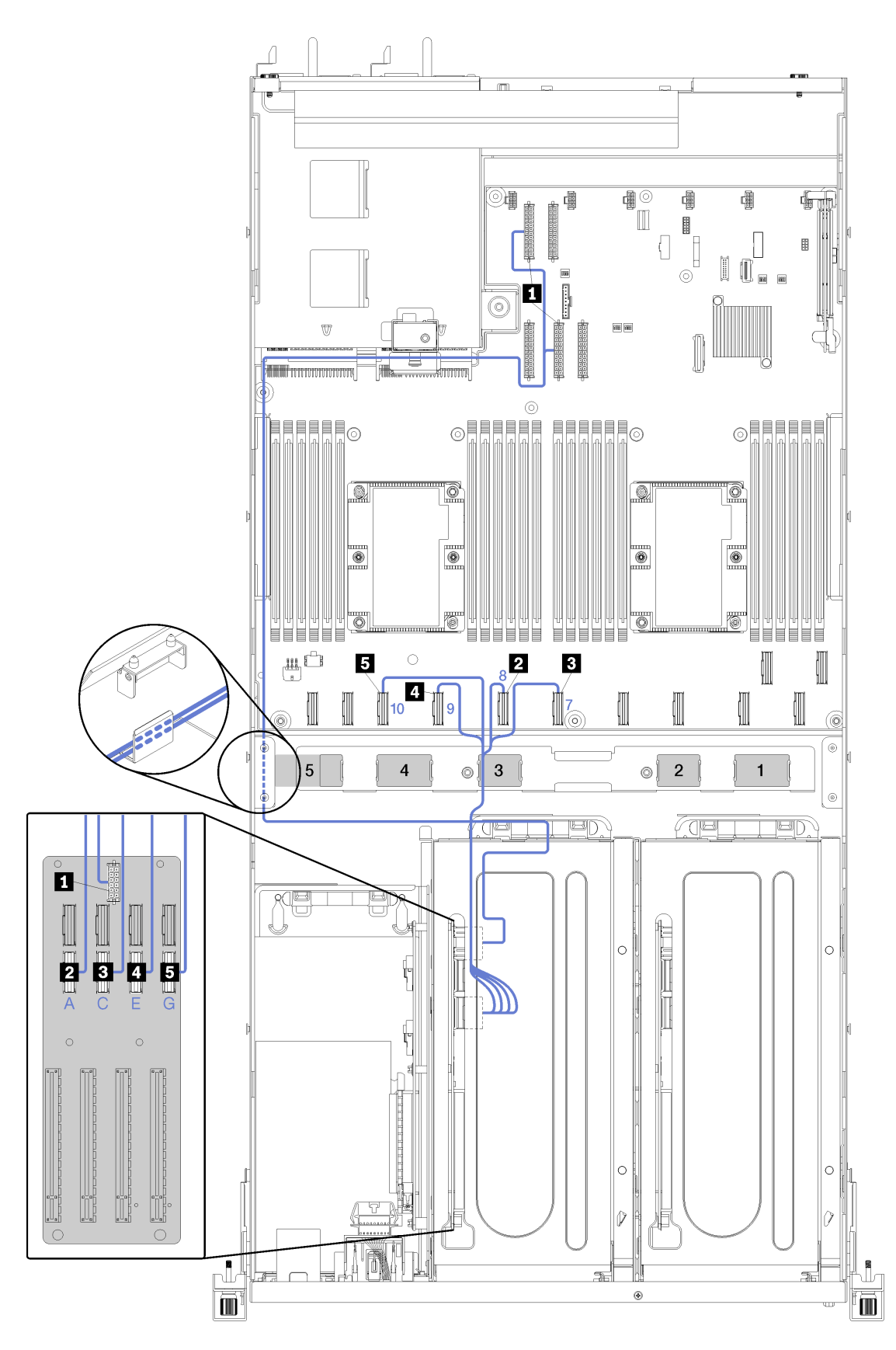

Figura 19. Disposición de los cables del compartimiento de expansión de PCIe 2 de 4 ranuras

Nota: Los números/letras azules representan las rutas de disposición de los cables bajo el compartimiento del ventilador.

El conjunto de cable de alimentación del compartimiento de expansión PCIe 2 se enruta a través de la ruta izquierda de disposición de los cables (mirando desde la parte frontal del servidor) a través de la guía de disposición de los cables posterior. El orden de colocación de los cables en la ruta izquierda de disposición de los cables es la siguiente:

- 1. Cable del puerto de gestión
- 2. Cable del panel del operador
- 3. Conjunto de cable de alimentación del compartimiento de expansión de PCIe 2.
- 4. Cables de señal SAS de adaptador RAID (si está instalado)

El orden de colocación de cables en la guía de disposición de cables posterior es la siguiente:

- 1. Cable del puerto de gestión
- 2. Cable del panel del operador
- 3. Conjunto de cable de alimentación del compartimiento de expansión de PCIe 2.

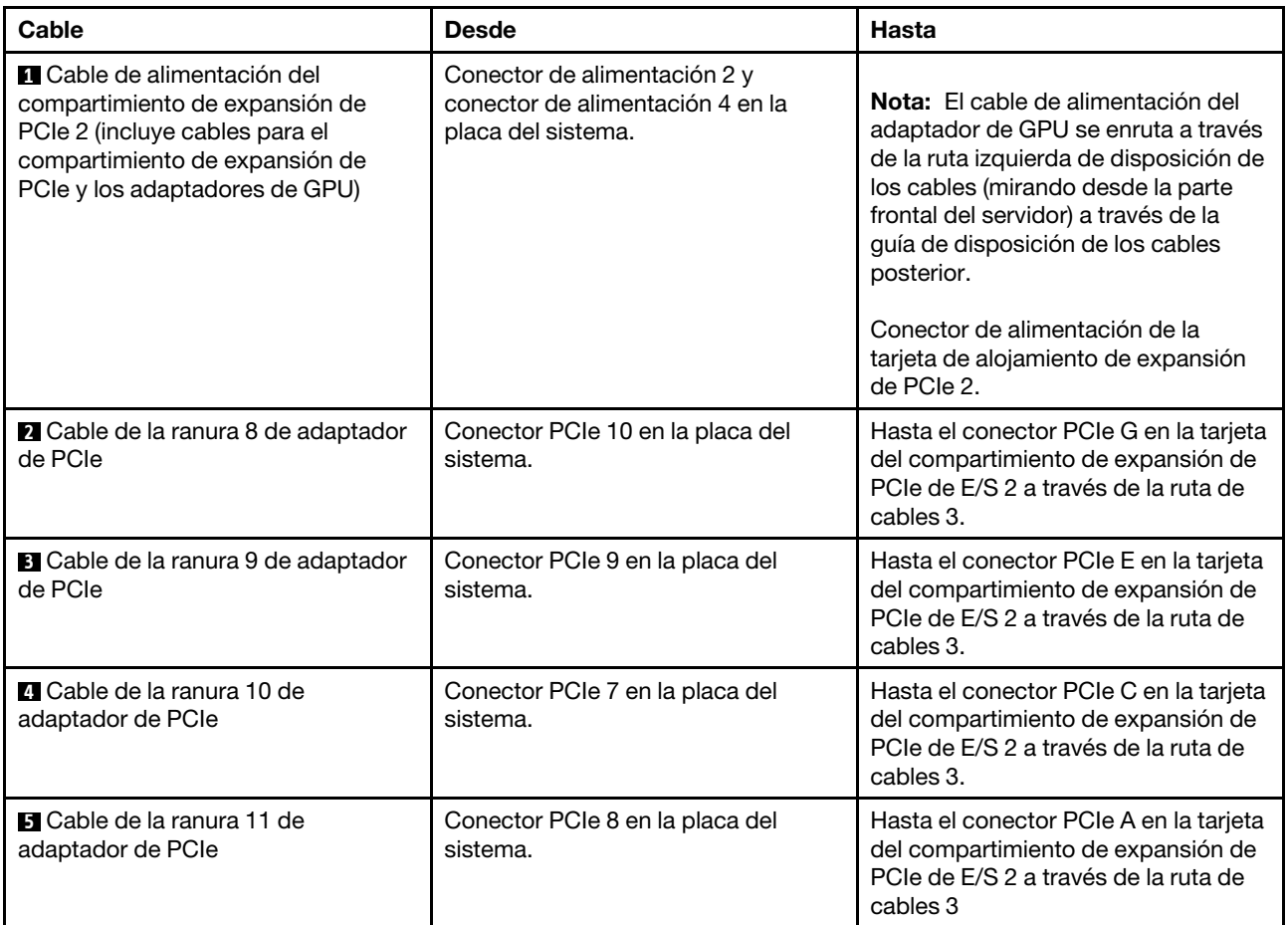

## Disposición de los cables del compartimiento de unidad (controlador RAID incorporado)

Utilice esta sección para comprender la disposición de cables del compartimiento de disco duro si está utilizando el controlador RAID integrado para gestionar las unidades.

Nota: Si realiza un pedido de opción de cable de señal SATA, use estas instrucciones para entender cómo instalar el cable.

Si está instalado un adaptador RAID, consulte ["Disposición del cable del adaptador RAID" en la página 49](#page-52-0) para ver la disposición de cables correcta para la placa posterior del compartimiento de unidad.

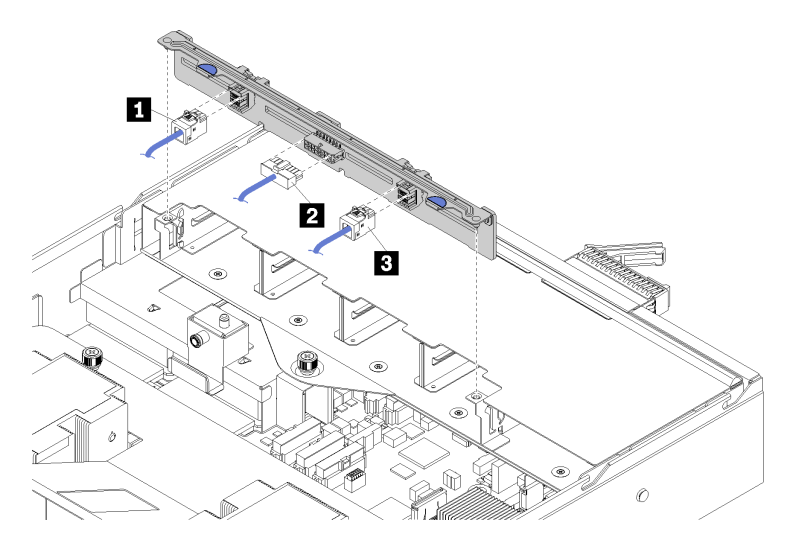

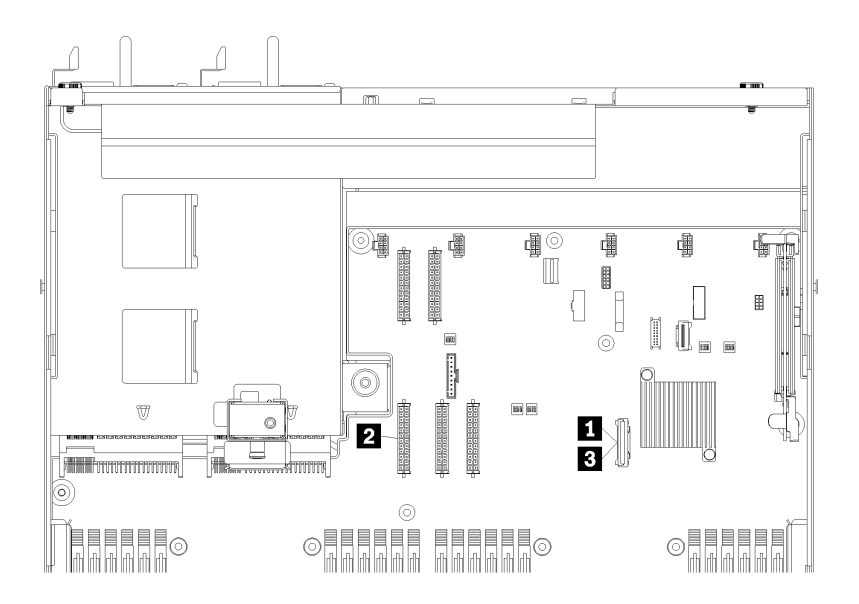

Figura 20. Disposición de los cables del compartimiento de la unidad

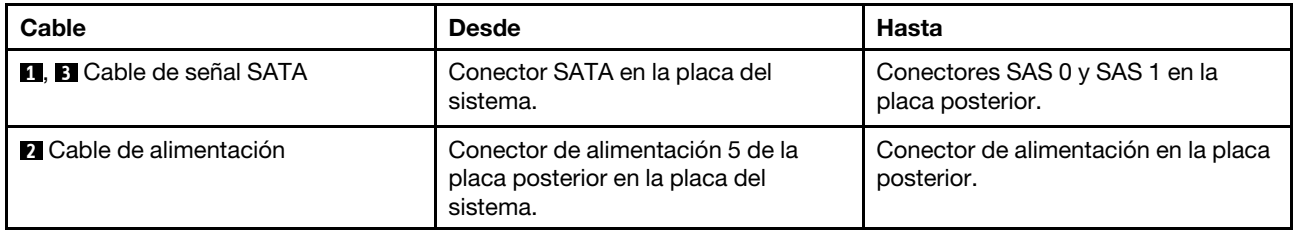

## <span id="page-52-0"></span>Disposición del cable del adaptador RAID

Utilice esta sección para comprender la disposición de cables de la unidad de disco duro si hay un adaptador RAID instalado.

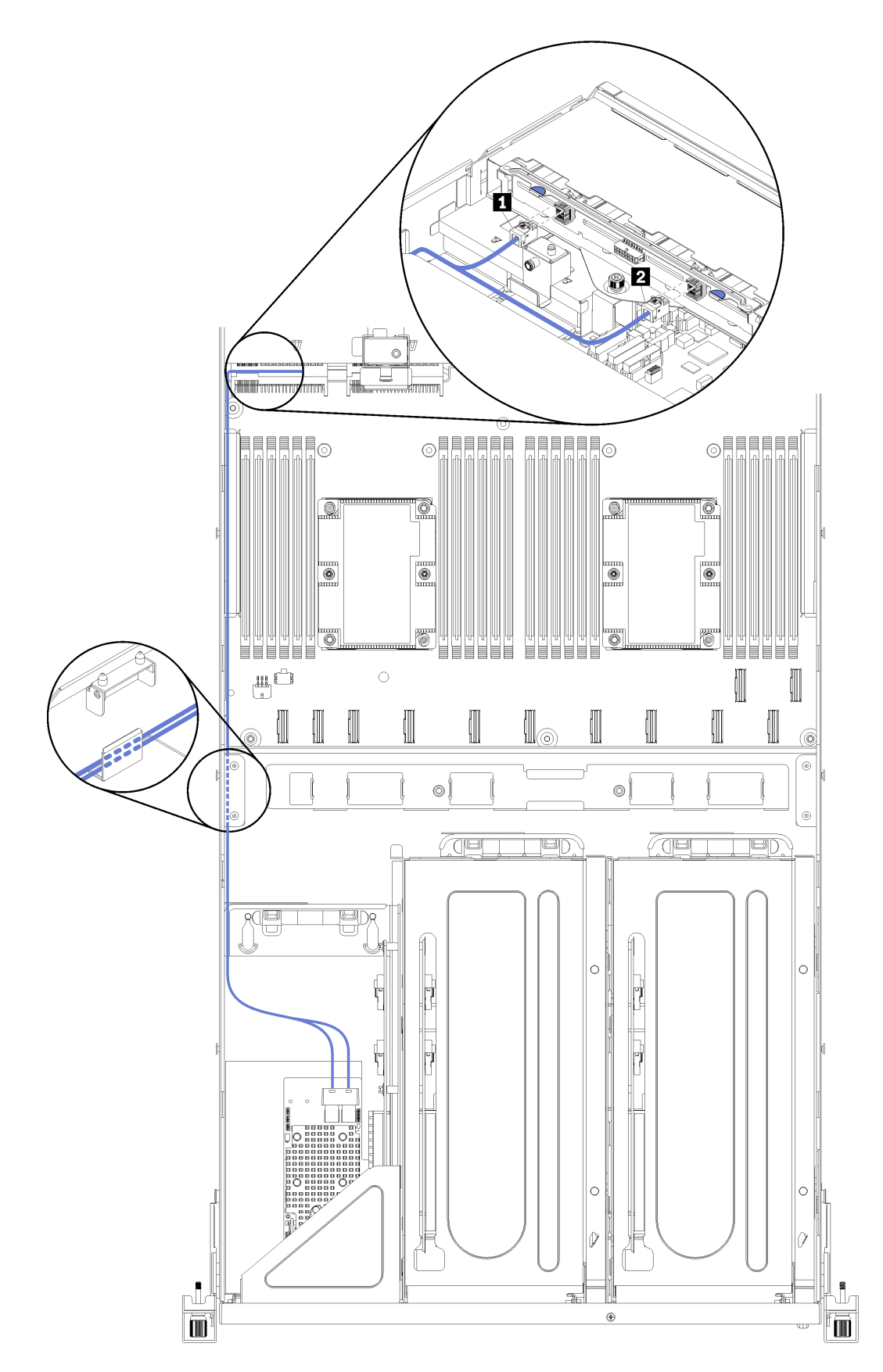

Figura 21. Disposición de los cables del compartimiento de la unidad

Los cables de señal del adaptador de RAID se direccionan a través de la ruta de cables izquierda (mirada desde la parte frontal del servidor). El orden de colocación de los cables en la ruta izquierda de disposición de los cables es la siguiente:

- 1. Cable del puerto de gestión
- 2. Cable del panel del operador
- 3. Conjunto de cable de alimentación del compartimiento de expansión de PCIe 2. Consulte ["Disposición](#page-43-0) [de los cables del compartimiento de expansión de PCIe 2 de 3 ranuras" en la página 40](#page-43-0) para la disposición de los cables del compartimiento de expansión de PCIe 2.
- 4. Cables de señal SAS de adaptador RAID

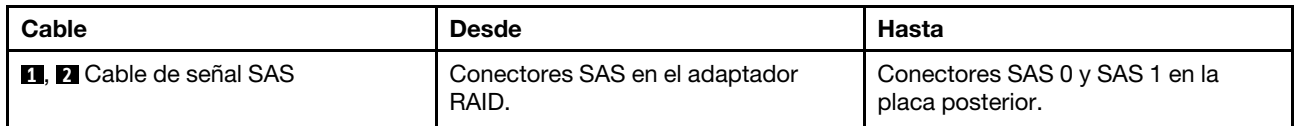

## <span id="page-56-0"></span>Disposición de los cables del compartimiento del ventilador

Utilice esta sección para comprender la disposición de los cables para el compartimiento del ventilador.

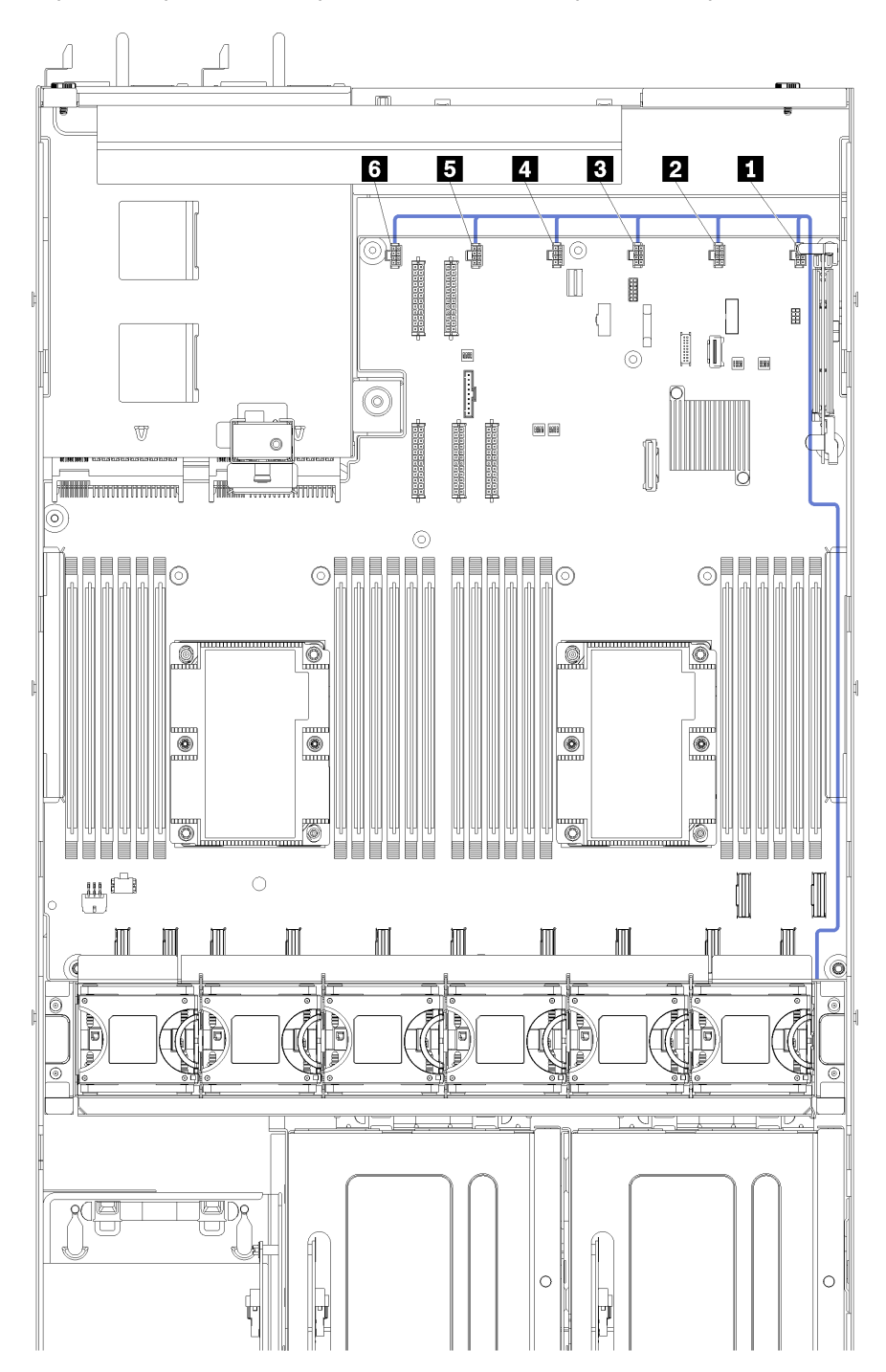

Figura 22. Disposición de los cables del compartimiento del ventilador

El cable de alimentación del compartimiento del ventilador se dispone a través de la ruta de cables derecha (mirada desde la parte frontal del servidor). El orden de colocación de los cables en la ruta derecha de disposición de los cables es la siguiente:

1. Cable PCIe 13

- 2. Cable USB
- 3. Cable VGA
- 4. Conjunto de cable de alimentación del compartimiento de expansión de PCIe 1. Consulte "Disposición [de los cables del compartimiento de expansión de PCIe 1 de 3 ranuras" en la página 31](#page-34-0) para la disposición de los cables del compartimiento de expansión de PCIe 1.
- 5. Cable de alimentación de compartimiento del ventilador Consulte ["Disposición de los cables del](#page-56-0) [compartimiento del ventilador" en la página 53](#page-56-0) para la disposición de los cables del compartimiento del ventilador del sistema.

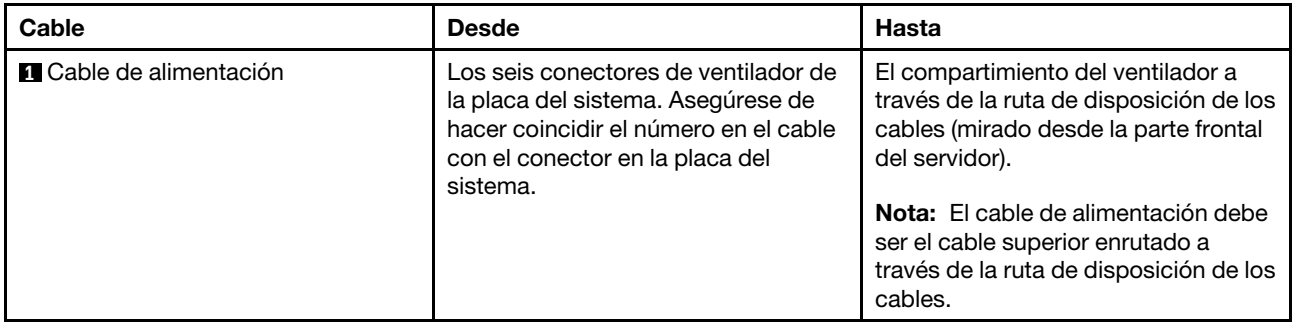

### Lista de piezas

Utilice esta lista de piezas para identificar los componentes disponibles para su servidor.

Para obtener más información sobre cómo pedir las piezas mostradas en [Figura 23 "Componentes del](#page-58-0)  [servidor" en la página 55](#page-58-0):

<http://datacentersupport.lenovo.com/us/en/products/servers/thinksystem/sr670/7Y37/parts>

Nota: Según el modelo, el aspecto del servidor puede ser levemente diferente de la ilustración.

<span id="page-58-0"></span>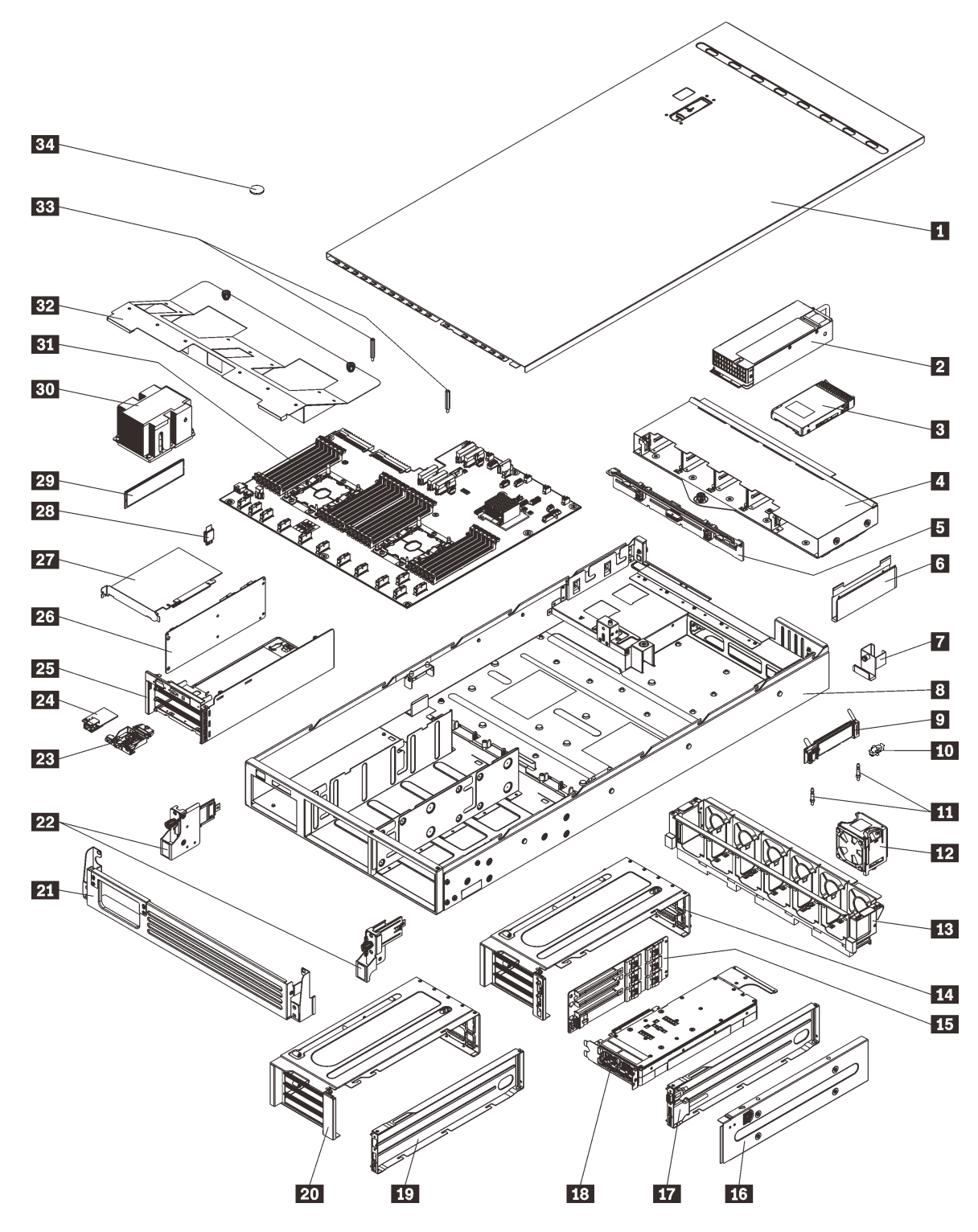

Figura 23. Componentes del servidor

Las piezas que aparecen en la tabla siguiente están identificadas dentro de una de las siguientes categorías:

• Unidades reemplazables por el cliente (CRU) de nivel 1: la sustitución de las CRU de nivel 1 es responsabilidad del usuario. Si Lenovo instala una CRU de nivel 1 por solicitud suya, sin un acuerdo de servicio, se le cobrará por la instalación.

- Unidades reemplazables por el cliente (CRU) de nivel 2: puede instalar las CRU de nivel 2 o pedir a Lenovo que las instale, sin ningún costo adicional, bajo el tipo de servicio de garantía designado para su servidor.
- Unidades sustituibles localmente (FRU): únicamente técnicos del servicio expertos deben instalar las FRU.
- Consumibles y piezas estructurales: la compra y la sustitución de consumibles y piezas estructurales es su responsabilidad. Si Lenovo adquiere o instala un componente estructural por solicitud suya, se le cobrará por el servicio.

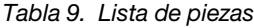

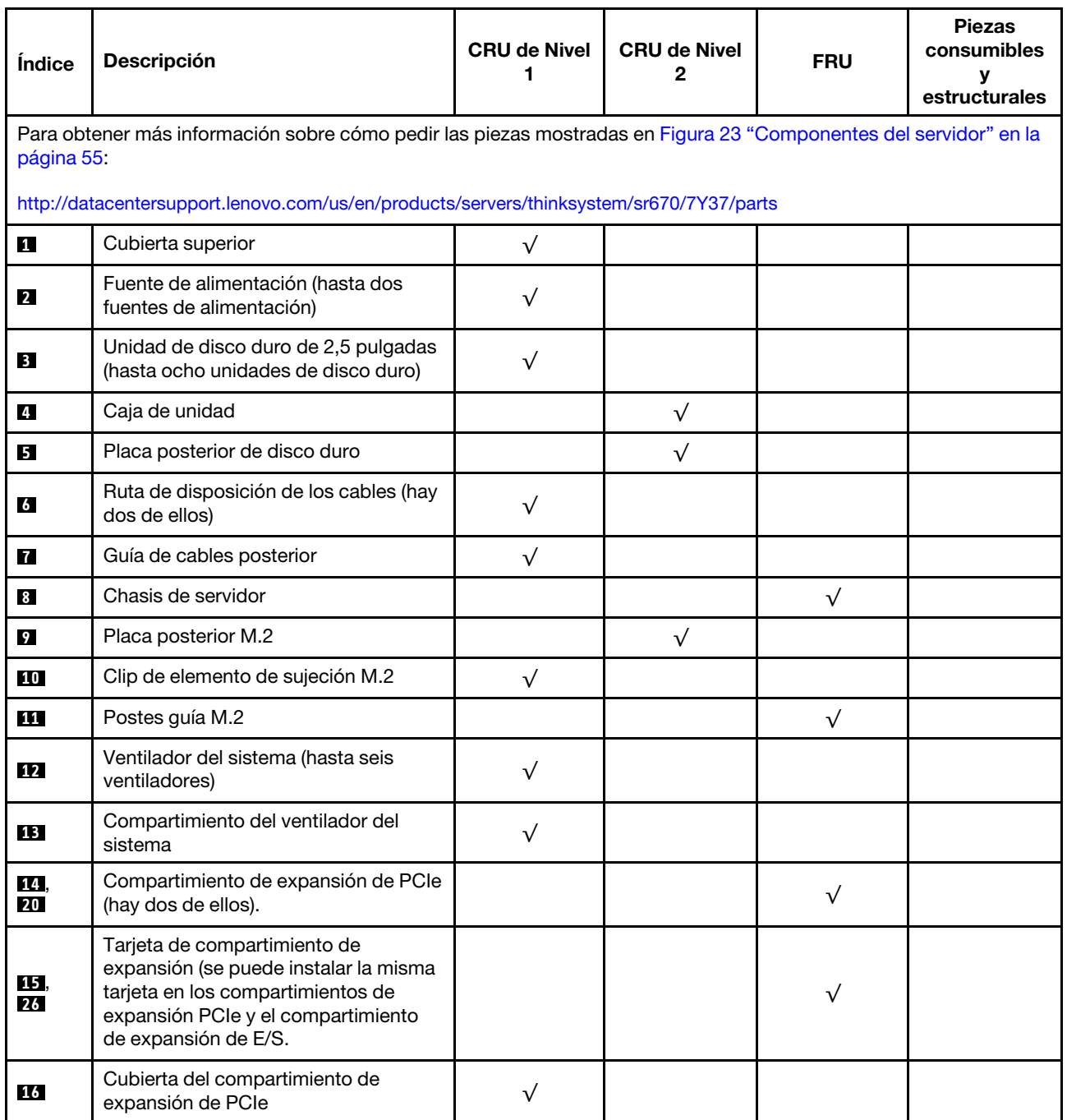

Tabla 9. Lista de piezas (continuación)

| Índice    | Descripción                                                                                                    | <b>CRU de Nivel</b><br>1 | <b>CRU de Nivel</b><br>2 | <b>FRU</b> | <b>Piezas</b><br>consumibles<br>У<br>estructurales |
|-----------|----------------------------------------------------------------------------------------------------|--------------------------|--------------------------|------------|----------------------------------------------------|
| 17.<br>19 | Bandeja de cable del compartimiento<br>de expansión de PCIe (se pueden<br>instalar un puerto de video y un<br>conjunto de puerto USB en el<br>compartimiento de expansión de PCIe<br>1) | $\checkmark$             |                          |            |                                                    |
| 18        | Unidad de procesamiento de gráficos<br>(adaptador GPU)                                                                                                    |                          |                          | $\sqrt{}$  |                                                    |
| 21        | Soporte de envío                                                                                                    |                          |                          |            | $\sqrt{}$                                          |
| 22        | Pestillos del bastidor (izquierda y<br>derecha)                                                                                                    | $\sqrt{}$                |                          |            |                                                    |
| 23        | Panel del operador                                                                                                    |                          | $\sqrt{}$                |            |                                                    |
| 24        | Puerto de gestión                                                                                                    | $\sqrt{}$                |                          |            |                                                    |
| 25        | Compartimiento de expansión de E/S                                                                                                    |                          |                          | $\sqrt{}$  |                                                    |
| 27        | Adaptador PCIe                                                                                                    |                          | $\sqrt{}$                |            |                                                    |
| 28        | Tarjeta TPM (solo para China<br>continental)                                                                                                    |                          |                          | $\sqrt{}$  |                                                    |
| 29        | DIMM (se pueden instalar hasta 24)                                                                                                    | $\sqrt{}$                |                          |            |                                                    |
| 30        | Procesador/Disipador de calor                                                                                                    |                          |                          | $\sqrt{}$  |                                                    |
| 31        | Placa del sistema                                                                                                    |                          |                          | $\sqrt{}$  |                                                    |
| 32        | Deflector de aire                                                                                                    | $\sqrt{}$                |                          |            |                                                    |
| 33        | Postes del deflector de aire                                                                                                    | $\sqrt{}$                |                          |            |                                                    |
| 34        | Batería de CMOS                                                                                                    |                          |                          |            | √                                                  |

## Cables de alimentación

Hay varios cables de alimentación disponibles, según el país y la región donde el servidor está instalado.

Para ver los cables de alimentación que están disponibles para el servidor:

1. Visite la página siguiente:

### <http://dcsc.lenovo.com/#/>

- 2. Haga clic en Preconfigured Model (Modelo preconfigurado) o Configure to order (Configurar a pedido).
- 3. Especifique el tipo de equipo y el modelo del servidor para mostrar la página de configuración.
- 4. Haga clic en Power (Alimentación) → Power Cables (Cables de alimentación) para ver todos los cables de la línea eléctrica.

### Notas:

- Por razones de seguridad, se proporciona un cable de alimentación con un conector con toma a tierra para usarlo con este producto. Para evitar una descarga eléctrica, use siempre el cable de alimentación y el conector con una toma eléctrica correctamente conectada a tierra.
- Los cables de alimentación para este producto que se utilizan en Estados Unidos y Canadá se mencionan en Underwriter's Laboratories (UL) y están certificados por la Canadian Standards Association (CSA).
- Para las unidades pensadas para utilizarse a 115 voltios: use un conjunto de cables mencionados por UL y certificados por CSA que constan de un mínimo de 16 AWG, cable de tres conductores tipo SVT o SJT, un máximo de 15 pies de largo y una cuchilla en paralelo, conector de tipo con conexión a tierra calificado en 15 amperios, 125 voltios.
- Para las unidades pensadas para utilizarse a 230 voltios (EE. UU.): use un conjunto de cables mencionados por UL y certificados por CSA que constan de un mínimo de 16 AWG, cable de tres conductores tipo SVT o SJT, un máximo de 15 pies de largo y una cuchilla en conjunto, conector de tipo con conexión a tierra calificado en 15 amperios, 250 voltios.
- Para las unidades pensadas para funcionar a 230 voltios (fuera de los EE. UU.): use un conjunto de cables con un conector de tipo con conexión a tierra. El conjunto de cables debe tener las aprobaciones de seguridad adecuadas para el país en que se instalará el equipo.
- Los cables de alimentación para un país o región específico generalmente están disponibles solo en ese país o región.

# <span id="page-62-0"></span>Capítulo 3. Configuración de hardware del servidor

Para configurar el servidor, instale las opciones compradas, instale los cables del servidor, configure y actualice el firmware e instale el sistema operativo.

### Lista de comprobación de configuración de servidor

Utilice la lista de comprobación de configuración del servidor para asegurarse de todas las tareas requeridas para configurar su servidor.

Para configurar el servidor, realice los pasos siguientes:

- 1. Desempaquete el paquete del servidor. Consulte la sección ["Contenidos del paquete del servidor" en la](#page-5-0)  [página 2.](#page-5-0)
- 2. Configure el hardware del servidor.
	- a. Instale el servidor en un armario bastidor estándar usando el kit de rieles que se envía con el servidor. Consulte el documento Guía de instalación del bastidor que se incluye con el conjunto de rieles opcional.

Nota: El servidor Product\_name está diseñado para que se le proporcione mantenimiento mientras está instalado en un bastidor. No es necesario extraer el servidor del bastidor para realizar mantenimiento. Sin embargo, debe asegurarse de que el servidor esté instalado en un lugar lo suficientemente bajo del bastidor para admitir esta característica. Por ejemplo, sin instala el servidor en la parte más alta del bastidor (41U y 42U), el espacio libre no será suficiente para extraer la cubierta superior.

- b. Conecte los cables Ethernet y los cables de alimentación al servidor. Consulte ["Vista posterior" en la](#page-21-0) [página 18](#page-21-0) para ubicar los conectores. Consulte ["Conexión de los cables del servidor" en la página](#page-65-0) [62](#page-65-0) para las prácticas recomendadas de cableado.
- c. Encienda el servidor. Consulte ["Encendido del servidor" en la página 63.](#page-66-0)

Nota: Puede acceder a la interfaz del procesador de gestión para configurar el sistema sin suministrar alimentación al servidor. Mientras el servidor está conectado a la alimentación, la interfaz de procesador de gestión está disponible. Para obtener más información sobre cómo acceder al procesador del servidor de gestión, consulte:

"Abrir y usar la sección interfaz web de XClarity Controller" en la versión de documentación de XCC compatible con su servidor en https://sysmgt.lenovofiles.com/help/topic/lxcc\_frontend/lxcc [overview.html](https://sysmgt.lenovofiles.com/help/topic/lxcc_frontend/lxcc_overview.html).

- d. Valide que el hardware del servidor se configuró correctamente. Consulte la sección ["Validación de](#page-66-1)  [configuración de servidor" en la página 63](#page-66-1).
- 3. Configure el sistema.
	- a. Conecte Lenovo XClarity Controller a la red de gestión. Consulte ["Configuración de conexión de red](#page-68-0) [para Lenovo XClarity Controller" en la página 65](#page-68-0).
	- b. Actualice el firmware para el servidor, si es necesario. Consulte ["Actualización del firmware" en la](#page-69-0)  [página 66](#page-69-0).
	- c. Configurar el firmware para el servidor. Consulte ["Configuración de firmware" en la página 70](#page-73-0).
	- d. Instale el sistema operativo. Consulte ["Despliegue del sistema operativo" en la página 72](#page-75-0).
	- e. Creación de copia de seguridad de la configuración de servidores. Consulte ["Creación de copia de](#page-76-0) [seguridad de la configuración de servidores" en la página 73](#page-76-0).

f. Instale las aplicaciones y los programas para los que el servidor está diseñado.

### Directrices de instalación

Siga las directrices de instalación para instalar componentes en su servidor.

Antes de instalar dispositivos opcionales, lea los siguientes avisos con atención:

- Lea la información y las directrices de seguridad para trabajar sin riesgos.
	- Una lista completa de información de seguridad para todos los productos está disponible en:

[http://thinksystem.lenovofiles.com/help/topic/safety\\_documentation/pdf\\_files.html](http://thinksystem.lenovofiles.com/help/topic/safety_documentation/pdf_files.html)

- También están disponibles las siguientes directrices: ["Manipulación de dispositivos sensibles a la](#page-65-1) [electricidad estática" en la página 62](#page-65-1).
- Asegúrese de que los componentes que está instalando sean compatibles con el servidor. Para obtener una lista de los componentes opcionales compatibles con el servidor, consulte [https://static.lenovo.com/](https://static.lenovo.com/us/en/serverproven/index.shtml)  [us/en/serverproven/index.shtml](https://static.lenovo.com/us/en/serverproven/index.shtml).
- Cuando instale un nuevo servidor, descargue y aplique el firmware más reciente. Esto le ayudará a asegurar que corrigen los problemas conocidos y que el servidor está preparado para funcionar con un rendimiento óptimo. Para descargar las actualizaciones de firmware más recientes para su servidor, vaya a [Product\\_nameControladores y software](http://datacentersupport.lenovo.com/products/servers/thinksystem/sr670/7Y37/downloads).

Importante: Algunas soluciones de clúster requieren niveles de código específicos o actualizaciones de código coordinadas. Si el componente forma parte de una solución de clúster, verifique que el nivel de código más reciente se admita para la solución de clúster antes de actualizar el código.

- Se recomienda asegurarse de que el servidor funciona correctamente antes de instalar un componente opcional.
- Mantenga la zona de trabajo limpia y coloque los componentes desconectados en una superficie plana y lisa que no se sacuda ni incline.
- No intente levantar un objeto que crea que es demasiado pesado para usted. Si debe levantar un objeto pesado, tenga en cuenta las precauciones siguientes:
	- Asegúrese de que puede mantenerse en pie sin resbalar.
	- Distribuya el peso del objeto de forma equitativa entre ambos pies.
	- Levántelo aplicando la fuerza lentamente. No se mueva nunca de forma repentina o gire mientras levanta un objeto pesado.
	- Para evitar sobrecargar los músculos de la espalda, levántelo estando de pie o haciendo fuerza hacia arriba con los músculos de las piernas.
- Asegúrese de tener un número suficiente de tomas de corriente con la puesta a tierra adecuada para el servidor, el monitor y otros dispositivos.
- Realice una copia de seguridad de todos los datos importantes antes de realizar cambios en las unidades de disco.
- Tiene las siguientes herramientas disponibles:
	- Destornilladores Phillips n.° 1 y n.° 2
	- Destornilladores Torx8 y Torx30.
	- Herramienta de llave de 6 mm (zócalos hexagonales)
- No es necesario apagar el servidor para quitar o instalar las fuentes de alimentación de intercambio en caliente o los dispositivos USB conectables en caliente. Sin embargo, debe apagar el servidor antes de realizar cualquier paso que implique la remoción o instalación de cables de adaptadores y debe

desconectar la fuentes de alimentación del servidor antes de realizar cualquier paso que implique la remoción o instalación de una tarjeta de expansión.

- El color azul en un componente indica los puntos de contacto, por los que puede sujetar un componente para extraerlo o instalarlo en el servidor, abrir o cerrar un mecanismo de cierre, etc.
- El color naranja en un componente o una etiqueta de color naranja sobre un componente, o cerca del mismo, indica que el componente se puede intercambiar en caliente, lo que significa que si el servidor y el sistema operativo dan soporte a la posibilidad de intercambio en caliente, es posible extraer o instalar el componente mientras el servidor está en ejecución. (El color naranja también indica los puntos de contacto en los componentes de intercambio en caliente). Consulte las instrucciones para extraer o instalar un componente de intercambio en caliente específico para ver procedimientos adicionales que es posible que sea necesario realizar antes de extraer o instalar el componente.
- La banda roja en las unidades, ubicada adyacente al pestillo de liberación, indica que la unidad se puede intercambiar en caliente si el servidor y el sistema operativo admiten esta capacidad. Esto significa que puede quitar o instalar la unidad mientras el servidor está en ejecución.

Nota: Consulte las instrucciones específicas para el sistema para extraer o instalar una unidad de intercambio en caliente para ver posibles procedimientos adicionales que sea necesario realizar antes de extraer o instalar la unidad.

• Cuando haya finalizado el trabajo en el servidor, asegúrese de volver a instalar los deflectores de aire, las pantallas protectoras de seguridad, los protectores, las etiquetas y los cables de toma de tierra.

### Directrices de fiabilidad del sistema

Las directrices de fiabilidad del sistema pretenden garantizar una refrigeración correcta del mismo.

Asegúrese de que cumple con los siguientes requisitos:

- Cuando el servidor tiene una alimentación redundante, se debe instalar una fuente de alimentación en cada bahía de fuente de alimentación.
- Debe existir un espacio suficiente alrededor del servidor a fin de permitir que el sistema de refrigeración de este funcione correctamente. Deje aproximadamente 50 mm (2,0 pulgadas) de espacio alrededor de la parte frontal y de la parte posterior del servidor. No coloque ningún objeto en la parte frontal de los ventiladores.
- Para permitir la refrigeración y el flujo de aire adecuados, vuelva a colocar la cubierta del servidor antes de encenderlo. No utilice el servidor durante más de 30 minutos con la cubierta del servidor extraída, se podrían dañar los componentes del servidor.
- Se deben seguir las instrucciones de cableado que se proporcionan con los adaptadores opcionales.
- Un ventilador en mal estado se debe sustituir dentro de 48 horas desde que deja de funcionar.
- Una unidad de intercambio en caliente extraída se debe sustituir en menos de dos minutos después de la extracción.
- Una fuente de alimentación de intercambio en caliente extraída se debe sustituir en menos de dos minutos después de la extracción.
- Cuando se inicia el servidor, debe instalarse el deflector de aire que se incluye con el servidor. Si utiliza el servidor con un deflector de aire faltante, pueden producirse daños en los procesadores.
- Todos los zócalos del procesador deben contener siempre una cubierta de zócalo o un procesador y un disipador de calor.
- Cuando hay más de un procesador instalado, se deben seguir de forma estricta las reglas de colocación de ventiladores para cada servidor.

## <span id="page-65-1"></span>Manipulación de dispositivos sensibles a la electricidad estática

Utilice esta información para manejar dispositivos sensibles a la electricidad estática.

Atención: Evite la exposición a la electricidad estática, que podría producir fallas en el sistema y la pérdida de datos; para ello, mantenga los componentes sensibles a la estática en sus envases antiestáticos hasta la instalación y manipular estos dispositivos con una muñequera de descarga electrostática u otro sistema de descarga a tierra.

- Limite su movimiento para evitar aumentar de electricidad estática alrededor.
- Tenga especial cuidado al manipular dispositivos en el frío, porque la calefacción puede reducir la humedad interna y aumentar la electricidad estática.
- Utilice siempre una muñequera antiestática u otro sistema de conexión a tierra cuando trabaje en el interior del servidor con la alimentación activada.
- Mientras el dispositivo se encuentre aún en su bolsa antiestática, póngalo en contacto con una superficie metálica no pintada de la parte exterior del servidor durante un mínimo de dos segundos. Esto descargará la electricidad estática de la bolsa y de su cuerpo.
- Quite el dispositivo de la bolsa e instálelo directamente en el servidor sin soltar el dispositivo. Si es necesario guardar o depositar el dispositivo en algún sitio, introdúzcalo de nuevo en su bolsa antiestática. No coloque el dispositivo sobre la cubierta del servidor ni sobre una superficie metálica.
- Al manipular el dispositivo, sosténgalo con cuidado por sus bordes o su marco.
- No toque las uniones de soldadura, ni tampoco las patillas ni el circuito expuesto.
- Mantenga el dispositivo alejado de otros para evitar daños posibles.

### Instalación del servidor en un bastidor

Para instalar el servidor en un bastidor, siga las instrucciones indicadas en el conjunto de instalación de rieles para los rieles en los que se instalará el servidor.

También hay una copia de la Guía de instalación del bastidor disponible aquí:

#### <span id="page-65-0"></span>[Archivos PDF de SR670](http://thinksystem.lenovofiles.com/help/topic/7Y37/pdf_files.html)

### Conexión de los cables del servidor

Conecte todos los cables externos al servidor. Normalmente, deberá conectar el servidor a una fuente de alimentación, a la red de datos y al almacenamiento. Además, deberá conectar el servidor a la red de gestión.

#### Conexión a la alimentación

Conexión del servidor a la alimentación.

#### Conexión a la red

Conecte el servidor a la red.

### Conexión al almacenamiento

Conecte el servidor a cualquier dispositivo de almacenamiento.

## <span id="page-66-0"></span>Encendido del servidor

Después de que el servidor realice una autoprueba corta (LED de estado de alimentación parpadea rápidamente) cuando está conectado a la alimentación de entrada, ingresa a un estado en espera (LED de estado de alimentación parpadea una vez por segundo).

El servidor se puede encender (LED de encendido iluminado) de cualquiera de estas maneras:

- Al presionar el botón de encendido.
- El servidor se puede reiniciar automáticamente después de una interrupción de la alimentación.
- El servidor puede responder a solicitudes remotas de encendido enviadas al Lenovo XClarity Controller.

<span id="page-66-1"></span>Para obtener información sobre cómo apagar el servidor, consulte ["Apagado del servidor" en la página 63.](#page-66-2)

### Validación de configuración de servidor

<span id="page-66-2"></span>Después de encender el servidor, asegúrese de que los LED están iluminados de color verde.

## Apagado del servidor

El servidor permanece en estado de espera cuando está conectado a una fuente de alimentación, lo que permite que Lenovo XClarity Controller responda a las solicitudes de encendido remotas. Para quitar por completo la alimentación del servidor (LED de estado de alimentación apagado) debe desconectar todos los cables de alimentación.

Para colocar el servidor en estado de espera (LED de estado de alimentación parpadea una vez por segundo):

Nota: El Lenovo XClarity Controller puede colocar el servidor en estado de espera como respuesta automática a un error crítico del sistema.

- Inicie un apagado ordenado del sistema operativo (si esta función es compatible con el sistema operativo).
- Presione el botón de estado de alimentación para iniciar un apagado ordenado (si esta función es compatible con el sistema operativo).
- Mantenga pulsado el botón de alimentación durante más de 4 segundos para forzar el apagado.

En estado de espera, el servidor puede responder a solicitudes remotas de encendido enviadas al Lenovo XClarity Controller. Para obtener información sobre cómo encender el servidor, consulte ["Encendido del](#page-66-0) [servidor" en la página 63](#page-66-0).

# <span id="page-68-1"></span>Capítulo 4. Configuración del sistema

Complete estos procedimientos para configurar su sistema.

Notas: La configuración mínima admitida para este servidor es la siguiente:

- 2 procesadores
- 8 DIMM
- 2 fuentes de alimentación
- <span id="page-68-0"></span>• 6 ventiladores

### Configuración de conexión de red para Lenovo XClarity Controller

Antes de poder acceder a Lenovo XClarity Controller por la red, deberá especificar cómo Lenovo XClarity Controller se conecta a la red. En función de cómo se implementa la conexión de red, es posible que también deba especificar una dirección IP estática.

Existen los siguientes métodos para establecer la conexión de red para el Lenovo XClarity Controller si no está utilizando DHCP:

• Si hay un monitor conectado al servidor, puede utilizar Lenovo XClarity Provisioning Manager para establecer la conexión de red.

Lleve a cabo los pasos siguientes para conectar el Lenovo XClarity Controller a la red usando Lenovo XClarity Provisioning Manager.

- 1. Inicie el servidor.
- 2. Cuando vea <F1> Configuración, presione F1 para abrir Lenovo XClarity Provisioning Manager.
- 3. Vaya a LXPM → Configuración UEFI → Valores de BMC para especificar cómo Lenovo XClarity Controller se conectará a la red.
	- Si elige una conexión de dirección IP estática, asegúrese de especificar una dirección IPv4 o IPv6 que esté disponible en la red.
	- Si escoge una conexión DHCP, asegúrese de que la dirección MAC del servidor esté configurada en el servidor DHCP.
- 4. Haga clic en **Aceptar** para aplicar la configuración y espere dos o tres minutos.
- 5. Utilice una dirección IPv4 o IPv6 para conectarse a Lenovo XClarity Controller.

Importante: El Lenovo XClarity Controller se establece inicialmente con un nombre de usuario de USERID y una contraseña de PASSW0RD (con un cero, no con la letra O). Esta configuración de usuario predeterminada tiene acceso de supervisor. Con el fin de obtener una seguridad ampliada, se debe cambiar este nombre de usuario y esta contraseña durante la configuración inicial.

• Si no hay un monitor conectado al servidor, puede establecer la conexión de red mediante la interfaz Lenovo XClarity Controller. Conecte un cable Ethernet desde su portátil al conector Lenovo XClarity Controller, que se encuentra en la parte posterior del servidor. Para conocer la ubicación del conector de Lenovo XClarity Controller, consulte ["Vista posterior" en la página 18.](#page-21-0)

Nota: Aseqúrese de modificar los valores IP del portátil de modo que esté en la misma red que los valores predeterminados del servidor.

La dirección IPv4 y la dirección local de enlace (LLA) de IPv6 predeterminada se proporciona en la etiqueta de acceso de red de Lenovo XClarity Controller adherida a la pestaña de información extraíble. • Si está utilizando la aplicación móvil Lenovo XClarity Administrator desde un dispositivo móvil, puede conectarse a la Lenovo XClarity Controller a través del conector USB Lenovo XClarity Controller en la parte delantera del servidor. Para conocer la ubicación del conector de USB Lenovo XClarity Controller, consulte ["Vista frontal" en la página 15.](#page-18-1)

Nota: El modo de conector USB Lenovo XClarity Controller debe configurarse para gestionar el Lenovo XClarity Controller (en lugar de modo USB normal). Para pasar del modo normal al modo de gestión Lenovo XClarity Controller, mantenga presionado el botón de ID en el panel frontal por al menos 3 segundos, hasta que el LED parpadee lentamente (una vez cada par de segundos).

Para conectarse usando la aplicación móvil Lenovo XClarity Administrator:

- 1. Conecte el cable USB de su dispositivo móvil al conector USB Lenovo XClarity Administrator en el panel frontal.
- 2. En su dispositivo móvil, habilite el anclaje USB.
- 3. En su dispositivo móvil, inicie la aplicación móvil Lenovo XClarity Administrator.
- 4. Si la detección automática está deshabilitada, haga clic en **Detección** en la página Detección de USB para conectarse a la Lenovo XClarity Controller.

Para obtener más información acerca de cómo utilizar la aplicación móvil Lenovo XClarity Administrator, consulte:

<span id="page-69-0"></span>[http://sysmgt.lenovofiles.com/help/topic/com.lenovo.lxca.doc/lxca\\_usemobileapp.html](http://sysmgt.lenovofiles.com/help/topic/com.lenovo.lxca.doc/lxca_usemobileapp.html)

## Actualización del firmware

Existen varias opciones disponibles para actualizar el firmware para el servidor.

Puede utilizar las herramientas listadas aquí para actualizar el firmware más reciente del servidor y de los dispositivos instalados en él.

- Las prácticas recomendadas relacionadas con la actualización del firmware están disponibles en el siguiente sitio:
	- <http://lenovopress.com/LP0656>
- El firmware más reciente se puede encontrar en el sitio siguiente:
	- <http://datacentersupport.lenovo.com/products/servers/thinksystem/sr670/7Y37/downloads>
- Puede suscribirse a la notificación del producto para mantener las actualizaciones de firmware actualizadas:
	- <https://datacentersupport.lenovo.com/tw/en/solutions/ht509500>

#### UpdateXpress System Packs (UXSPs)

Lenovo generalmente lanza firmware en paquetes denominados UpdateXpress System Packs (UXSP). Para asegurarse de que todas las actualizaciones de firmware son compatibles, debe actualizar todo el firmware al mismo tiempo. Si está actualizando el firmware para el Lenovo XClarity Controller y UEFI, actualice el firmware de Lenovo XClarity Controller, en primer lugar.

#### Terminología del método de actualización

- Actualización en banda. La instalación o actualización se realiza mediante una herramienta o aplicación dentro de un sistema operativo que se ejecuta en la CPU base del servidor.
- Actualización fuera de banda. Lenovo XClarity Controller lleva a cabo la instalación o actualización que recopila la actualización y luego dirige la actualización al subsistema o dispositivo de destino. Las actualizaciones fuera de banda no tienen dependencia de un sistema operativo en ejecución en una CPU

base. Sin embargo, la mayoría de las operaciones fuera de banda requieren que el servidor esté en el estado de alimentación S0 (encendido).

- Actualización en destino. La instalación o actualización se inicia desde un sistema operativo que se ejecuta en el sistema operativo del servidor.
- Actualización fuera de destino. La instalación o actualización se inicia desde un dispositivo informático que interactúa directamente con el Lenovo XClarity Controller del servidor.
- UpdateXpress System Packs (UXSP). Los UXSP son paquetes de actualizaciones diseñados y probados para brindar un nivel interdependiente de funcionalidad, rendimiento y compatibilidad. Los UXSP están configurados para equipos específicos y están diseñados (con actualizaciones de firmware y de controladores de dispositivo) para admitir distribuciones específicas de los sistemas operativos Windows Server, Red Hat Enterprise Linux (RHEL) y SUSE Linux Enterprise Server (SLES). También están disponibles UXSP para tipos de equipo específicos compuestos solo de firmware.

#### Herramientas de actualización del firmware

Consulte la tabla siguiente para determinar la herramienta óptima de Lenovo para instalar y configurar el firmware:

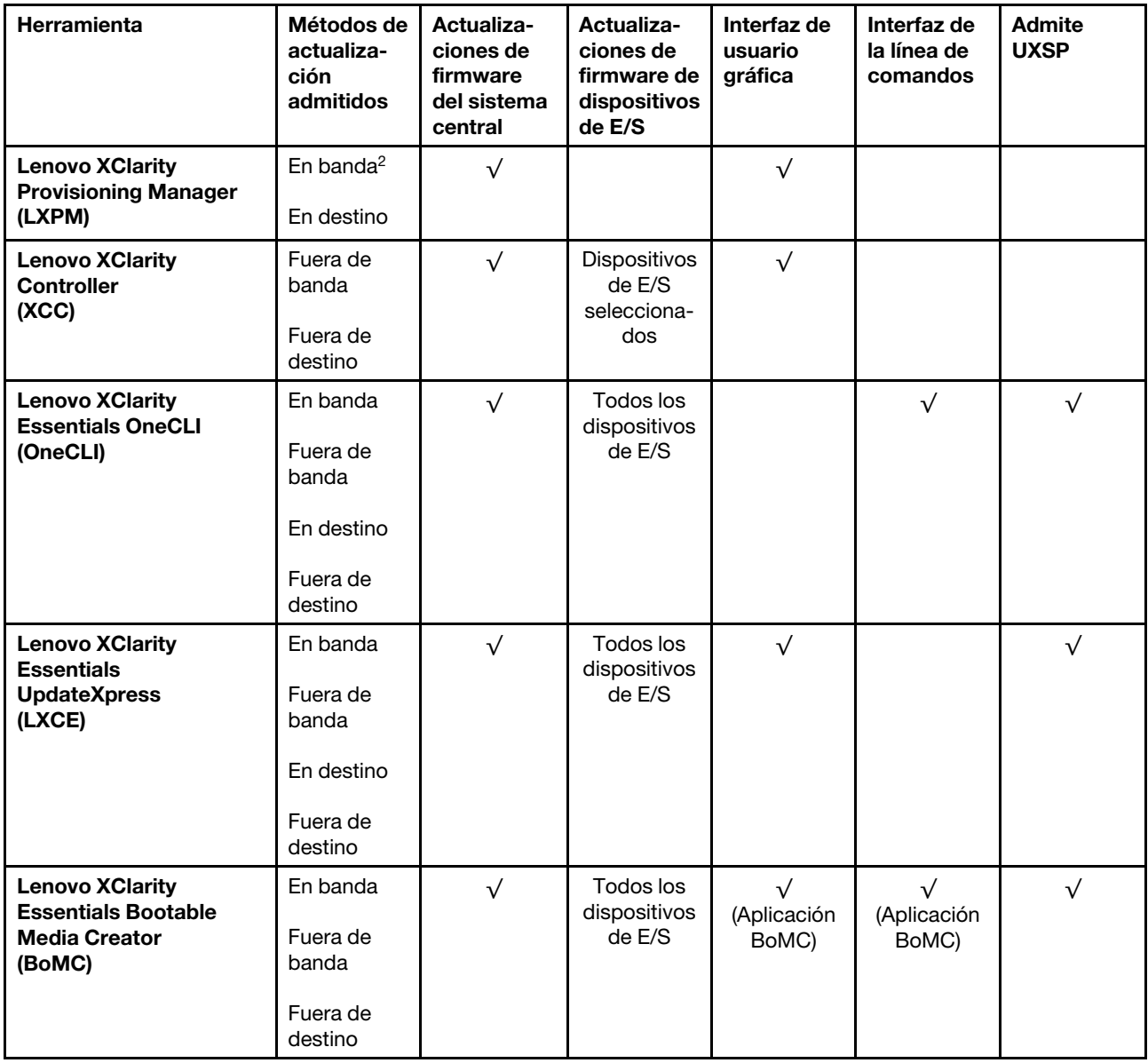

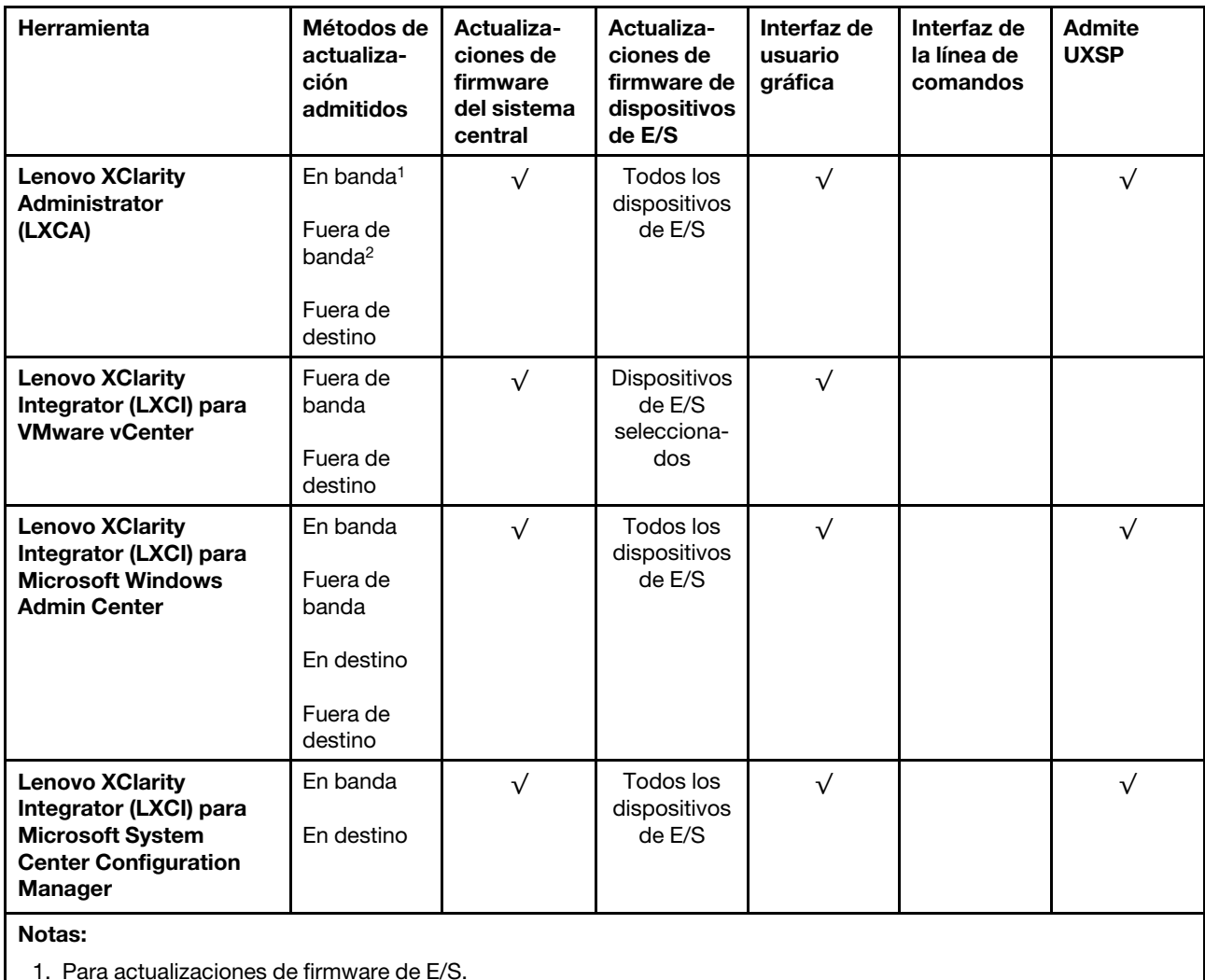

2. Para actualizaciones de firmware de BMC y UEFI.

### • Lenovo XClarity Provisioning Manager

Desde Lenovo XClarity Provisioning Manager, puede actualizar el firmware de Lenovo XClarity Controller, el firmware de la UEFI y el software de Lenovo XClarity Provisioning Manager.

Nota: De forma predeterminada, aparece la interfaz gráfica del usuario de Lenovo XClarity Provisioning Manager al presionar F1. Si cambió el valor predeterminado a configuración de sistema por texto, puede abrir la interfaz gráfica de usuario a partir de la interfaz de configuración de sistema por texto.

Encontrará información adicional acerca del uso de Lenovo XClarity Provisioning Manager para actualizar firmware, consulte:

"Sección de actualización de firmware" de la documentación de LXPM compatible con su servidor en [https://sysmgt.lenovofiles.com/help/topic/lxpm\\_frontend/lxpm\\_product\\_page.html](https://sysmgt.lenovofiles.com/help/topic/lxpm_frontend/lxpm_product_page.html)

#### • Lenovo XClarity Controller

Si necesita instalar una actualización específica, puede utilizar la interfaz de Lenovo XClarity Controller para un servidor específico.

#### Notas:
– Para realizar una actualización en banda a través de Windows o Linux, se debe instalar el controlador del sistema operativo y habilitar la interfaz Ethernet sobre USB (también conocido como LAN sobre USB).

Para obtener información adicional acerca de la configuración de Ethernet sobre USB, consulte:

"Configuración de la sección Ethernet sobre USB" en la versión de documentación de XCC compatible con el servidor en [https://sysmgt.lenovofiles.com/help/topic/lxcc\\_frontend/lxcc\\_overview.html](https://sysmgt.lenovofiles.com/help/topic/lxcc_frontend/lxcc_overview.html)

– Si actualiza el firmware mediante Lenovo XClarity Controller, asegúrese de haber descargado e instalado los controladores del dispositivo para el sistema operativo que se está ejecutando en el servidor.

Para obtener detalles específicos acerca de la actualización del firmware mediante Lenovo XClarity Controller, consulte:

"Sección de actualización de firmware del servidor" de la documentación de XCC compatible con su servidor en [https://sysmgt.lenovofiles.com/help/topic/lxcc\\_frontend/lxcc\\_overview.html](https://sysmgt.lenovofiles.com/help/topic/lxcc_frontend/lxcc_overview.html)

#### • Lenovo XClarity Essentials OneCLI

Lenovo XClarity Essentials OneCLI es una colección de aplicaciones de línea de comandos que se puede utilizar para gestionar servidores Lenovo. La aplicación de actualización se puede utilizar para actualizar el firmware y controladores de dispositivos para los servidores. Puede realizar la actualización en el sistema operativo del host del servidor (en banda) o de forma remota mediante el BMC del servidor (fuera de banda).

Para obtener detalles específicos acerca de la actualización del firmware mediante Lenovo XClarity Essentials OneCLI, consulte:

[http://sysmgt.lenovofiles.com/help/topic/toolsctr\\_cli\\_lenovo/onecli\\_c\\_update.html](http://sysmgt.lenovofiles.com/help/topic/toolsctr_cli_lenovo/onecli_c_update.html)

#### • Lenovo XClarity Essentials UpdateXpress

Lenovo XClarity Essentials UpdateXpress proporciona la mayor parte de las funciones de actualización de OneCLI a través de una interfaz de usuario gráfica (GUI). Se puede utilizar para adquirir e implementar paquetes de actualización de UpdateXpress System Pack (UXSP) y actualizaciones individuales. Los UpdateXpress System Packs contienen actualizaciones de firmware y de controladores de dispositivo para Microsoft Windows y para Linux.

Puede obtener Lenovo XClarity Essentials UpdateXpress de la ubicación siguiente:

<https://datacentersupport.lenovo.com/solutions/lnvo-xpress>

#### • Lenovo XClarity Essentials Bootable Media Creator

Puede utilizar Lenovo XClarity Essentials Bootable Media Creator (BoMC) para crear un medio de arranque que sea adecuado para las actualizaciones de firmware, las actualizaciones de VPD, el inventario y la recopilación de FFDC, la configuración avanzada del sistema, la gestión de claves, el borrado seguro, la configuración RAID y los diagnósticos de los servidores compatibles.

Puede obtener Lenovo XClarity Essentials BoMC en la siguiente ubicación:

<https://datacentersupport.lenovo.com/solutions/lnvo-bomc>

#### • Lenovo XClarity Administrator

Si gestiona varios servidores mediante Lenovo XClarity Administrator, puede actualizar el firmware para todos los servidores gestionados a través de esa interfaz. La gestión del firmware se simplifica asignando políticas de cumplimiento de firmware a los puntos finales gestionados. Cuando crea y asigna una política de cumplimiento a los puntos finales gestionados, Lenovo XClarity Administrator supervisa los cambios en el inventario correspondiente a dichos puntos finales y señala los puntos finales que no cumplen dicha política.

Los detalles específicos acerca de la actualización del firmware mediante Lenovo XClarity Administrator están disponibles en:

[http://sysmgt.lenovofiles.com/help/topic/com.lenovo.lxca.doc/update\\_fw.html](http://sysmgt.lenovofiles.com/help/topic/com.lenovo.lxca.doc/update_fw.html)

#### • Ofertas de Lenovo XClarity Integrator

Las ofertas de Lenovo XClarity Integrator pueden integrar las funciones de gestión de Lenovo XClarity Administrator y su servidor con el software utilizado en una infraestructura de despliegue determinada, como VMware vCenter, Microsoft Admin Center o Microsoft System Center.

Para obtener detalles específicos acerca de la actualización del firmware mediante ofertas de Lenovo XClarity Integrator, consulte:

[https://sysmgt.lenovofiles.com/help/topic/lxci/lxci\\_product\\_page.html](https://sysmgt.lenovofiles.com/help/topic/lxci/lxci_product_page.html)

# Configuración de firmware

<span id="page-73-0"></span>Existen varias opciones disponibles para instalar y configurar el firmware para el servidor.

Importante: Configure la opción ROM en no Heredado a menos que se lo indique el soporte técnico de Lenovo. Este valor impide que los controladores UEFI para los dispositivos de la ranura se carguen, lo que puede provocar efectos secundarios negativos para el software de Lenovo, como Lenovo XClarity Administrator y Lenovo XClarity Essentials OneCLI y al Lenovo XClarity Controller. Los posibles efectos secundarios incluyen no poder determinar los detalles de la tarjeta de adaptador, como los niveles de firmware y el nombre del modelo. Cuando la información de la tarjeta del adaptador no está disponible, se usará información genérica para el nombre del modelo, como "Adaptador 06:00:00" en lugar del nombre de modelo real, como "ThinkSystem RAID 930-16i 4 GB Flash". En algunos casos, el proceso de arranque UEFI también se puede congelar.

#### • Lenovo XClarity Provisioning Manager

Desde Lenovo XClarity Provisioning Manager, puede configurar los valores de UEFI para el servidor.

Notas: Lenovo XClarity Provisioning Manager proporciona una interfaz gráfica de usuario para configurar un servidor. La interfaz basada en texto de configuración del sistema (Setup Utility) también está disponible. Desde Lenovo XClarity Provisioning Manager, puede elegir reiniciar el servidor y acceder a la interfaz por texto. Además, presione F1 si desea especificar que la interfaz por texto sea la predeterminada en la visualización. Para hacerlo, vaya a Lenovo XClarity Provisioning Manager → Configuración de UEFI ➙ Valores del sistema ➙ <F1> Control de inicio ➙ Configuración por texto. Para iniciar el servidor con la interfaz del usuario gráfica, seleccione Automático o Conjunto de herramientas.

Consulte las siguientes documentaciones para obtener más información:

- Guía del usuario de Lenovo XClarity Provisioning Manager
	- Busque la versión LXPM de la documentación compatible con su servidor en [https://](https://sysmgt.lenovofiles.com/help/topic/lxpm_frontend/lxpm_product_page.html) [sysmgt.lenovofiles.com/help/topic/lxpm\\_frontend/lxpm\\_product\\_page.html](https://sysmgt.lenovofiles.com/help/topic/lxpm_frontend/lxpm_product_page.html)
- Guía del usuario de UEFI
	- [https://thinksystem.lenovofiles.com/help/topic/dcg\\_uefi/overview\\_dcg\\_uefi.html](https://thinksystem.lenovofiles.com/help/topic/dcg_uefi/overview_dcg_uefi.html)
- Lenovo XClarity Essentials OneCLI

Puede utilizar la aplicación de configuración y los comandos para ver los valores actuales de configuración del sistema y para realizar cambios en Lenovo XClarity Controller y UEFI. La información de configuración guardada se puede utilizar para replicar o restaurar otros sistemas.

Para obtener información acerca de la configuración del servidor mediante Lenovo XClarity Essentials OneCLI, consulte:

[http://sysmgt.lenovofiles.com/help/topic/toolsctr\\_cli\\_lenovo/onecli\\_c\\_settings\\_info\\_commands.html](http://sysmgt.lenovofiles.com/help/topic/toolsctr_cli_lenovo/onecli_c_settings_info_commands.html)

#### • Lenovo XClarity Administrator

Puede aprovisionar y preaprovisionar con rapidez todos sus servidores utilizando una configuración coherente. Los valores de configuración (como el almacenamiento local, los adaptadores de E/S, los valores de arranque, el firmware, los puertos y los valores del Lenovo XClarity Controller y la UEFI) se guardan como patrón del servidor, que puede aplicarse a uno o varios servidores gestionados. Cuando los patrones de servidor se actualizan, los cambios se despliegan automáticamente en los servidores aplicados.

Los detalles específicos acerca de la actualización del firmware mediante Lenovo XClarity Administrator están disponibles en:

[http://sysmgt.lenovofiles.com/help/topic/com.lenovo.lxca.doc/server\\_configuring.html](http://sysmgt.lenovofiles.com/help/topic/com.lenovo.lxca.doc/server_configuring.html)

#### • Lenovo XClarity Controller

Puede configurar el procesador de gestión del servidor a través de la interfaz web de Lenovo XClarity Controller o a través de la interfaz de la línea de comandos.

Para obtener información acerca de la configuración del servidor mediante Lenovo XClarity Controller, consulte:

"Sección de Configuración del servidor" de la documentación de XCC compatible con su servidor en [https://sysmgt.lenovofiles.com/help/topic/lxcc\\_frontend/lxcc\\_overview.html](https://sysmgt.lenovofiles.com/help/topic/lxcc_frontend/lxcc_overview.html)

## Configuración de memoria

El servidor admite configuraciones de memoria en capacidades de 8, 12, 16 y 24. Todos los DIMM que se deben instalar deben ser del mismo tipo y capacidad.

<span id="page-74-0"></span>Los módulos de memoria se deben instalar en un orden específico, según la configuración de memoria implementada en su servidor.

Su servidor tiene 24 ranuras de módulos de memoria. Este admite hasta 12 módulos de memoria cuando hay un procesador instalado y hasta 24 módulos de memoria cuando hay dos procesadores instalados. Los tipos de módulo de memoria admitidos son los siguientes:

Para procesadores Intel Xeon Skylake:

- Tipo: TruDDR4 2666, dos filas, RDIMM de 16 GB/32 GB
- Mínima: 64 GB
- Máximo: 768 GB

Para los procesadores Intel Xeon Cascade Lake:

- Tipo:
	- TruDDR4 2933, dos filas, RDIMM de 16 GB/32 GB
	- TruDDR4 Performance+ 2933, dos filas, RDIMM de 16 GB/32 GB

Nota: La configuración de RDIMM Performance+ solo se puede adquirir en su pedido inicial. No puede actualizar RDIMM al nivel Performance+ según su siguiente información.

- Mínima: 128 GB
- Máximo: 768 GB

La siguiente ilustración muestra la ubicación de los conectores de DIMM de la placa del sistema.

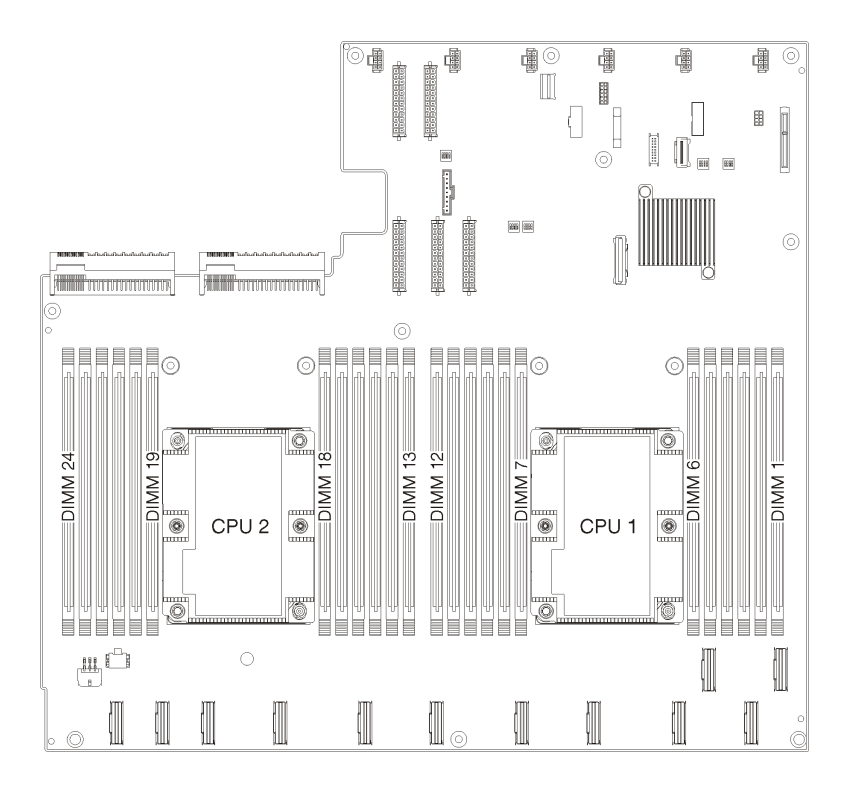

Figura 24. Ubicación de los conectores de DIMM en la placa del sistema

### Despliegue del sistema operativo

Existen varias opciones disponibles para desplegar un sistema operativo en el servidor.

#### Sistemas operativos disponibles

- Microsoft Windows Server
- VMware ESXi
- Red Hat Enterprise Linux
- SUSE Linux Enterprise Server

Lista completa de los sistemas operativos disponibles: <https://lenovopress.com/osig>.

#### Despliegue basado en la herramienta

• Varios servidores

Herramientas disponibles:

– Lenovo XClarity Administrator

[http://sysmgt.lenovofiles.com/help/topic/com.lenovo.lxca.doc/compute\\_node\\_image\\_deployment.html](http://sysmgt.lenovofiles.com/help/topic/com.lenovo.lxca.doc/compute_node_image_deployment.html)

– Lenovo XClarity Essentials OneCLI

[http://sysmgt.lenovofiles.com/help/topic/toolsctr\\_cli\\_lenovo/onecli\\_r\\_uxspi\\_proxy\\_tool.html](http://sysmgt.lenovofiles.com/help/topic/toolsctr_cli_lenovo/onecli_r_uxspi_proxy_tool.html)

– Paquete de despliegue de Lenovo XClarity Integrator para SCCM (solo para el sistema operativo Windows)

[https://sysmgt.lenovofiles.com/help/topic/com.lenovo.lxci\\_deploypack\\_sccm.doc/dpsccm\\_c\\_endtoend\\_](https://sysmgt.lenovofiles.com/help/topic/com.lenovo.lxci_deploypack_sccm.doc/dpsccm_c_endtoend_deploy_scenario.html)  [deploy\\_scenario.html](https://sysmgt.lenovofiles.com/help/topic/com.lenovo.lxci_deploypack_sccm.doc/dpsccm_c_endtoend_deploy_scenario.html)

Servidor único

Herramientas disponibles:

– Lenovo XClarity Provisioning Manager

"Sección de Instalación del SO" de la documentación de LXPM compatible con su servidor en [https://](https://sysmgt.lenovofiles.com/help/topic/lxpm_frontend/lxpm_product_page.html) [sysmgt.lenovofiles.com/help/topic/lxpm\\_frontend/lxpm\\_product\\_page.html](https://sysmgt.lenovofiles.com/help/topic/lxpm_frontend/lxpm_product_page.html)

– Lenovo XClarity Essentials OneCLI

[http://sysmgt.lenovofiles.com/help/topic/toolsctr\\_cli\\_lenovo/onecli\\_r\\_uxspi\\_proxy\\_tool.html](http://sysmgt.lenovofiles.com/help/topic/toolsctr_cli_lenovo/onecli_r_uxspi_proxy_tool.html)

– Paquete de despliegue de Lenovo XClarity Integrator para SCCM (solo para el sistema operativo Windows)

[https://sysmgt.lenovofiles.com/help/topic/com.lenovo.lxci\\_deploypack\\_sccm.doc/dpsccm\\_c\\_endtoend\\_](https://sysmgt.lenovofiles.com/help/topic/com.lenovo.lxci_deploypack_sccm.doc/dpsccm_c_endtoend_deploy_scenario.html)  [deploy\\_scenario.html](https://sysmgt.lenovofiles.com/help/topic/com.lenovo.lxci_deploypack_sccm.doc/dpsccm_c_endtoend_deploy_scenario.html)

#### Despliegue manual

Si no puede acceder a las herramientas anteriores, siga las instrucciones que se incluyen a continuación, descargue la Guía de instalación del SO correspondiente y, a continuación, despliegue el sistema operativo manualmente haciendo referencia a la guía.

- 1. Visite la página siguiente: <https://datacentersupport.lenovo.com/solutions/server-os>.
- 2. Seleccione un sistema operativo en el panel de navegación y haga clic en Resources (Recursos).
- 3. Ubique el área de "Guías de instalación del SO" y haga clic en las instrucciones de instalación. A continuación, siga las instrucciones para completar la tarea de despliegue del sistema operativo.

### Creación de copia de seguridad de la configuración de servidores

Después de especificar el servidor o de modificar la configuración, es recomendable realizar una copia de seguridad completa de la configuración de servidor.

<span id="page-76-1"></span>Asegúrese de crear copias de seguridad para los siguientes componentes del servidor:

• Procesador de gestión

Puede crear una copia de seguridad de la configuración de procesador de gestión mediante la interfaz del Lenovo XClarity Controller. Para obtener más información sobre crear copias de seguridad de la configuración del procesador de gestión, consulte:

"Sección de Copia de seguridad de la configuración del BMC" de la documentación de XCC compatible con su servidor en [https://sysmgt.lenovofiles.com/help/topic/lxcc\\_frontend/lxcc\\_overview.html](https://sysmgt.lenovofiles.com/help/topic/lxcc_frontend/lxcc_overview.html).

Como alternativa, puede utilizar el comando save de Lenovo XClarity Essentials OneCLI para crear una copia de seguridad de todos los valores de configuración. Para obtener más información sobre el comando save, consulte:

[http://sysmgt.lenovofiles.com/help/topic/toolsctr\\_cli\\_lenovo/onecli\\_r\\_save\\_command.html](http://sysmgt.lenovofiles.com/help/topic/toolsctr_cli_lenovo/onecli_r_save_command.html)

• Sistema operativo

Utilice sus métodos de copia de seguridad para crear una copia de seguridad del sistema operativo y de los datos de usuario para el servidor.

### Actualización de datos de producto fundamentales (VPD)

<span id="page-76-0"></span>Tras la configuración inicial del sistema, puede actualizar algunos datos de producto fundamentales (VPD), como la etiqueta de propiedad y el identificador único universal (UUID).

# Actualización del identificador único universal (UUID)

<span id="page-77-0"></span>Opcionalmente, puede actualizar el identificador único universal (UUID).

Hay dos métodos disponibles para actualizar el UUID:

• Desde Lenovo XClarity Provisioning Manager

Para actualizar el UUID desde Lenovo XClarity Provisioning Manager:

- 1. Inicie el servidor y presione F1 para mostrar la interfaz de Lenovo XClarity Provisioning Manager.
- 2. Si se requiere la contraseña de administrador de encendido, ingrese la contraseña.
- 3. En la página Resumen del sistema, haga clic en Actualizar VPD.
- 4. Actualice el UUID.
- Desde Lenovo XClarity Essentials OneCLI

Lenovo XClarity Essentials OneCLI establece el UUID en el Lenovo XClarity Controller. Seleccione uno de los siguientes métodos para acceder al Lenovo XClarity Controller y establecer el UUID:

- Opere desde el sistema de destino, como acceso LAN o KCS (keyboard console style, estilo de consola de teclado)
- Acceso remoto al sistema de destino (basado en TCP/IP)

Para actualizar el UUID desde Lenovo XClarity Essentials OneCLI:

1. Descargue e instale Lenovo XClarity Essentials OneCLI.

Para descargar un Lenovo XClarity Essentials OneCLI, visite el siguiente sitio:

<https://datacentersupport.lenovo.com/solutions/HT116433>

- 2. Copie y descomprima en el servidor el paquete OneCLI, que también incluye otros archivos necesarios. Asegúrese de descomprimir la aplicación OneCLI y los archivos necesarios en el mismo directorio.
- 3. Después de implementar Lenovo XClarity Essentials OneCLI, escriba el siguiente comando para establecer la UUID:

onecli config set SYSTEM\_PROD\_DATA.SysInfoUUID <uuid\_value> [access\_method]

Donde:

<uuid\_value>

Valor hexadecimal de hasta 16 bytes asignado por el usuario.

#### [access\_method]

Método de acceso que ha elegido utilizar de entre los siguientes métodos:

– Para el acceso de LAN autenticado en línea, escriba el comando:

[--bmc-username xcc\_user\_id --bmc-password xcc\_password]

Donde:

xcc\_user\_id

El nombre de cuenta de BMC/IMM/XCC (1 de 12 cuentas). El valor predeterminado es USERID.

xcc\_password

La contraseña de la cuenta de BMC/IMM/XCC (1 de 12 cuentas).

El comando de ejemplo es el siguiente:

onecli config set SYSTEM\_PROD\_DATA.SysInfoUUID <uuid\_value> --bmc-username xcc\_user\_id --bmc-password xcc\_password

– Acceso de KCS en línea (no autenticado y restringido al usuario):

No es necesario especificar un valor para access\_method cuando se utiliza este método de acceso.

El comando de ejemplo es el siguiente: onecli config set SYSTEM\_PROD\_DATA.SysInfoUUID <uuid\_value>

Nota: El método de acceso KCS utiliza la interfaz IPMI/KCS, que requiere que el controlador IPMI esté instalado.

– Para el acceso remoto de LAN, escriba el comando:

[−−bmc xcc\_user\_id:xcc\_password@xcc\_external\_ip]

Donde:

xcc\_external\_ip

Dirección IP externa de BMC/IMM/XCC. No existe un valor predeterminado. Este parámetro es obligatorio.

xcc\_user\_id

El nombre de cuenta de BMC/IMM/XCC (1 de 12 cuentas). El valor predeterminado es USERID.

xcc\_password

La contraseña de la cuenta de BMC/IMM/XCC (1 de 12 cuentas).

Nota: La dirección IP externa de USB de BMC, IMM o XCC, el nombre de cuenta y la contraseña son válidos para este comando.

El comando de ejemplo es el siguiente: onecli config set SYSTEM PROD DATA.SysInfoUUID <uuid value> −−bmc xcc\_user\_id:xcc\_password@xcc\_external\_ip

- 4. Reinicie el Lenovo XClarity Controller.
- 5. Reinicie el servidor.

### Actualización de la etiqueta de activo

<span id="page-78-0"></span>De manera opcional, puede actualizar la etiqueta de propiedad.

Hay dos métodos disponibles para actualizar la etiqueta de propiedad:

• Desde Lenovo XClarity Provisioning Manager

Para actualizar la etiqueta de propiedad desde Lenovo XClarity Provisioning Manager:

- 1. Inicie el servidor y presione F1 para mostrar la interfaz de Lenovo XClarity Provisioning Manager.
- 2. Si se requiere la contraseña de administrador de encendido, ingrese la contraseña.
- 3. En la página Resumen del sistema, haga clic en **Actualizar VPD**.
- 4. Actualice la información de la etiqueta de propiedad.
- Desde Lenovo XClarity Essentials OneCLI

Lenovo XClarity Essentials OneCLI establece la etiqueta de propiedad en Lenovo XClarity Controller. Seleccione uno de los siguientes métodos para acceder a Lenovo XClarity Controller y establecer la etiqueta de propiedad:

- Opere desde el sistema de destino, como acceso LAN o KCS (keyboard console style, estilo de consola de teclado)
- Acceso remoto al sistema de destino (basado en TCP/IP)

Para actualizar la etiqueta de propiedad desde Lenovo XClarity Essentials OneCLI:

1. Descargue e instale Lenovo XClarity Essentials OneCLI.

Para descargar un Lenovo XClarity Essentials OneCLI, visite el siguiente sitio:

<https://datacentersupport.lenovo.com/solutions/HT116433>

- 2. Copie y descomprima en el servidor el paquete OneCLI, que también incluye otros archivos necesarios. Asegúrese de descomprimir la aplicación OneCLI y los archivos necesarios en el mismo directorio.
- 3. Después de implementar Lenovo XClarity Essentials OneCLI, escriba el siguiente comando para establecer la DMI:

onecli config set SYSTEM\_PROD\_DATA.SysEncloseAssetTag <asset\_tag> [access\_method]

Donde:

<asset tag>

Número de etiqueta de propiedad del servidor. Escriba asset aaaaaaaaaaaaaaaaaaaaaaaaaaaaaaaaa, donde aaaaaaaaaaaaaaaaaaaaaaaaaaaaaaaaa es el número de etiqueta de propiedad.

#### [access\_method]

Método de acceso que ha elegido utilizar de entre los siguientes métodos:

– Para el acceso de LAN autenticado en línea, escriba el comando:

[--bmc-username xcc\_user\_id --bmc-password xcc\_password]

Donde:

xcc\_user\_id

El nombre de cuenta de BMC/IMM/XCC (1 de 12 cuentas). El valor predeterminado es USERID.

xcc\_password

La contraseña de la cuenta de BMC/IMM/XCC (1 de 12 cuentas).

El comando de ejemplo es el siguiente: onecli config set SYSTEM\_PROD\_DATA.SysEncloseAssetTag <asset\_tag> --bmc-username xcc\_user\_id --**bmc**-password xcc password

– Acceso de KCS en línea (no autenticado y restringido al usuario):

No es necesario especificar un valor para access method cuando se utiliza este método de acceso.

El comando de ejemplo es el siguiente: onecli config set SYSTEM\_PROD\_DATA.SysEncloseAssetTag <asset\_tag>

Nota: El método de acceso KCS utiliza la interfaz IPMI/KCS, que requiere que el controlador IPMI esté instalado.

– Para el acceso remoto de LAN, escriba el comando: [−−bmc xcc\_user\_id:xcc\_password@xcc\_external\_ip]

Donde:

xcc\_external\_ip

La dirección IP de BMC/IMM/XCC. No existe un valor predeterminado. Este parámetro es obligatorio.

xcc\_user\_id

La cuenta de BMC/IMM/XCC (1 de 12 cuentas). El valor predeterminado es USERID.

xcc\_password

La contraseña de la cuenta de BMC/IMM/XCC (1 de 12 cuentas).

Nota: La dirección IP interna de LAN/USB de BMC, IMM o XCC, el nombre de cuenta y la contraseña son válidos para este comando.

El comando de ejemplo es el siguiente: onecli config set SYSTEM\_PROD\_DATA.SysEncloseAssetTag <asset\_tag> −−bmc xcc\_user\_id:xcc\_password@xcc\_external\_ip

4. Restablezca Lenovo XClarity Controller a sus valores predeterminados de fábrica Consulte la sección "Restablecimiento del BMC a valores predeterminados de fábrica" en la documentación de XCC compatible con su servidor en [https://sysmgt.lenovofiles.com/help/topic/lxcc\\_frontend/lxcc\\_](https://sysmgt.lenovofiles.com/help/topic/lxcc_frontend/lxcc_overview.html) [overview.html](https://sysmgt.lenovofiles.com/help/topic/lxcc_frontend/lxcc_overview.html).

# <span id="page-82-1"></span>Capítulo 5. Resolución de problemas de instalación conocidos

<span id="page-82-2"></span>Utilice esta información para resolver los problemas que pueda tener al configurar el sistema.

Use la información de esta sección para diagnosticar y resolver problemas que pueda encontrar durante la instalación y configuración inicial del servidor.

- ["El servidor no enciende" en la página 79](#page-82-0)
- ["El servidor muestra inmediatamente el visor de eventos de la POST cuando está encendido" en la](#page-83-0) [página 80](#page-83-0)
- ["El hipervisor integrado no está en la lista de arranque." en la página 80](#page-83-1)
- ["El servidor no reconoce una unidad de disco duro" en la página 80](#page-83-2)
- ["Memoria física mostrada es menos que la memoria física instalada" en la página 81](#page-84-0)
- ["Un dispositivo opcional de Lenovo recién instalado no funciona" en la página 82](#page-85-0)
- ["El error de voltaje de la placa se muestra en el registro de eventos" en la página 82](#page-85-1)

#### <span id="page-82-0"></span>El servidor no enciende

Lleve a cabo los siguientes pasos hasta que se solucione el problema:

Nota: El botón de control de encendido no funcionará hasta que hayan transcurrido de 5 a 10 segundos después de que el servidor se haya conectado a la alimentación.

- 1. Asegúrese de que el botón de control de encendido funcione correctamente:
	- a. Desconecte los cables de alimentación del servidor.
	- b. Vuelva a conectar los cables de alimentación.
	- c. (Solamente para técnicos de servicio expertos) Vuelva a colocar el cable del panel de información del operador y, a continuación, repita los pasos 1a y 1b.
		- (Solamente para técnicos de servicio expertos) Si el servidor se inicia, vuelva a colocar el panel de información del operador. Si el problema persiste, sustituya el panel de información del operador.
		- Si el servidor no se inicia, omita el botón de control de encendido utilizando el puente de encendido forzado. Si el servidor se inicia, vuelva a colocar el panel de información del operador. Si el problema persiste, sustituya el panel de información del operador.
- 2. Asegúrese de que el botón de reinicio funciona correctamente:
	- a. Desconecte los cables de alimentación del servidor.
	- b. Vuelva a conectar los cables de alimentación.
	- c. (Solamente para técnicos de servicio expertos) Vuelva a colocar el cable del panel de información del operador y, a continuación, repita los pasos 2a y 2b.
		- (Solamente para técnicos de servicio expertos) Si el servidor se inicia, vuelva a instalar el panel de información del operador.
		- Si no se inicia el servidor, vaya al paso 3.
- 3. Asegúrese de que ambas fuentes de alimentación instaladas en el servidor sean del mismo tipo. Mezclar fuentes de alimentación del servidor distintas producirá un error del sistema (el LED de error del sistema del panel frontal se encenderá).
- 4. Asegúrese de que:
	- Los cables de alimentación están conectados correctamente al servidor y a una toma de corriente que funcione.
- El tipo de memoria que se ha instalado es el correcto.
- Los DIMM estén bien colocados.
- Los LED de la fuente de alimentación no indican ningún problema.
- Los procesadores están instalados en la secuencia correcta.
- 5. Vuelva a colocar los siguientes componentes:
	- a. Conector del panel de información del operador
	- b. Fuentes de alimentación
- 6. Vuelva a colocar los componentes y reinicie el servidor cada vez:
	- a. Conector del panel de información del operador
	- b. Fuentes de alimentación
- 7. Si acaba de instalar un dispositivo opcional, extráigalo y reinicie el servidor. Si el servidor se inicia ahora, es posible que haya instalado más dispositivos de los que admite la fuente de alimentación.
- 8. Consulte "LED de la fuente de alimentación" en el Manual de mantenimiento.

#### <span id="page-83-0"></span>El servidor muestra inmediatamente el visor de sucesos de la POST cuando está encendido

Lleve a cabo los siguientes pasos hasta que se solucione el problema.

1. Asegúrese de que el servidor admita a todos los procesadores y que los procesadores coinciden en velocidad y tamaño de la memoria caché.

Puede los detalles del procesador desde la configuración del sistema.

Para determinar si el procesador es compatible para el servidor, consulte [https://static.lenovo.com/us/en/](https://static.lenovo.com/us/en/serverproven/index.shtml)  [serverproven/index.shtml](https://static.lenovo.com/us/en/serverproven/index.shtml).

- 2. (Solo un técnico de servicio experto) Asegúrese de que el procesador 1 esté colocado correctamente.
- 3. (Solo un técnico de servicio experto) Quite el procesador 2 y reinicie el servidor.
- 4. Sustituya los siguientes componentes de uno en uno, en el orden mostrado y reiniciando el servidor cada vez:
	- a. (Solamente para técnicos de servicio expertos) Procesador
	- b. (Solamente para técnicos de servicio expertos) Placa del sistema

#### <span id="page-83-1"></span>El hipervisor integrado no está en la lista de arranque.

Lleve a cabo los siguientes pasos hasta que se solucione el problema:

- 1. Asegúrese de seleccionar el dispositivo flash del hipervisor integrado opcional en el programa Boot Manager <F12> Select Boot Device durante el inicio.
- 2. Asegúrese de que el dispositivo flash del hipervisor integrado esté colocado correctamente en el conector.
- 3. Consulte la documentación que se incluye con el dispositivo flash del hipervisor integrado opcional para validar la configuración correcta del dispositivo.
- 4. Asegúrese de que otro software funcione en el servidor.

#### <span id="page-83-2"></span>El servidor no reconoce una unidad de disco duro

Lleve a cabo los siguientes pasos hasta que se solucione el problema.

- 1. Fíjese en el LED amarillo de estado correspondiente a la unidad de disco duro. Si el LED está encendido, significa que hay un error la unidad.
- 2. Si el LED está iluminado, quite la unidad de la bahía, espere 45 segundos y vuelva a insertar la unidad, asegurándose de que el conjunto de la unidad se conecta a la placa posterior de la unidad de disco duro.
- 3. Fíjese en el LED verde de actividad de la unidad de disco duro y en el LED amarillo de estado asociados:
	- Si el LED verde de actividad parpadea y el LED amarillo de estado no está iluminado, significa que el controlador reconoce la unidad y que esta funciona correctamente. Ejecute las pruebas de diagnóstico para las unidades de disco duro. Cuando inicia un servidor y presiona F1, la interfaz Lenovo XClarity Provisioning Manager se muestra de forma predeterminada. Puede realizar diagnósticos de la unidad de disco duro desde esta interfaz. En la página de diagnóstico, haga clic en Ejecutar diagnóstico ➙ HDD test.
	- Si el LED verde de actividad parpadea y el LED amarillo de estado parpadea lentamente, significa que el controlador reconoce la unidad y que esta se reconstruye.
	- Si ninguno de los LED parpadea ni está encendido, compruebe la placa posterior de la unidad de disco duro.
	- Si el LED verde de actividad parpadea y el LED amarillo de estado está iluminado, sustituya la unidad. Si la actividad de los LED continúa igual, vaya al paso Problemas de unidad de disco duro. Si la actividad de los LED cambia, vuelva al paso 1.
- 4. Asegúrese de que la placa posterior de la unidad de disco duro está bien colocada. Cuando está bien colocada, los conjuntos de la unidad se conectan correctamente a la placa posterior sin que esta se doble o se mueva.
- 5. Vuelva a colocar el cable de alimentación de la placa posterior y repita los pasos 1 a 3.
- 6. Vuelva a colocar el cable de señal de la placa posterior y repita los pasos 1 a 3.
- 7. Si sospecha que existe un daño en el cable de señal de la placa posterior o en la placa posterior:
	- Sustituya el cable de señal afectado de la placa posterior.
	- Sustituya la placa posterior afectada.
- 8. Ejecute las pruebas de diagnóstico para las unidades de disco duro. Cuando inicia un servidor y presiona F1, la interfaz Lenovo XClarity Provisioning Manager se muestra de forma predeterminada. Puede realizar diagnósticos de la unidad de disco duro desde esta interfaz. En la página de diagnóstico, haga clic en Ejecutar diagnóstico → HDD test.

Sobre la base de esas pruebas:

- Si el adaptador pasa la prueba pero no se reconocen las unidades, sustituya el cable de señal de la placa posterior y vuelva a ejecutar las pruebas.
- Sustituya la placa posterior.
- Si el adaptador no pasa la prueba, desconecte el cable de señal de la placa posterior del adaptador y ejecute las pruebas de nuevo.
- Si el adaptador no pasa la prueba, sustitúyalo.

#### <span id="page-84-0"></span>Memoria física mostrada es menos que la memoria física instalada

Lleve a cabo los siguientes pasos hasta que se solucione el problema:

Nota: Cada vez que se instala o se quita un DIMM, debe desconectar el servidor de la fuente de alimentación y, a continuación, esperar 10 segundos antes de reiniciarlo.

- 1. Asegúrese de que:
	- No hay ningún LED de error encendido en el panel del operador.
	- El canal duplicado de memoria no justifica la discrepancia.
	- Los módulos de memoria están colocados correctamente.
	- Ha instalado el tipo de memoria correcto.
	- Si ha cambiado la memoria, ha actualizado la configuración de memoria en Setup Utility.
- Todos los bancos de memoria están habilitados. Es posible que el servidor haya deshabilitado automáticamente un banco de memoria al detectar un problema, o que un banco de memoria se haya deshabilitado manualmente.
- No existe ninguna discrepancia de memoria cuando el servidor está en la configuración mínima de la memoria.
- 2. Vuelva a colocar los módulos DIMM y, a continuación, reinicie el servidor.
- 3. Ejecute los diagnósticos de memoria. Cuando inicia un servidor y presiona F1, la interfaz Lenovo XClarity Provisioning Manager se muestra de forma predeterminada. Puede realizar diagnósticos de memoria desde esta interfaz. En la página de diagnóstico, haga clic en Ejecutar diagnóstico → Prueba de memoria.
- 4. Revise el registro de errores de la POST:
	- Si una interrupción de gestión del sistema (SMI) ha deshabilitado un módulo DIMM, sustituya dicho módulo.
	- Si el usuario o la POST han deshabilitado un DIMM, vuelva a colocar el DIMM y, a continuación, ejecute el programa Setup Utility para habilitarlo.
- 5. Vuelva a colocar el DIMM.
- 6. Reinicie el servidor.

#### <span id="page-85-0"></span>Un dispositivo opcional de Lenovo recién instalado no funciona

- 1. Asegúrese de que:
	- El servidor admite el dispositivo (consulte <https://static.lenovo.com/us/en/serverproven/index.shtml>).
	- Ha seguido las instrucciones de instalación que venían con el dispositivo y el dispositivo se ha instalado correctamente.
	- No ha aflojado otros dispositivos instalados ni otros cables.
	- Ha actualizado la información de la configuración en configuración del sistema. Al iniciar el servidor y presione F1 para mostrar la interfaz de configuración del sistema. Siempre que cambie la memoria o cualquier otro dispositivo, debe actualizar la configuración.
- 2. Vuelva a colocar el dispositivo que acaba de instalar.
- 3. Sustituya el dispositivo que acaba de instalar.

#### <span id="page-85-1"></span>El error de voltaje de la placa se muestra en el registro de eventos

Lleve a cabo los siguientes pasos hasta que se solucione el problema.

- 1. Restaure el sistema a la configuración mínima. Consulte ["Especificaciones" en la página 6](#page-9-0) para obtener información acerca del número mínimo de procesadores y DIMM.
- 2. Reinicie el sistema.
	- Si se reinicia del sistema, agregue los elementos que quitó, uno a la vez, y reinicie el sistema después de cada instalación, hasta que se produzca el error. Sustituya el elemento que causa el error.
	- Si el sistema no se reinicia, puede que la placa del sistema produzca el problema.

# <span id="page-86-0"></span>Apéndice A. Reglas de población del adaptador de GPU y asignación de procesadores

Utilice la información de este tema para comprender la asignación de adaptador a procesador y el orden de llenado del adaptador de GPU, dependiendo de si el servidor tiene jaulas de expansión 3 ranuras o jaulas de expansión de 4 ranuras instaladas.

## <span id="page-86-1"></span>Reglas de asignación de GPU a procesador y de llenado de adaptadores (compartimiento de expansión de PCIe de 3 ranuras)

Use la información de este tema presenta lo necesario para entender el proceso de asignación de adaptador a procesador y el orden de llenado de adaptadores de GPU para adaptadores en el compartimiento de expansión de PCIe de 3 ranuras.

<span id="page-86-2"></span>Nota: El compartimiento de expansión de PCIe 1 y el compartimiento de expansión de PCIe 2 deben ser del mismo tipo, compartimientos de expansión de PCIe de 4 ranuras o compartimientos de expansión de PCIe de 3 ranuras

La siguiente ilustración muestra la numeración de las ranuras de PCIe en el servidor (cuando los compartimientos de expansión de PCIe de 3 ranuras están instalados).

Nota: Solo se admiten GPU de doble ancho full-height, full-length (FHFL) en el compartimiento de expansión de PCIe de 3 ranuras.

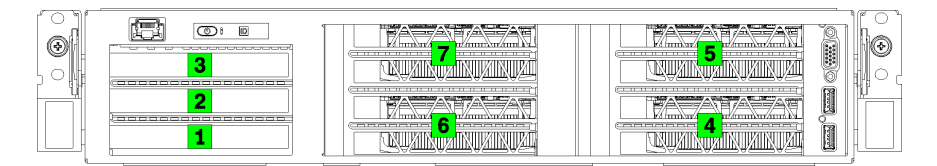

Figura 25. Numeración de las ranuras de PCIe en el servidor

La siguiente tabla muestra cómo se asignan ranuras del adaptador de PCIe a los procesadores del sistema.

| Ranura de adaptador                | <b>Descripción</b>                                                                                                    | Asignación de<br>procesador                                                                                            |  |
|------------------------------------|----------------------------------------------------------------------------------------------------|----------------------------------------------------------------------------------------------------|--|
| Compartimiento de expansión de E/S |                                                                                                    |                                                                                                    |  |
| Ranura 1                           | PCIe 3.0 x16 (altura completa, longitud media)<br>Generalmente, se instala un adaptador de red en esta<br>ranura.            |                                                                                                    |  |
| Ranura 2                           | PCIe 3.0 x16 (altura completa, longitud media)<br>Generalmente, se instala un adaptador RAID o uno de red<br>en esta ranura. | 2                                                                                                    |  |
| Ranura 3                           | PCIe 3.0 x4 (altura completa, longitud media)<br>Generalmente, se instala un adaptador de red de 1GbE<br>en esta ranura.     | Conjunto de chips<br>incorporado, también<br>conocido como el<br>Concentrador de<br>controlador de plataforma<br>(PCH) |  |

Tabla 10. Asignación de adaptador PCIe a procesador

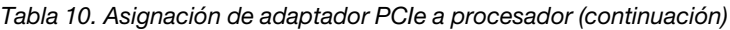

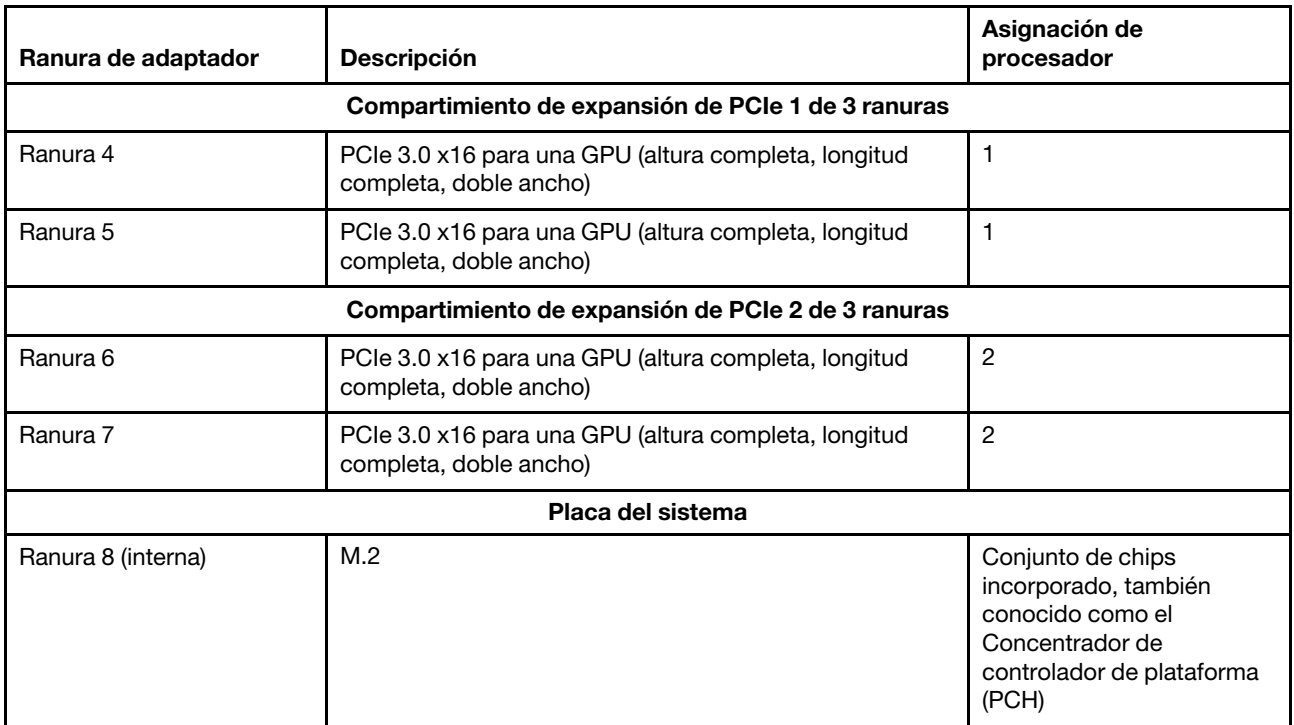

La siguiente tabla define el orden de llenado de los adaptadores de GPU en los compartimientos de expansión de PCIe 1 y 2.

#### Tabla 11. Orden de llenado de adaptadores de GPU

El orden de llenado del adaptador de GPU varía según los objetivos de utilización del procesador a adaptador:

- Utilización concentrada. Los adaptadores están conectados a lo buses de PCIe desde la CPU1 hasta que todos los buses de PCIe en la CPU1 se consuman antes de llenar los adaptadores contra los buses de CPU2 PCI Express.
- Utilización distribuida. Los adaptadores se llenan de forma tan pareja como sea posible entre los buses de CPU1 y CPU2 PCIe Express

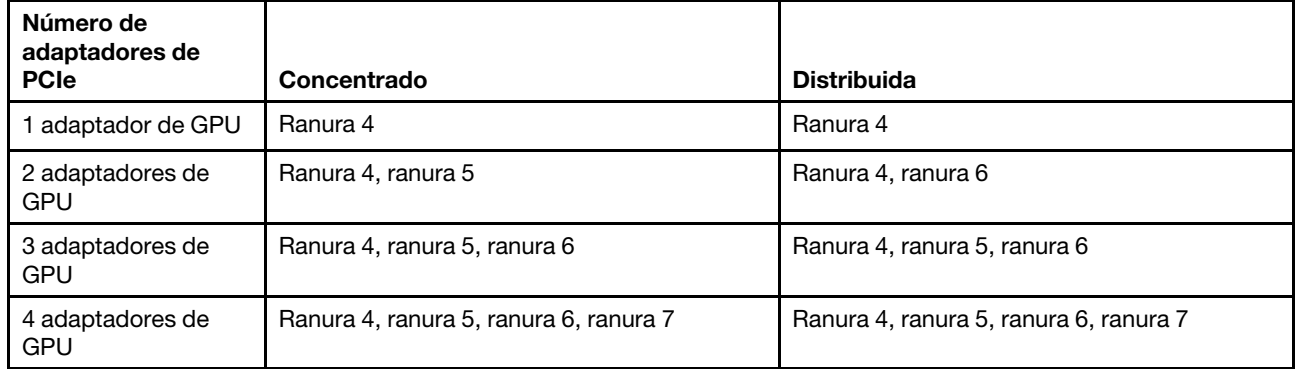

## Reglas de asignación de GPU a procesador y de llenado de adaptadores (compartimiento de expansión de PCIe de 4 ranuras)

Use la información de este tema presenta lo necesario para entender el proceso de asignación de adaptador a procesador y el orden de llenado de adaptadores de GPU para adaptadores en el compartimiento de expansión de PCIe de 4 ranuras.

<span id="page-88-0"></span>Nota: El compartimiento de expansión de PCIe 1 y el compartimiento de expansión de PCIe 2 deben ser del mismo tipo, compartimientos de expansión de PCIe de 4 ranuras o compartimientos de expansión de PCIe de 3 ranuras

La siguiente ilustración muestra la numeración de las ranuras de PCIe en el servidor (cuando los compartimientos de expansión de PCIe de 4 ranuras están instalados).

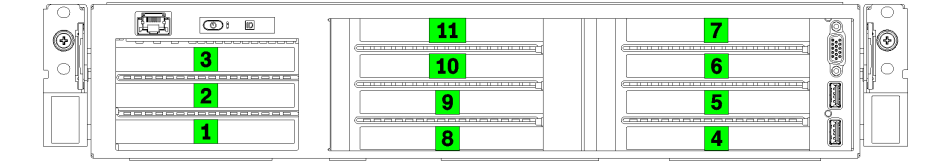

Figura 26. Numeración de las ranuras de PCIEe en el servidor (compartimiento de expansión de PCIe de 4 ranuras)

La siguiente tabla muestra cómo se asignan ranuras del adaptador de PCIe a los procesadores del sistema.

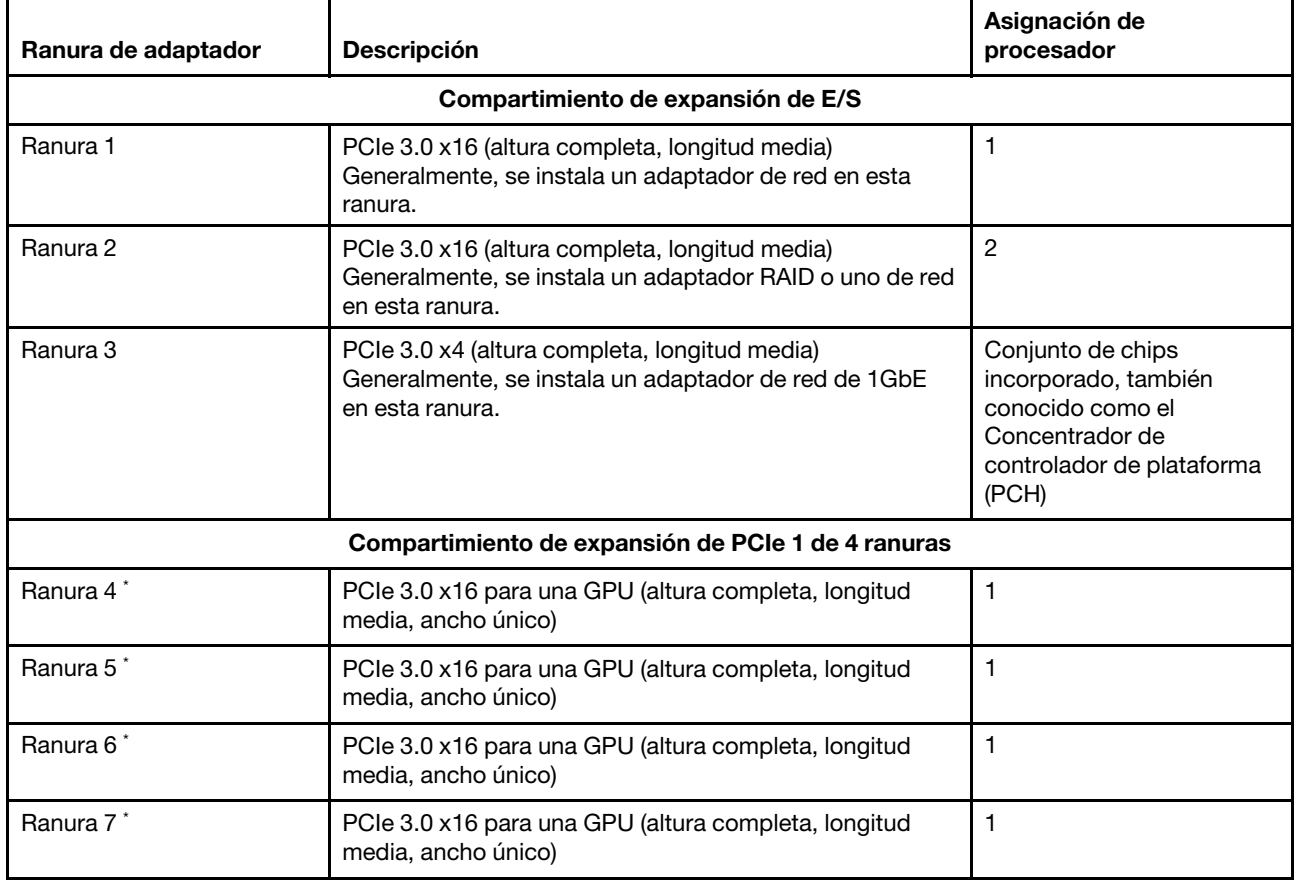

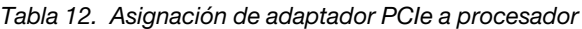

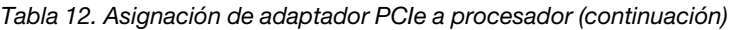

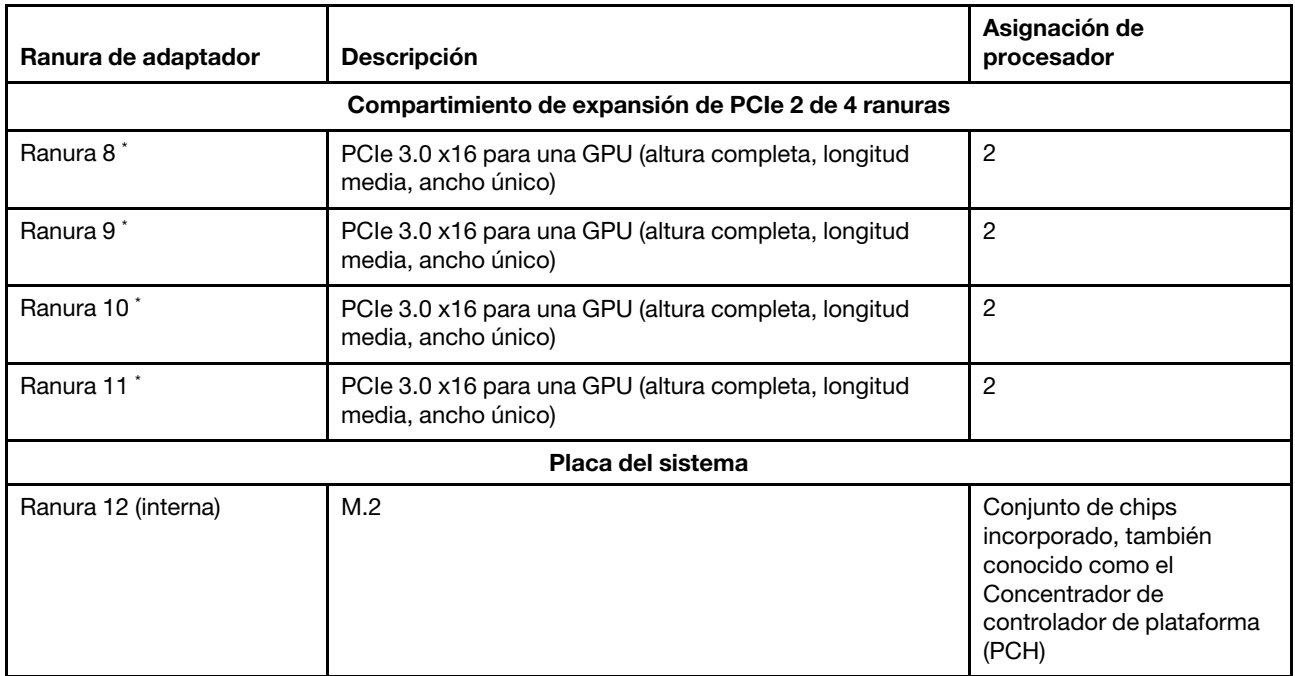

Nota: Las ranuras 4 a 11 funcionan en el modo x8. Si un adaptador de x16 que está instalado en una de estas ranuras, el adaptador funciona como un adaptador de x8 en estas ranuras.

La siguiente tabla define el orden de llenado de los adaptadores de GPU en los compartimientos de expansión de PCIe 1 y 2.

#### Tabla 13. Orden de llenado de adaptadores de GPU

El orden de llenado del adaptador de GPU varía según los objetivos de utilización del procesador a adaptador:

- Utilización concentrada. Los adaptadores están conectados a lo buses de PCIe desde la CPU1 hasta que todos los buses de PCIe en la CPU1 se consuman antes de llenar los adaptadores contra los buses de CPU2 PCI Express.
- Utilización distribuida. Los adaptadores se llenan de forma tan pareja como sea posible entre los buses de CPU1 y CPU2 PCIe Express

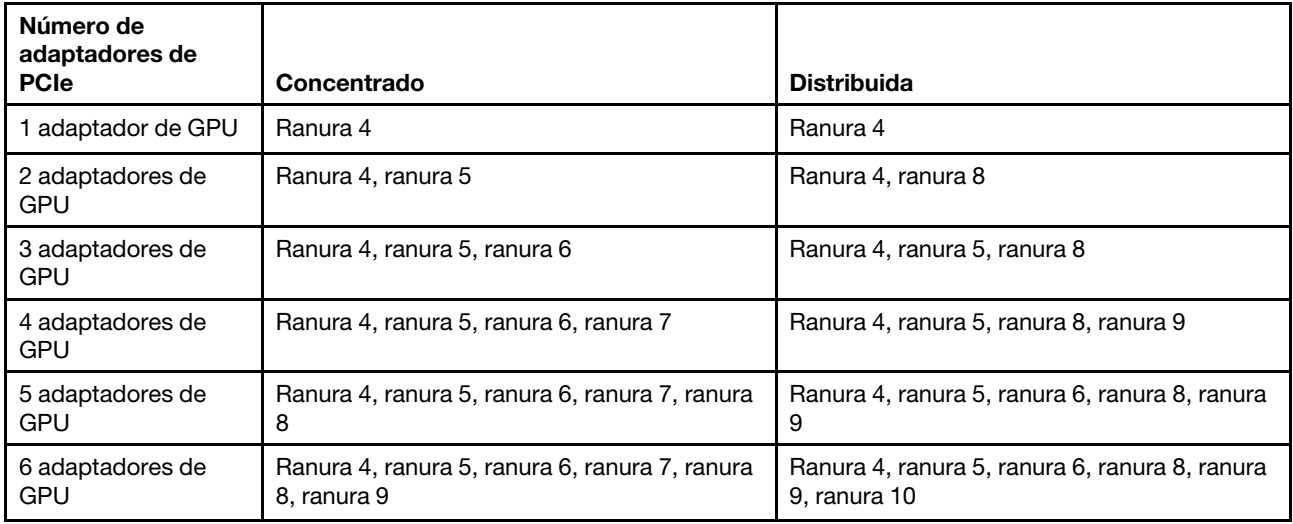

Tabla 13. Orden de llenado de adaptadores de GPU (continuación)

| Número de<br>adaptadores de<br><b>PCIe</b> | Concentrado                                    | <b>Distribuida</b>                             |
|--------------------------------------------|------------------------------------------------|------------------------------------------------|
| 7 adaptadores de                           | Ranura 4, ranura 5, ranura 6, ranura 7, ranura | Ranura 4, ranura 5, ranura 6, ranura 7, ranura |
| <b>GPU</b>                                 | 8, ranura 9, ranura 10                         | 8, ranura 9, ranura 10                         |
| 8 adaptadores de                           | Ranura 4, ranura 5, ranura 6, ranura 7, ranura | Ranura 4, ranura 5, ranura 6, ranura 7, ranura |
| <b>GPU</b>                                 | 8, ranura 9, ranura 10, ranura 11              | 8, ranura 9, ranura 10, ranura 11              |

# <span id="page-92-0"></span>Apéndice B. Obtención de ayuda y asistencia técnica

Si necesita ayuda, servicio o asistencia técnica, o simplemente desea obtener más información acerca de los productos de Lenovo, encontrará una amplia variedad de fuentes disponibles en Lenovo que le asistirán.

<span id="page-92-1"></span>En la siguiente dirección de la World Wide Web, encontrará información actualizada acerca de los sistemas, los dispositivos opcionales, los servicios y el soporte de Lenovo:

#### <http://datacentersupport.lenovo.com>

Nota: IBM es el proveedor de servicios preferido de Lenovo para ThinkSystem.

### Antes de llamar

Antes de llamar, existen varios pasos que debe tomar para intentar resolver el problema usted mismo. Si decide que necesita solicitar asistencia, recopile la información necesaria para el técnico de servicio para facilitar la resolución expedita del problema.

#### <span id="page-92-2"></span>Intente resolver el problema usted mismo

Usted puede resolver muchos problemas sin asistencia externa siguiendo los procedimientos de resolución de problemas que Lenovo proporciona en la ayuda en línea o en la documentación del producto Lenovo. La documentación del producto Lenovo también describe las pruebas de diagnóstico que usted puede realizar. La documentación de la mayoría de sistemas, sistemas operativos y programas contiene procedimientos de resolución de problemas y explicaciones de mensajes de error y códigos de error. Si sospecha que tiene un problema de software, consulte la documentación del sistema operativo o del programa.

Encontrará documentación de producto para los productos ThinkSystem en la siguiente ubicación

#### <http://thinksystem.lenovofiles.com/help/index.jsp>

Puede realizar estos pasos para intentar solucionar el problema usted mismo:

- Compruebe todos los cables para asegurarse de que están correctamente conectados.
- Compruebe los interruptores de alimentación para asegurarse de que el sistema y los posibles dispositivos opcionales están encendidos.
- Revise los controladores de dispositivo actualizados de software, firmware y sistema operativo para su producto Lenovo. Los términos y condiciones de Lenovo Warranty establecen que usted, el propietario del producto Lenovo, es responsable del mantenimiento y la actualización de todo el software y firmware para el producto (excepto que esté cubierto por un contrato de mantenimiento adicional). Su técnico de servicio le solicitará que actualice su software y firmware si el problema posee una solución documentada dentro de una actualización de software.
- Si ha instalado hardware o software nuevos en su entorno, revise [https://static.lenovo.com/us/en/](https://static.lenovo.com/us/en/serverproven/index.shtml) [serverproven/index.shtml](https://static.lenovo.com/us/en/serverproven/index.shtml) para asegurarse de que el hardware y software son compatibles con su producto.
- Vaya a <http://datacentersupport.lenovo.com> y revise la información sobre cómo resolver el problema.
	- Revise los foros de Lenovo en [https://forums.lenovo.com/t5/Datacenter-Systems/ct-p/sv\\_eg](https://forums.lenovo.com/t5/Datacenter-Systems/ct-p/sv_eg) para ver si otro se encontró con un problema similar.

#### Recopilación de información necesaria para llamar a Soporte

Si cree que requiere servicio de garantía para su producto Lenovo, los técnicos de servicio estarán disponibles para ayudarlo de forma más eficaz si usted se prepara antes de llamar. También puede consultar <http://datacentersupport.lenovo.com/warrantylookup> para obtener más información sobre la garantía del producto.

Reúna la siguiente información para proporcionar al técnico de servicio. Esta información ayudará al técnico de servicio a proporcionar rápidamente una solución para su problema y asegurar que usted reciba el nivel de servicio que ha contratado.

- Números de contrato del acuerdo de Mantenimiento de hardware y software, si corresponde
- Número del tipo de equipo (identificador de 4 dígitos del equipo Lenovo)
- Número de modelo
- Número de serie
- Niveles de firmware para el sistema actual y UEFI
- Otra información pertinente, como mensajes y registros de errores

Como alternativa a llamar a soporte de Lenovo, puede ir a <https://support.lenovo.com/servicerequest> para enviar una solicitud de servicio electrónico. Al enviar una Solicitud de servicio electrónico se inicia el proceso para determinar una solución a su problema poniendo la información relevante a disposición de los técnicos de servicio. Los técnicos de servicio de Lenovo podrán empezar a trabajar en la búsqueda de una solución en cuanto haya completado y enviado una Solicitud de servicio electrónico.

### Recopilación de datos de servicio

Para identificar claramente la causa de un problema de servidor o para atender a una petición del soporte técnico de Lenovo, es posible que deba recopilar datos del servicio que se pueden utilizar para un análisis posterior. Los datos de servicio incluyen información como registros de eventos e inventario de hardware.

<span id="page-93-0"></span>Los datos de servicio se pueden recopilar a través de las siguientes herramientas:

#### • Lenovo XClarity Provisioning Manager

Utilice la función de recopilación de datos del servicio de Lenovo XClarity Provisioning Manager para recopilar datos del servicio del sistema. Puede recopilar datos existentes del registro del sistema o ejecutar un nuevo diagnóstico para recopilar nuevos datos.

#### • Lenovo XClarity Controller

Puede utilizar la interfaz web de Lenovo XClarity Controller o la CLI para recopilar datos de servicio del servidor. El archivo se puede guardar y enviar a soporte técnico de Lenovo.

- Para obtener más información acerca del uso de la interfaz web para recopilar datos del servicio, consulte la sección "Descarga de datos de servicio" en la versión de documentación de XCC compatible con su servidor en [https://sysmgt.lenovofiles.com/help/topic/lxcc\\_frontend/lxcc\\_](https://sysmgt.lenovofiles.com/help/topic/lxcc_frontend/lxcc_overview.html) [overview.html](https://sysmgt.lenovofiles.com/help/topic/lxcc_frontend/lxcc_overview.html).
- Para obtener más información acerca del uso de la CLI para recopilar datos del servicio, consulte la sección "Comando ffdc" en la versión de documentación de XCC compatible con su servidor en [https://sysmgt.lenovofiles.com/help/topic/lxcc\\_frontend/lxcc\\_overview.html](https://sysmgt.lenovofiles.com/help/topic/lxcc_frontend/lxcc_overview.html).

#### • Lenovo XClarity Administrator

Lenovo XClarity Administrator se puede configurar para que automáticamente recopile y envíe archivos de diagnóstico al soporte técnico de Lenovo cuando ocurran ciertos eventos de mantenimiento en Lenovo XClarity Administrator y en los puntos finales gestionados. Puede elegir enviar los archivos de diagnóstico a Soporte técnico de Lenovo mediante Call Home o a otro proveedor de servicio mediante SFTP. También puede recopilar los archivos de diagnóstico de forma manual, abrir un registro de problemas y enviar archivos de diagnóstico al centro de soporte de Lenovo.

Puede encontrar más información acerca de la configuración de notificaciones automáticas en Lenovo XClarity Administrator en [http://sysmgt.lenovofiles.com/help/topic/com.lenovo.lxca.doc/admin\\_](http://sysmgt.lenovofiles.com/help/topic/com.lenovo.lxca.doc/admin_setupcallhome.html)  [setupcallhome.html](http://sysmgt.lenovofiles.com/help/topic/com.lenovo.lxca.doc/admin_setupcallhome.html).

#### • Lenovo XClarity Essentials OneCLI

Lenovo XClarity Essentials OneCLI tiene la aplicación de inventario para recopilar datos del servicio. Puede ejecutarse en banda y fuera de banda. Cuando funcione en banda dentro del sistema operativo del host en el servidor, OneCLI puede recopilar información acerca del sistema operativo, como el registro de eventos del sistema operativo, adicionalmente a los datos de servicio del hardware.

Para obtener datos del servicio, puede ejecutar el comando *getinfor*. Para obtener más información acerca de la ejecución de **getinfor**, consulte http://sysmgt.lenovofiles.com/help/topic/toolsctr\_cli\_lenovo/ [onecli\\_r\\_getinfor\\_command.html](http://sysmgt.lenovofiles.com/help/topic/toolsctr_cli_lenovo/onecli_r_getinfor_command.html).

### Ponerse en contacto con soporte

<span id="page-94-0"></span>Puede ponerse en contacto con soporte para obtener ayuda para su problema.

Puede recibir servicio para hardware a través de un proveedor de servicio autorizado de Lenovo. Para localizar a un proveedor de servicio autorizado por Lenovo para prestar servicio de garantía, visite la página <https://datacentersupport.lenovo.com/serviceprovider> y use los filtros de búsqueda para diferentes países. Para obtener los números de teléfono de soporte de Lenovo, consulte [https://datacentersupport.lenovo.com/](https://datacentersupport.lenovo.com/supportphonelist)  [supportphonelist](https://datacentersupport.lenovo.com/supportphonelist) para ver los detalles de soporte de su región.

# Apéndice C. Marcas registradas

LENOVO, THINKSYSTEM, Flex System, System x, NeXtScale System y x Architecture son marcas registradas de Lenovo.

<span id="page-96-0"></span>Intel e Intel Xeon son marcas registradas de Intel Corporation en Estados Unidos y/o en otros países.

Internet Explorer, Microsoft y Windows son marcas registradas del grupo de empresas Microsoft.

Linux es una marca registrada de Linus Torvalds.

El resto de las marcas registradas son propiedad de sus propietarios respectivos. © 2018 Lenovo.

# Índice

### A

actualización Actualización de datos de producto fundamentales (VPD) [73](#page-76-0) etiqueta de propiedad [75](#page-78-0) Identificador único universal (UUID) [74](#page-77-0) actualizar el firmware [66](#page-69-0) apagar el servidor [63](#page-66-0) Asignación de GPU a procesador [83](#page-86-1) asignación de procesador (GPU)t [83](#page-86-1) ayuda [89](#page-92-1)

# C

cables de alimentación [58](#page-61-0), [83](#page-86-2), [85](#page-88-0) características [5](#page-8-0) código de respuesta rápida [4](#page-7-0)  $C$ ódigo QR  $1, 4$  $1, 4$ cómo crear una página web de soporte personalizada [89](#page-92-1) Cómo obtener ayuda [89](#page-92-1) compartimento del ventilador disposición de los cables [53](#page-56-0) componentes de la placa del sistema [21](#page-24-0) componentes del servidor [15](#page-18-0) Conector VGA [15](#page-18-1) conexión de los cables del servidor [62](#page-65-0) configuración de memoria [71](#page-74-0) Configuración del firmware [70](#page-73-0) configuración del servidor [59](#page-62-0) Configuración del sistema: Product\_name [65](#page-68-1) Configuración: Product\_name [65](#page-68-1) conjunto de E/S frontal [15](#page-18-1) contaminación gaseosa [11](#page-14-0) contaminación por partículas [11](#page-14-0) contaminación, por partículas y gaseosa [11](#page-14-0) contenidos del paquete [2](#page-5-0) creación de copia de seguridad de la configuración de servidores [73](#page-76-1)

# D

directrices fiabilidad del sistema [61](#page-64-0) instalación de opciones [60](#page-63-0) directrices de fiabilidad del sistema [61](#page-64-0) directrices de instalación [60](#page-63-0) disco duro, SAS disposición de los cables [49](#page-52-0) disposición de los cables Adaptador RAID [49](#page-52-0) cables video y USB [37](#page-40-0) compartimento del ventilador [53](#page-56-0) Compartimiento de expansión de E/S [27](#page-30-0) Compartimiento de expansión de PCIe 1 de 3 ranuras [31](#page-34-0) Compartimiento de expansión de PCIe 1 de 4 ranuras [34](#page-37-0) Compartimiento de expansión de PCIe 2 de 3 ranuras [40](#page-43-0) Compartimiento de expansión de PCIe 2 de 4 ranuras unidad, controlador RAID incorporado [46](#page-49-0) disposición interna de los cables [23](#page-26-0) dispositivos sensibles a la electricidad estática gestión [62](#page-65-1) dispositivos, sensibles a la electricidad estática gestión [62](#page-65-1)

### E

encender el servidor [63](#page-66-1) etiqueta de acceso de red [1](#page-4-0), [3](#page-6-0) Etiqueta de ID [1](#page-4-0)[–2](#page-5-1)

# G

garantía [1](#page-4-0) guías de disposición interna de los cables [24](#page-27-0)

## I

instalación directrices [60](#page-63-0) instalación del servidor en un bastidor [62](#page-65-2) Introducción [1](#page-4-0), [3](#page-6-0)

### L

LED de actividad de la unidad [15](#page-18-1) LED de estado de la unidad [15](#page-18-1) LED de vista posterior [19](#page-22-0) Lenovo Capacity Planner [12](#page-15-0) Lenovo XClarity Essentials [12](#page-15-0) Lenovo XClarity Provisioning Manager [12](#page-15-0) lista de comprobación de configuración de servidor [59](#page-62-1) lista de piezas [54](#page-57-0)

## M

manipulación de dispositivos sensibles a la electricidad estática [62](#page-65-1) marcas registradas [93](#page-96-0)

# N

números de teléfono [91](#page-94-0)

# O

opciones de gestión [12](#page-15-0)

## P

página web de soporte personalizada [89](#page-92-1)<br>personalizada, página web de soporte 89 personalizada, página web de soporte pestaña de información extraíble [15](#page-18-1) pestillo del bastidor [15](#page-18-1) Problemas de instalación conocidos [79](#page-82-2)

### R

recopilación de datos de servicio [90](#page-93-0) Reglas de llenado de adaptadores de GPU [83](#page-86-1)

# S

servicio y soporte antes de llamar [89](#page-92-2) Hardware de [91](#page-94-0) software de [91](#page-94-0) Servicio y soporte de hardware números de teléfono [91](#page-94-0) servicio y soporte de software números de teléfono [91](#page-94-0) servicio, datos [90](#page-93-0) software de [17](#page-20-0)

# U

Unidad SAS

disposición de los cables [49](#page-52-0) unidad SATA disposición de los cables [46](#page-49-0) Unidad SATA disposición de los cables [46](#page-49-0)

# V

validación de configuración de servidor [63](#page-66-2) ventilador disposición de los cables [53](#page-56-0) vista frontal [15](#page-18-1) vista posterior [18](#page-21-0)

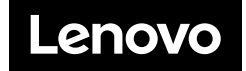